# *TTP-2410M Pro/346M Pro/644M Pro TTP-246M Pro/344M Pro*

# **ТЕРМОТРАНСФЕРНЫЙ / ТЕРМОПЕЧАТНЫЙ ПРИНТЕР ШТРИХКОДА**

# **РУКОВОДСТВО ПОЛЬЗОВАТЕЛЯ**

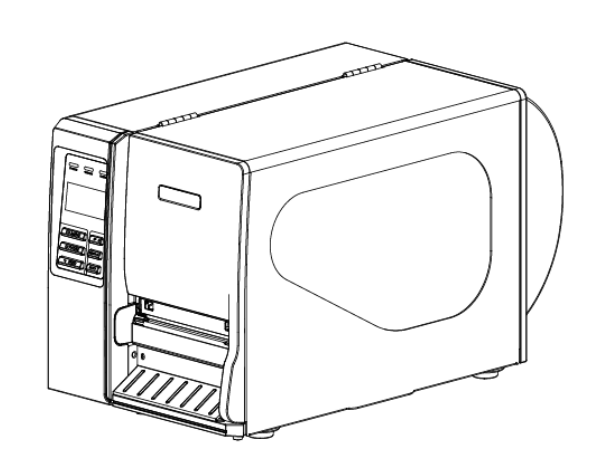

#### **Сведения об авторском праве**

© 2011 TSC Auto ID Technology Co., Ltd,

Авторские права на данное руководство, программное и микропрограммное обеспечение описанного в нем принтера принадлежат компании TSC Auto ID Technology Co., Ltd. Все права защищены.

CG Triumvirate является товарным знаком компании Agfa Corporation. Шрифт CG Triumvirate Bold Condensed используется по лицензии компании Monotype Corporation. Windows является зарегистрированным товарным знаком корпорации Microsoft.

Все остальные товарные знаки принадлежат соответствующим владельцам.

Информация, размещенная в настоящем документе, может быть изменена без уведомления и не представляет собой какое-либо обязательство со стороны компании TSC Auto ID Technology Co. Никакая часть данного руководства не может подвергаться воспроизведению или передаче какими бы то ни было средствами и с какой бы то ни было целью, кроме личного использования покупателем, без явного письменного разрешения компании TSC Auto ID Technology Co.

## **Сертификаты и одобрения агентствами**

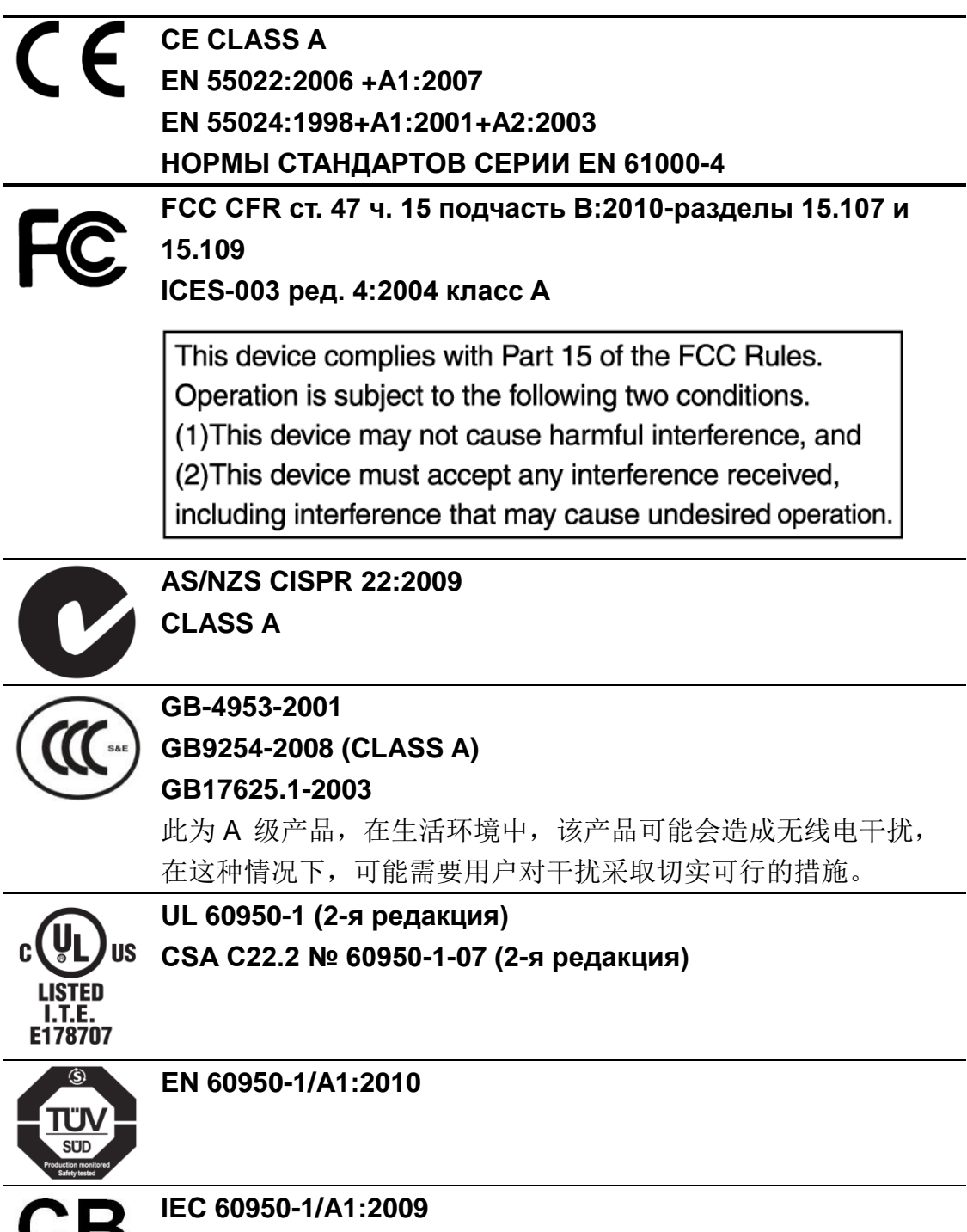

**IEC 60950-1:2005 (2-я редакция)**

# Содержание

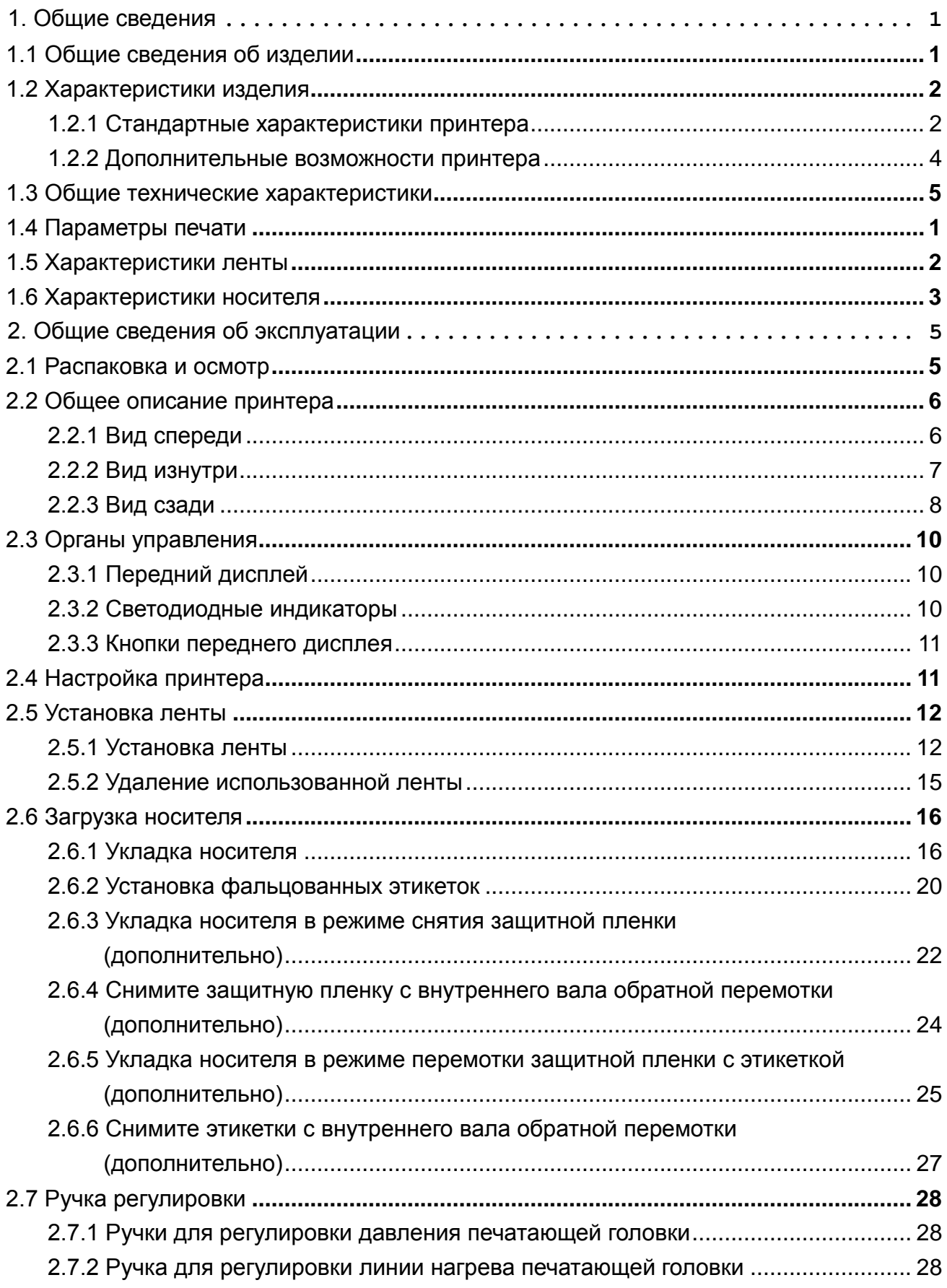

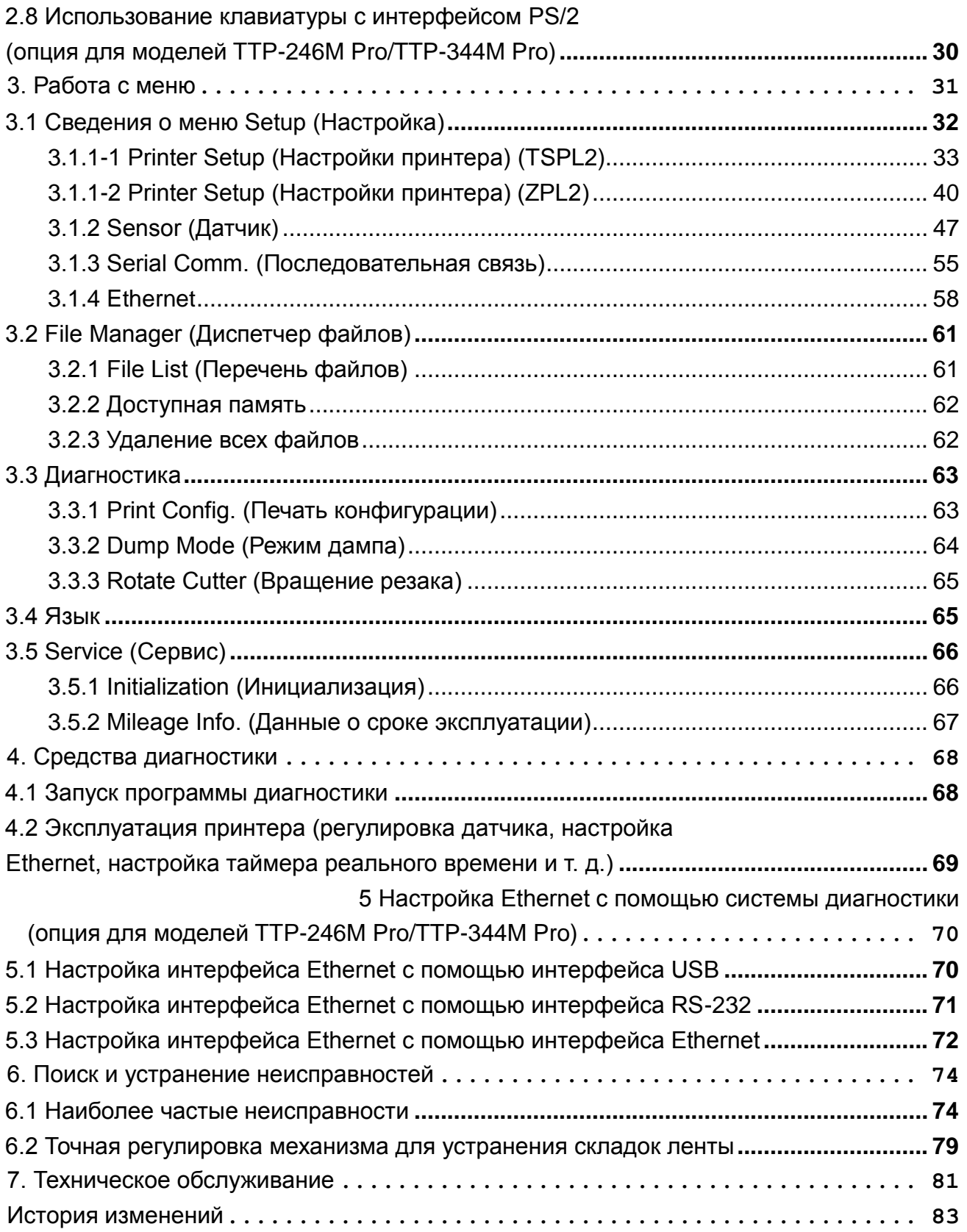

# <span id="page-5-0"></span>**1. Общие сведения**

### <span id="page-5-1"></span>**1.1 Общие сведения об изделии**

Благодарим за покупку принтера для печати штрихкодов TSC.

Данный принтер состоит из литого алюминиевого шасси и печатного механизма, металлической крышки с большим прозрачным окном для осмотра носителя, что позволяет работать в экстремальных условиях и выполнять сложные промышленные задачи.

Наличие светодиодного дисплея с подсветкой облегчает контроль состояния принтера и управление им. Подвижная конструкция датчика позволяет работать с широким рядом носителей с этикетками. Он позволяет наносить штрихкоды всех наиболее распространенных форматов. Печать надписей и штрихкодов возможна в любом из четырех направлений.

В данный принтер встроен качественный высокопроизводительный генератор шрифтов True Type MONOTYPE IMAGING® и один сглаженный шрифт CG Triumvirate Bold Condensed. Благодаря гибкому микропрограммному обеспечению из компьютера в память принтера можно загрузить шрифт True Type для печати этикеток. Кроме масштабируемости шрифтов это обеспечивает также возможность выбора одного из пяти алфавитно-цифровых растровых шрифтов, шрифтов OCR-A и OCR-B. Обладая широким спектром возможностей, наш принтер является самым выгодным и высокопроизводительным принтером в своем классе!

- Применение
	- o Промышленная печать
	- o Состояние здоровья пациентов
	- o Печать наклеек соответствия
	- o Полуфабрикаты
	- o Выполнение заказов
	- o Рассылка
	- o Отправка/ получение
	- o Ярлыки
	- Маркировка устройств электроники и ювелирных изделий

## <span id="page-6-0"></span>**1.2 Характеристики изделия**

## <span id="page-6-1"></span>**1.2.1 Стандартные характеристики принтера**

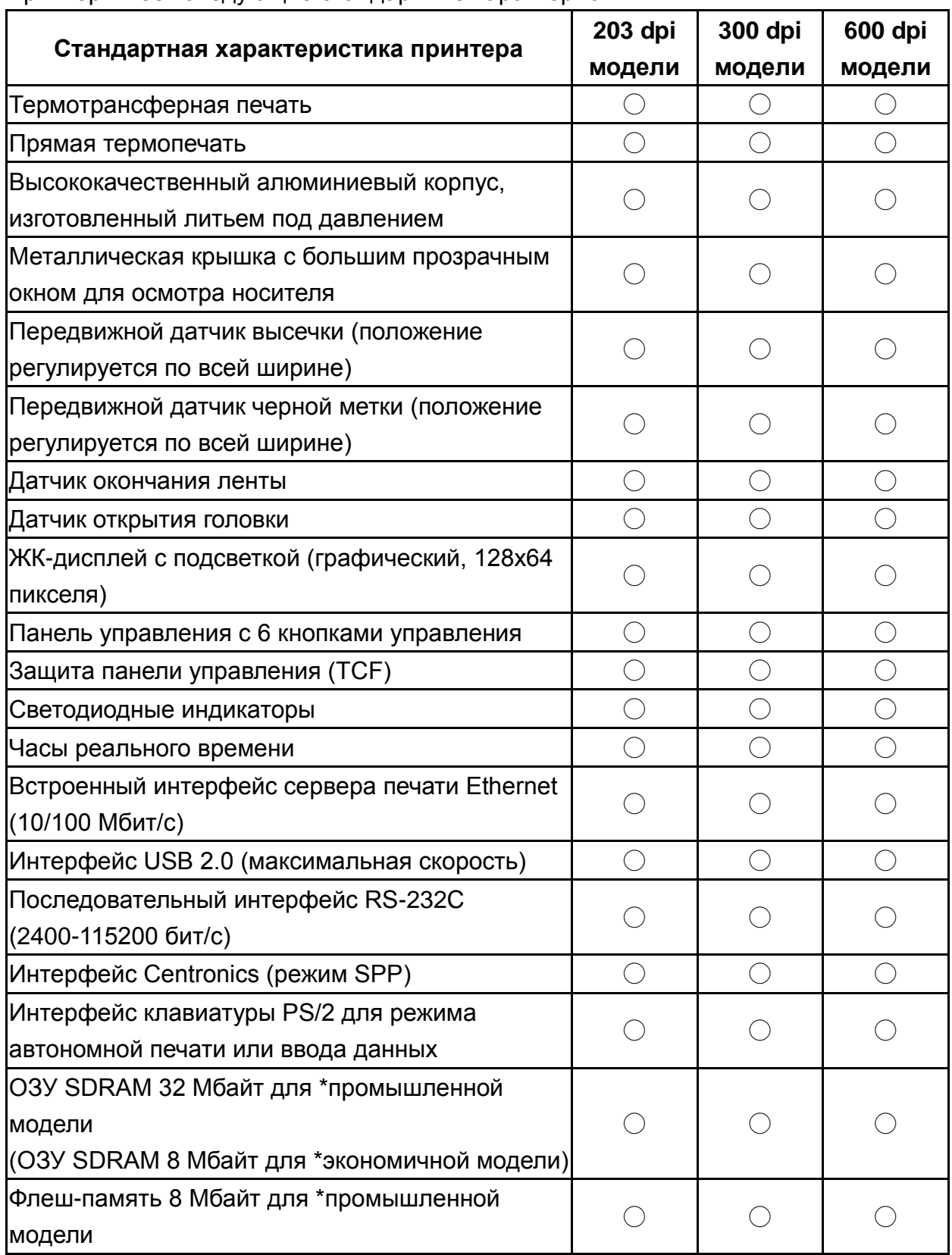

Принтер имеет следующие стандартные характеристики.

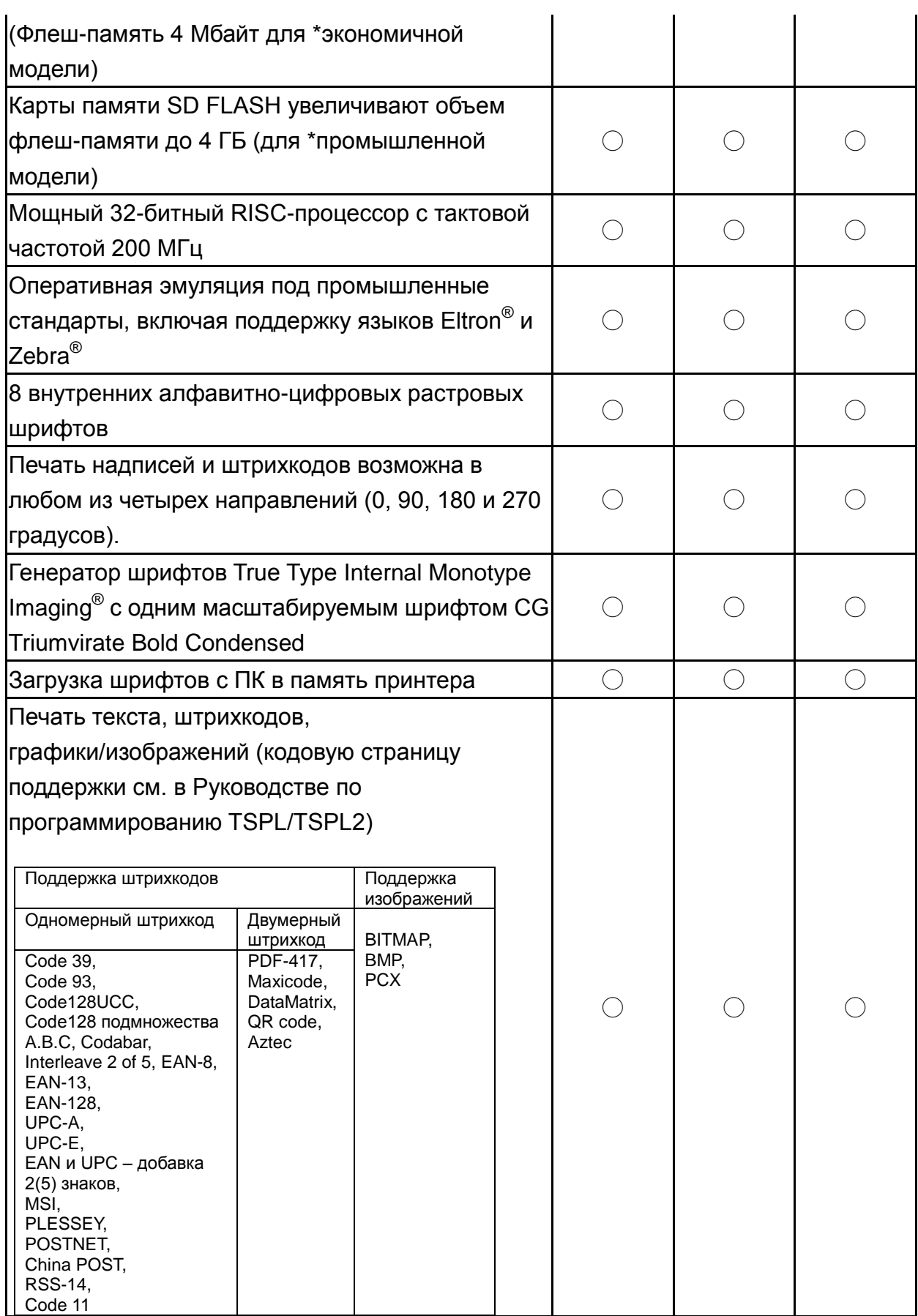

\* Промышленная модель: TTP-2410M Pro/TTP-346M Pro/TTP-644M Pro

\* Экономичная модель: TTP-246M Pro/TTP-344M Pro

### <span id="page-8-0"></span>**1.2.2 Дополнительные возможности принтера**

### **1.2.2-1 Промышленная модель**

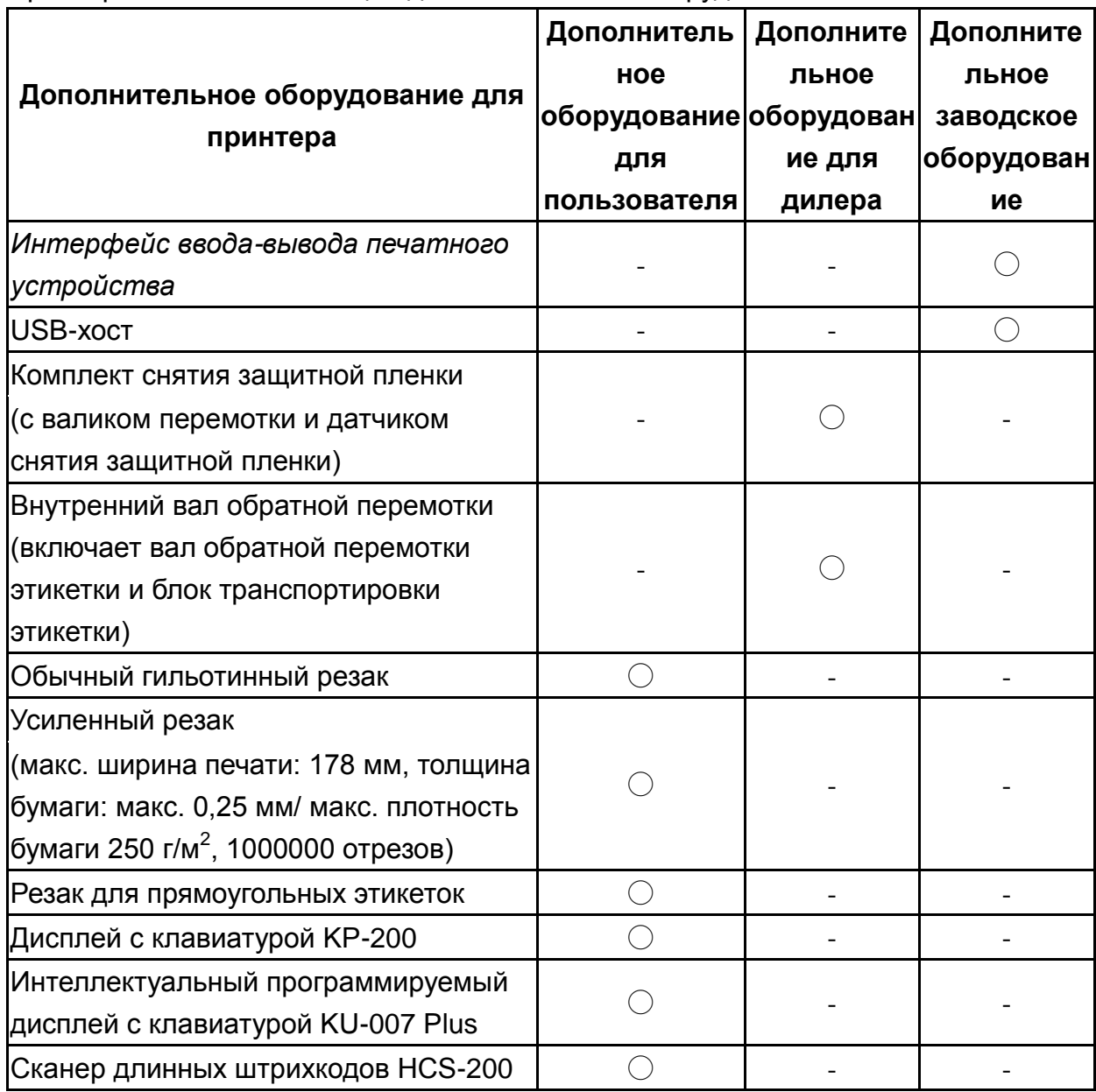

Принтер может быть оснащен дополнительным оборудованием.

### **1.2.2-2 Экономичная модель**

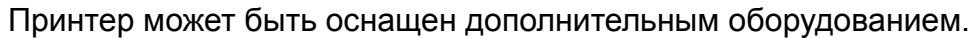

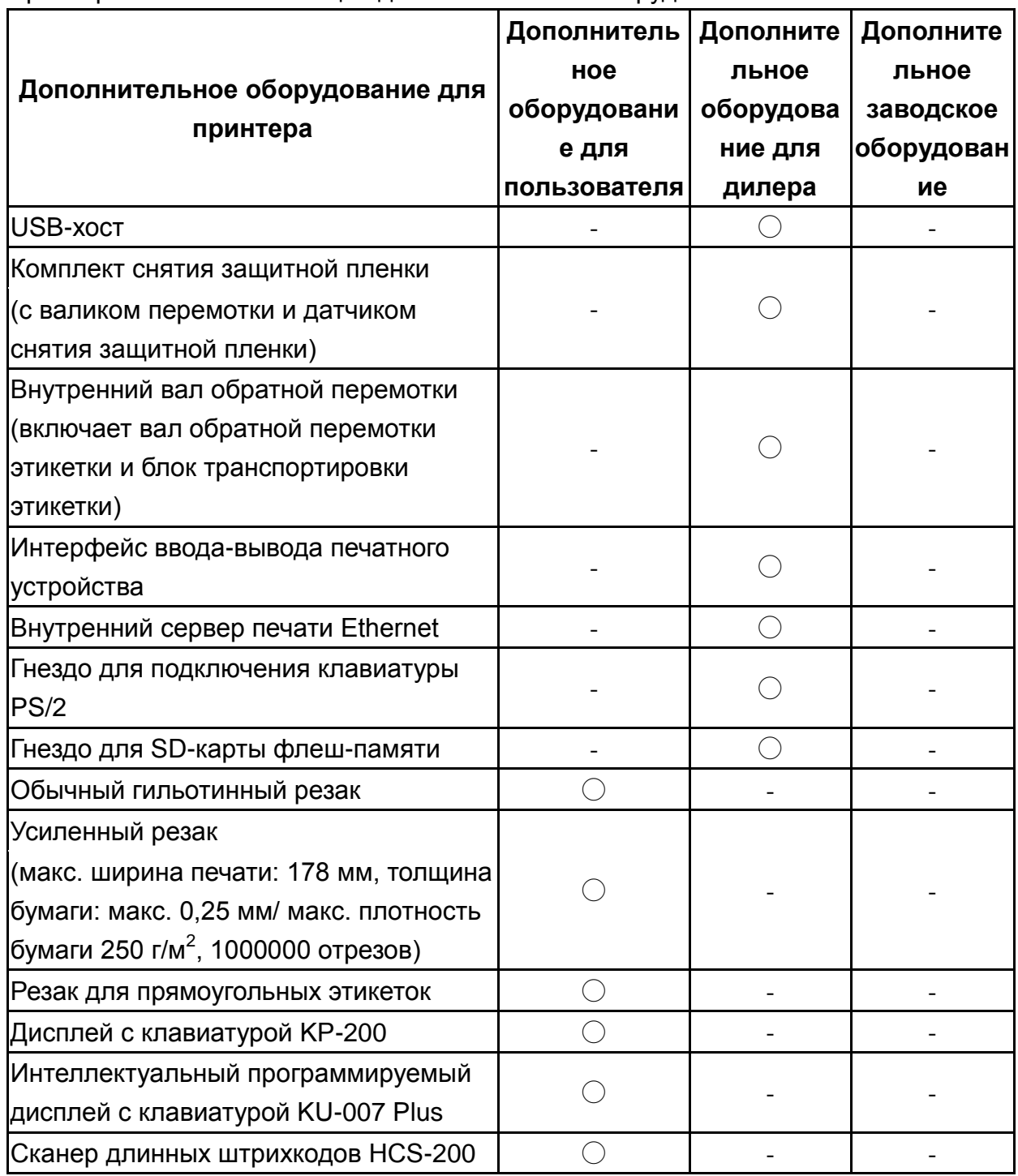

## <span id="page-9-0"></span>**1.3 Общие технические характеристики**

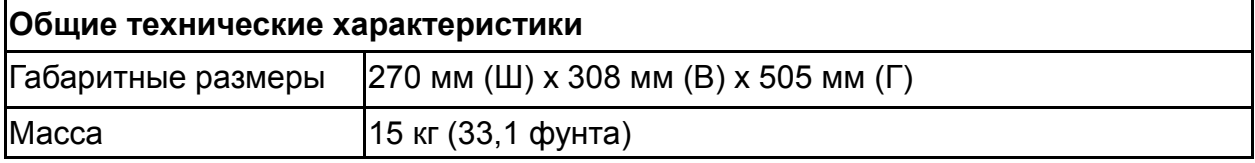

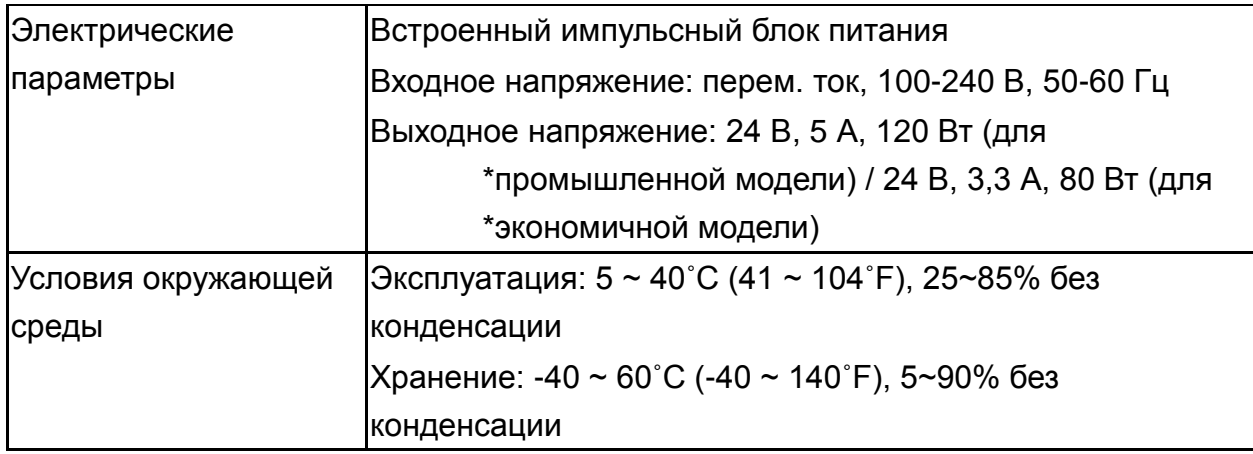

\* Промышленная модель: TTP-2410M Pro/TTP-346M Pro/TTP-644M Pro

\* Экономичная модель: TTP-246M Pro/TTP-344M Pro

## <span id="page-10-0"></span>**1.4 Параметры печати**

### **1.4-1 Промышленная модель**

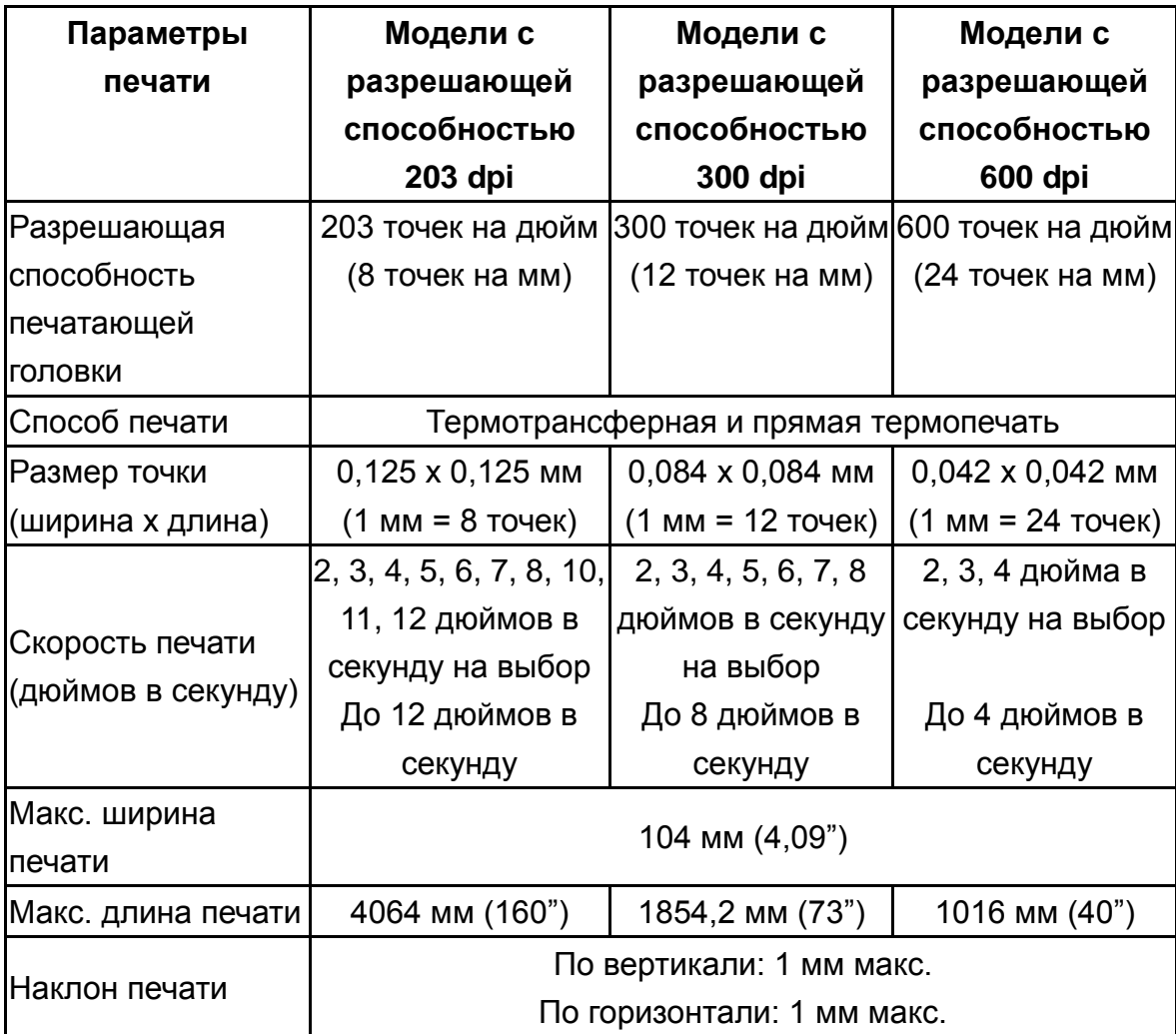

#### **1.4-2 Экономичная модель**

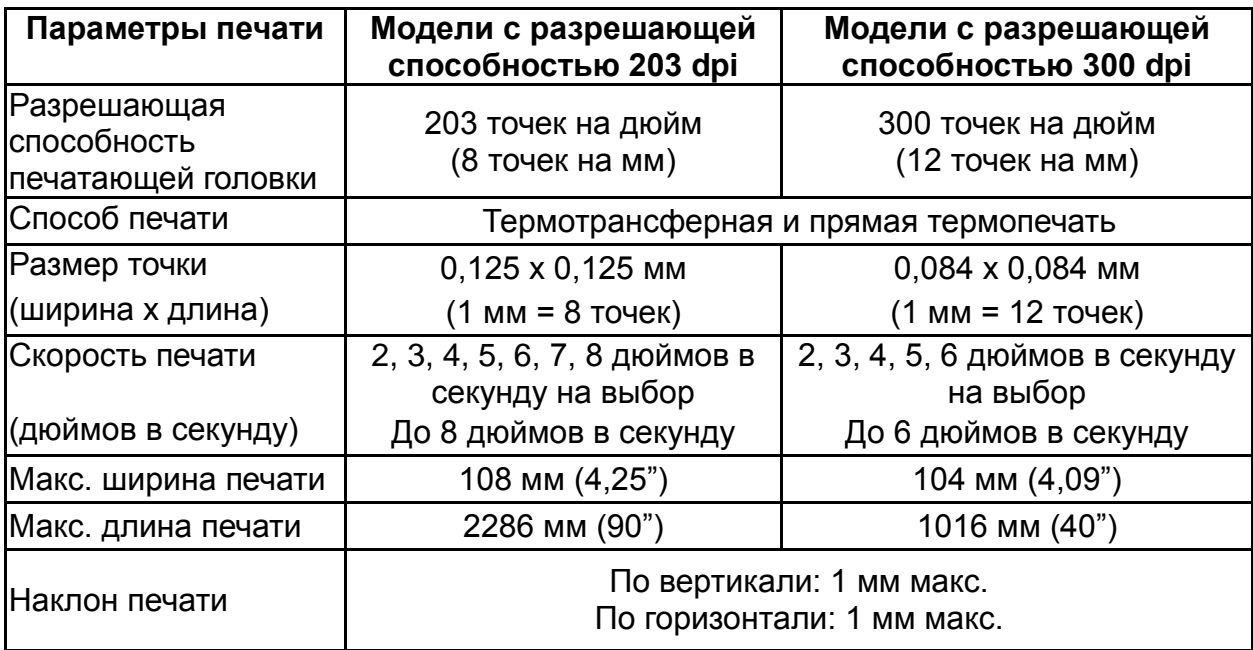

# <span id="page-11-0"></span>**1.5 Характеристики ленты**

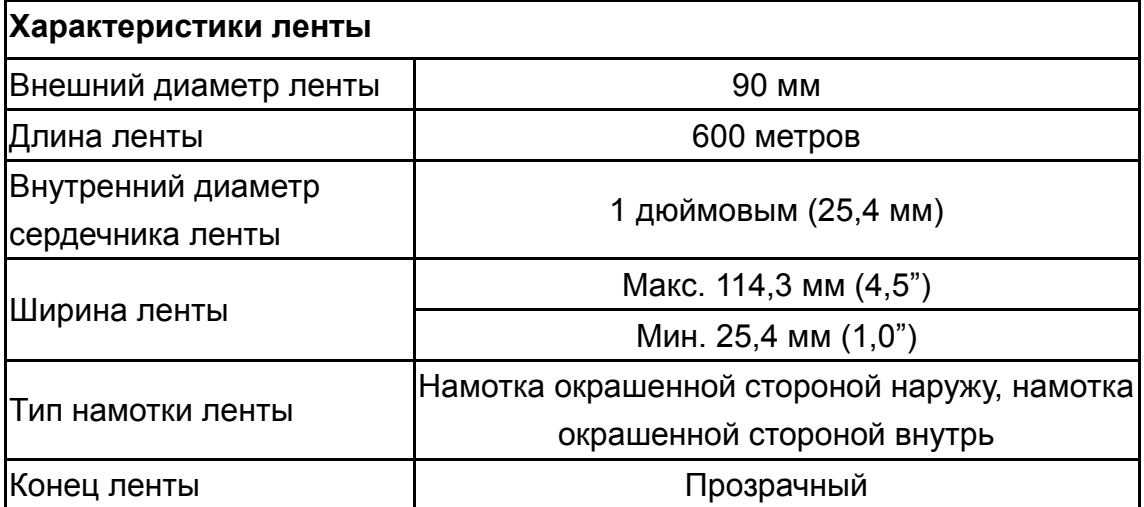

## <span id="page-12-0"></span>**1.6 Характеристики носителя**

### **1.6-1 Промышленная модель**

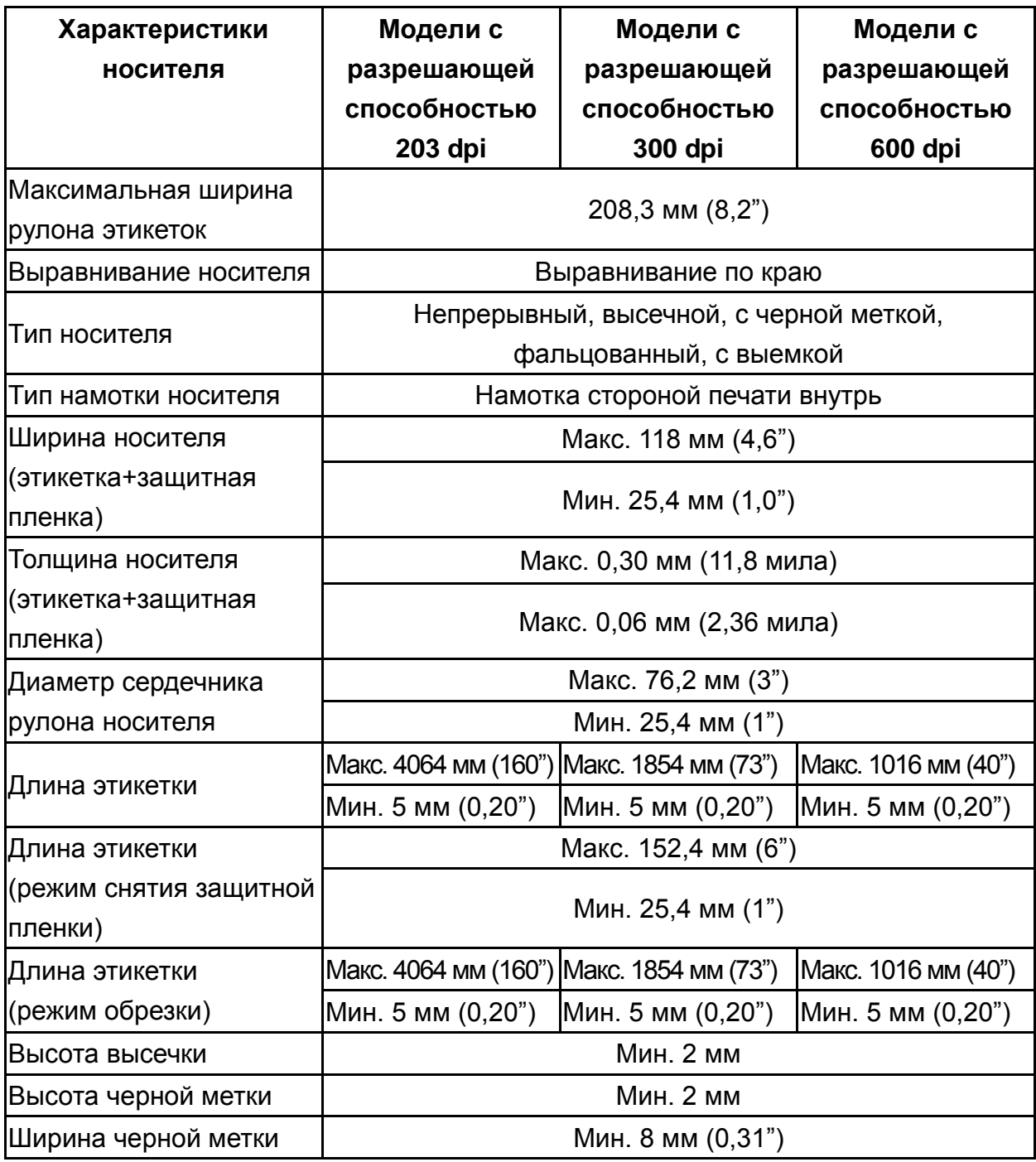

#### **1.6-2 Экономичная модель**

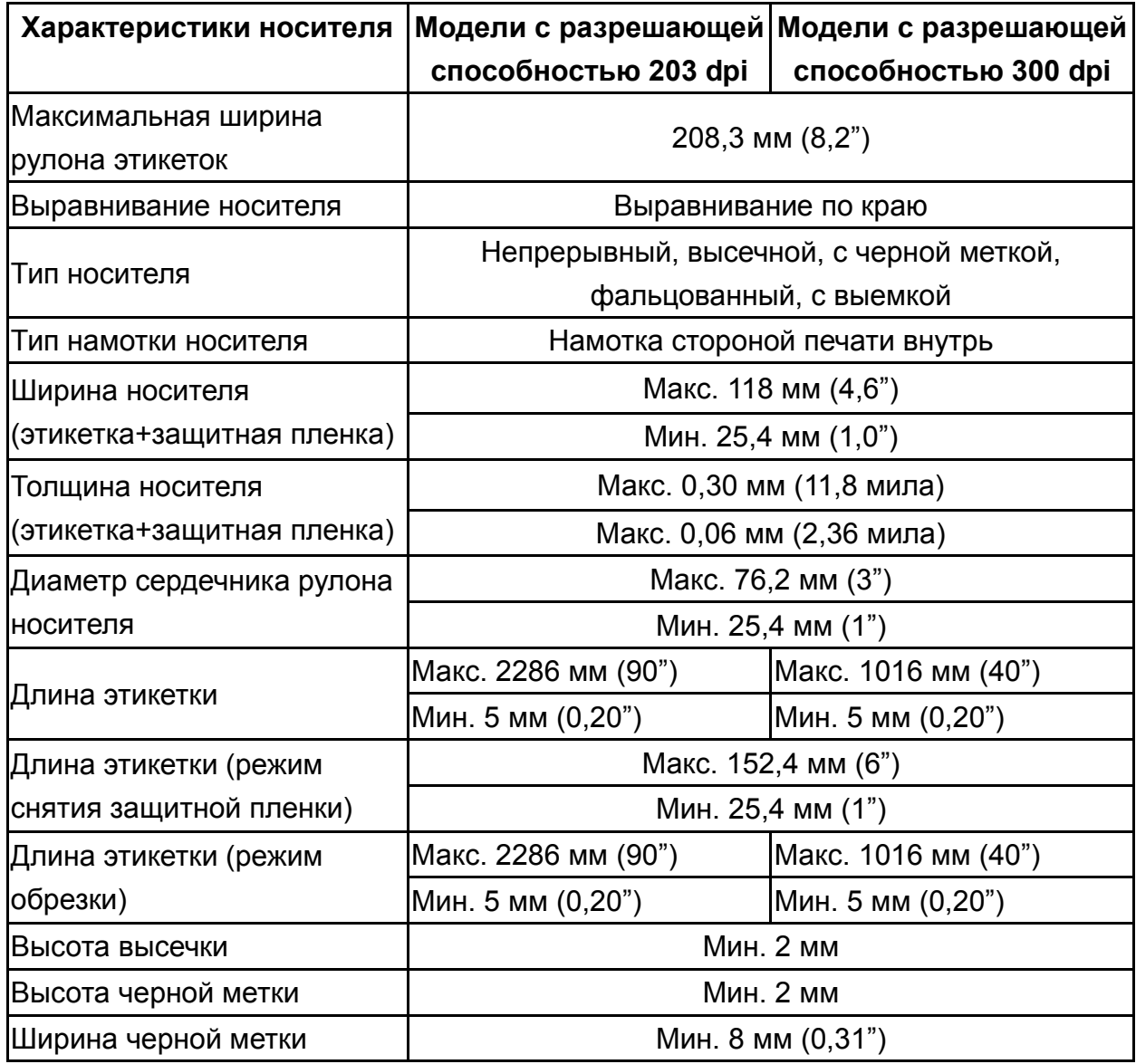

# <span id="page-14-0"></span>**2. Общие сведения об эксплуатации**

## <span id="page-14-1"></span>**2.1 Распаковка и осмотр**

Упаковка данного принтера способна выдержать нагрузки, связанные с перевозкой. Получив принтер штрихкодов, внимательно осмотрите упаковку и принтер. Если нужно перевезти принтер в другое место, сохраните упаковочные материалы.

В коробку принтера уложены следующие предметы.

- один принтер
- один компакт-диск с программным обеспечением для печати этикеток под ОС Windows и драйвером под ОС Windows
- одно краткое руководство по установке
- один шнур питания
- **один шнур интерфейса USB.**

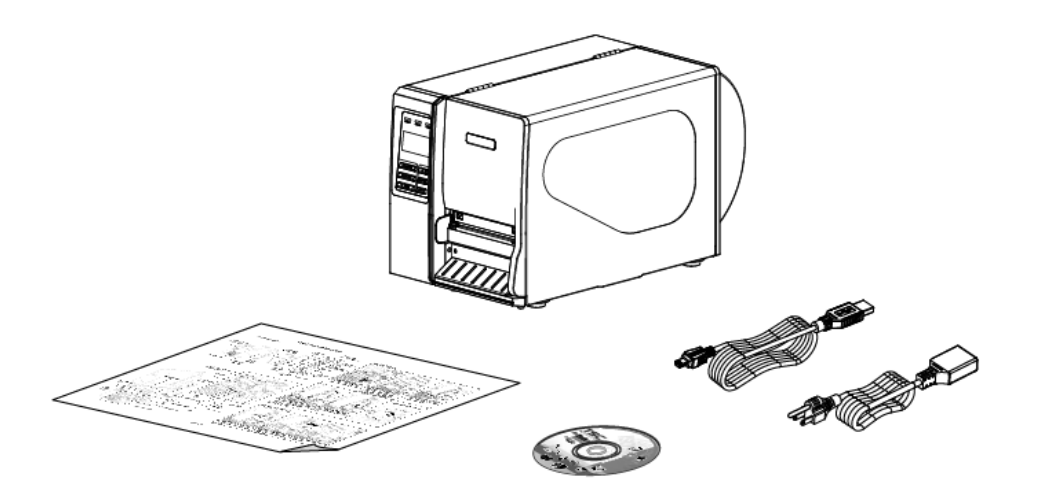

При отсутствии каких-либо деталей обратитесь в отдел обслуживания потребителей продавца или дистрибутора, у которого было приобретено изделие.

### <span id="page-15-0"></span>**2.2 Общее описание принтера**

### <span id="page-15-1"></span>**2.2.1 Вид спереди**

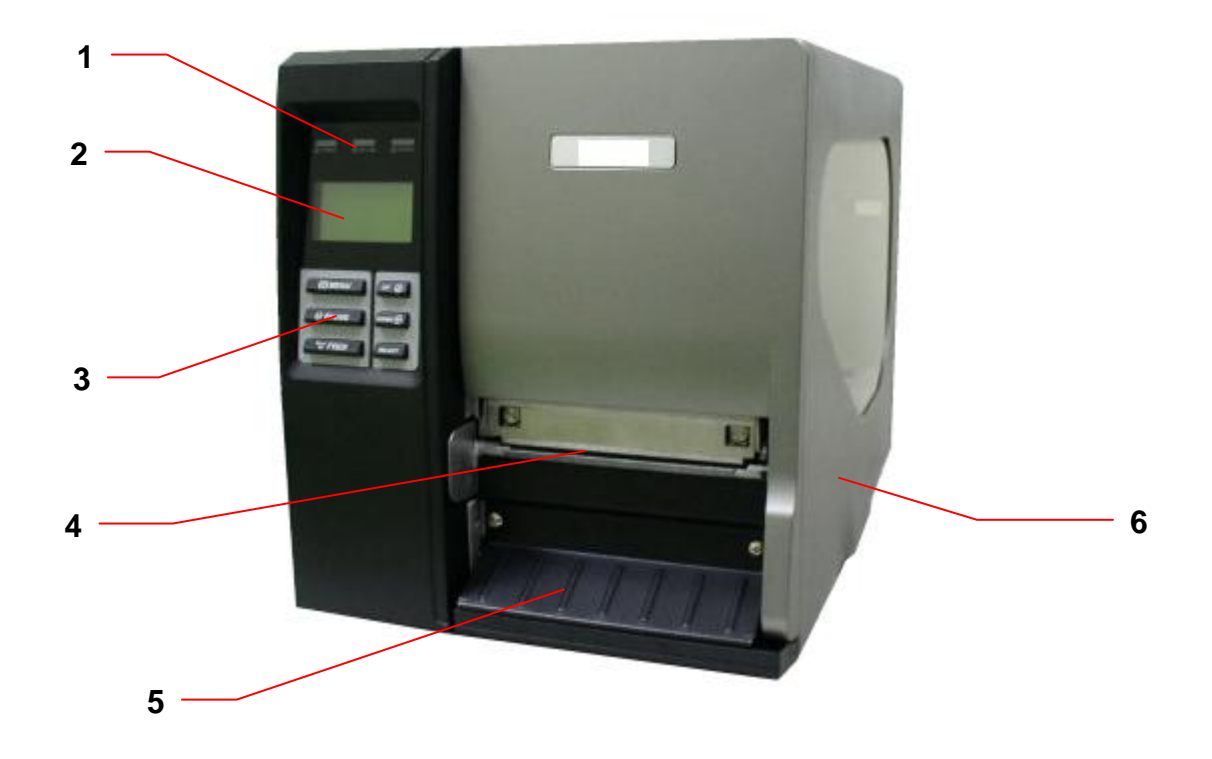

- 1. Светодиодные индикаторы
- 2. ЖК-дисплей
- 3. Кнопки передней панели
- 4. Выходной лоток бумаги
- 5. Нижняя передняя крышка
- 6. Правая крышка принтера

#### <span id="page-16-0"></span>**2.2.2 Вид изнутри**

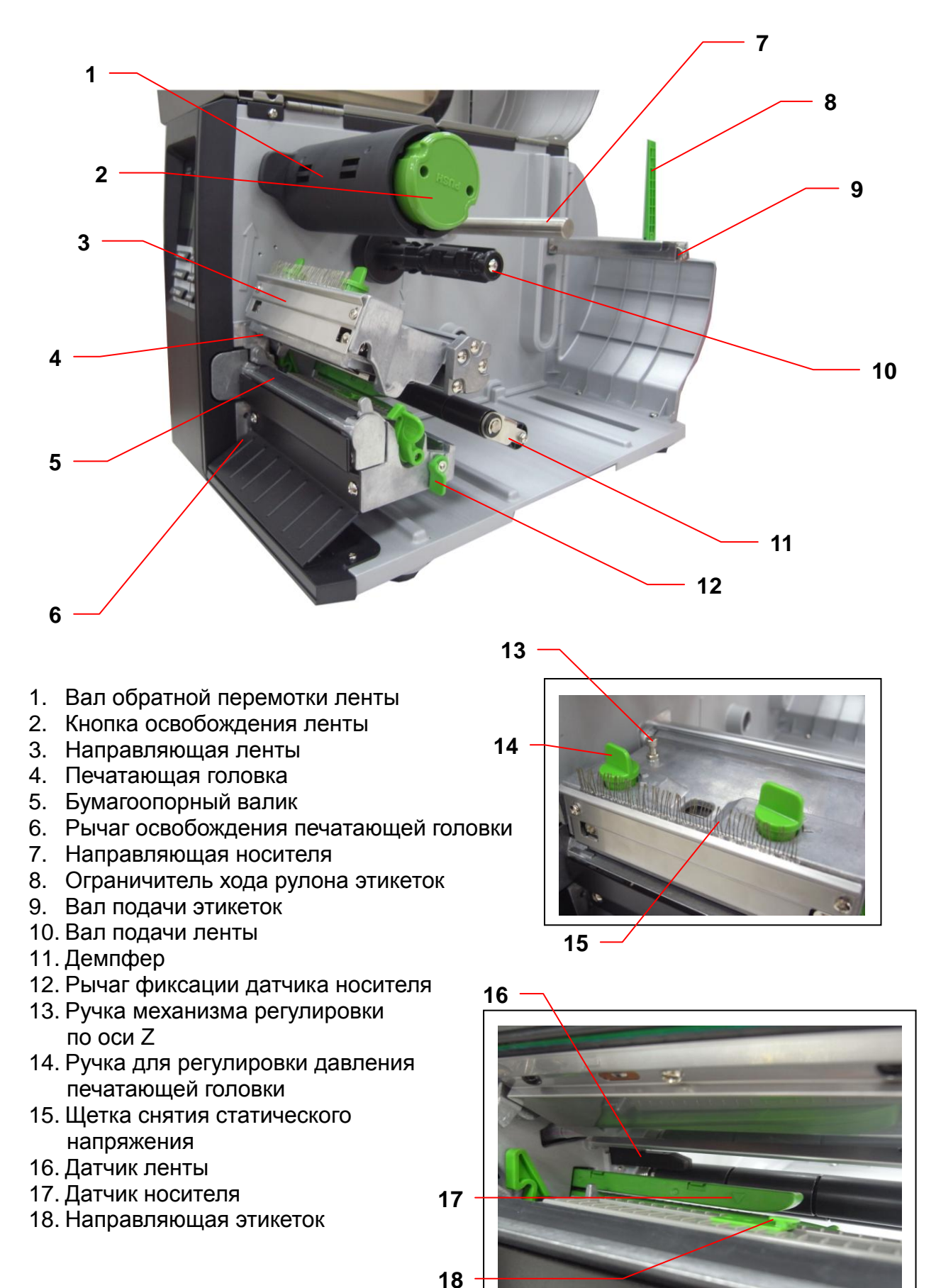

7

<span id="page-17-0"></span>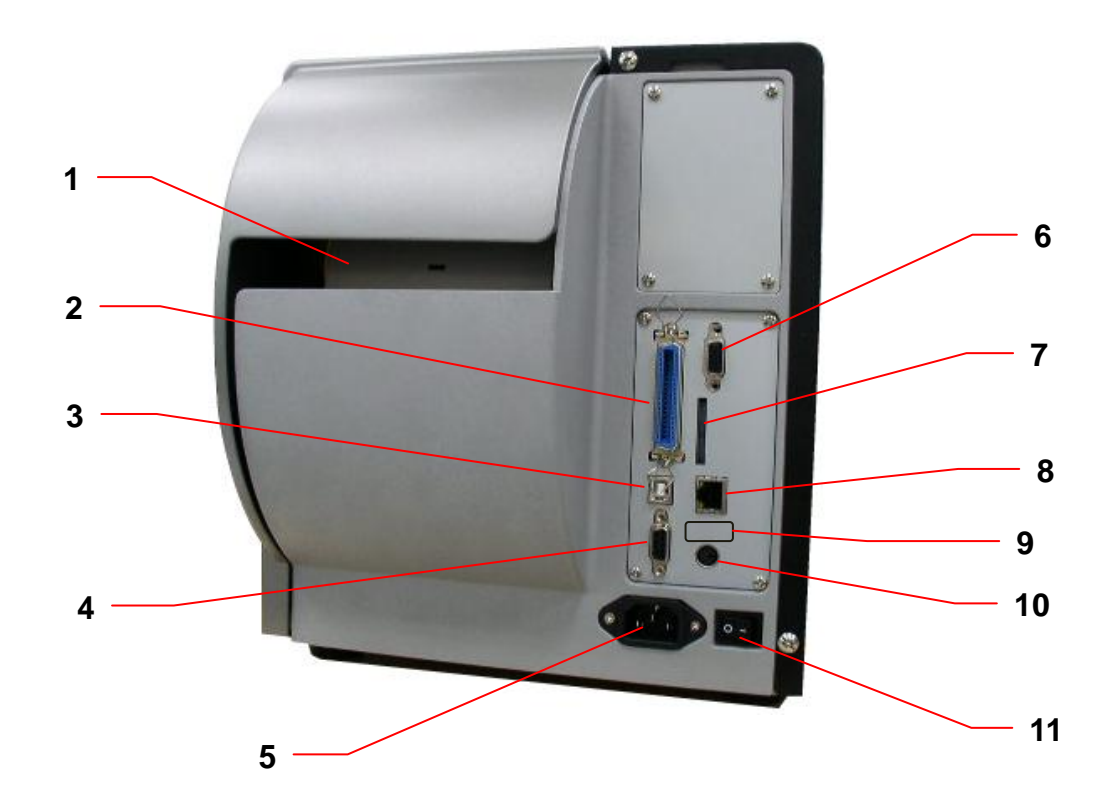

- 1. Входной лоток для фальцованной бумаги
- 2. Гнездо Centronics
- 3. Гнездо USB
- 4. Гнездо RS-232C
- 5. Гнездо подключения кабеля питания
- 6. Порт GPIO (дополнительно)
- \*7. Гнездо SD-карты
- 8. Гнездо Ethernet
- 9. USB-хост (дополнительно)
- 10. Гнездо PS/2
- 11. Выключатель питания

Примечание.

- 1. Гнездо для SD-карты, разъемы Ethernet и PS/2 устанавливаются в базовом исполнении в моделях TTP-2410M Pro/TTP-346M Pro/TTP-644M Pro (\*промышленных моделях), но устанавливаются по заказу в моделях TTP-246M Pro/TTP-344M Pro (\*экономичных моделях).
- 2. На плате интерфейса GPIO имеется гнездо SD-карты, разъемы Ethernet и PS/2. Таким образом, плата интерфейса GPIO для моделей TTP-2410M Pro/TTP-346M Pro/TTP-644M Pro является заводской заказной деталью, а для моделей TTP-246M Pro/TTP-344M Pro – дилерской заказной деталью.
- \* Промышленная модель: TTP-2410M Pro/TTP-346M Pro/TTP-644M Pro
- \* Экономичная модель: TTP-246M Pro/TTP-344M Pro

#### **Примечание.**

**Гнезда подключений показаны только для иллюстрации. Установленные на устройстве разъемы интерфейса см. в описании технических характеристик данного устройства.**

#### **\* Рекомендуемая характеристика SD-карты.**

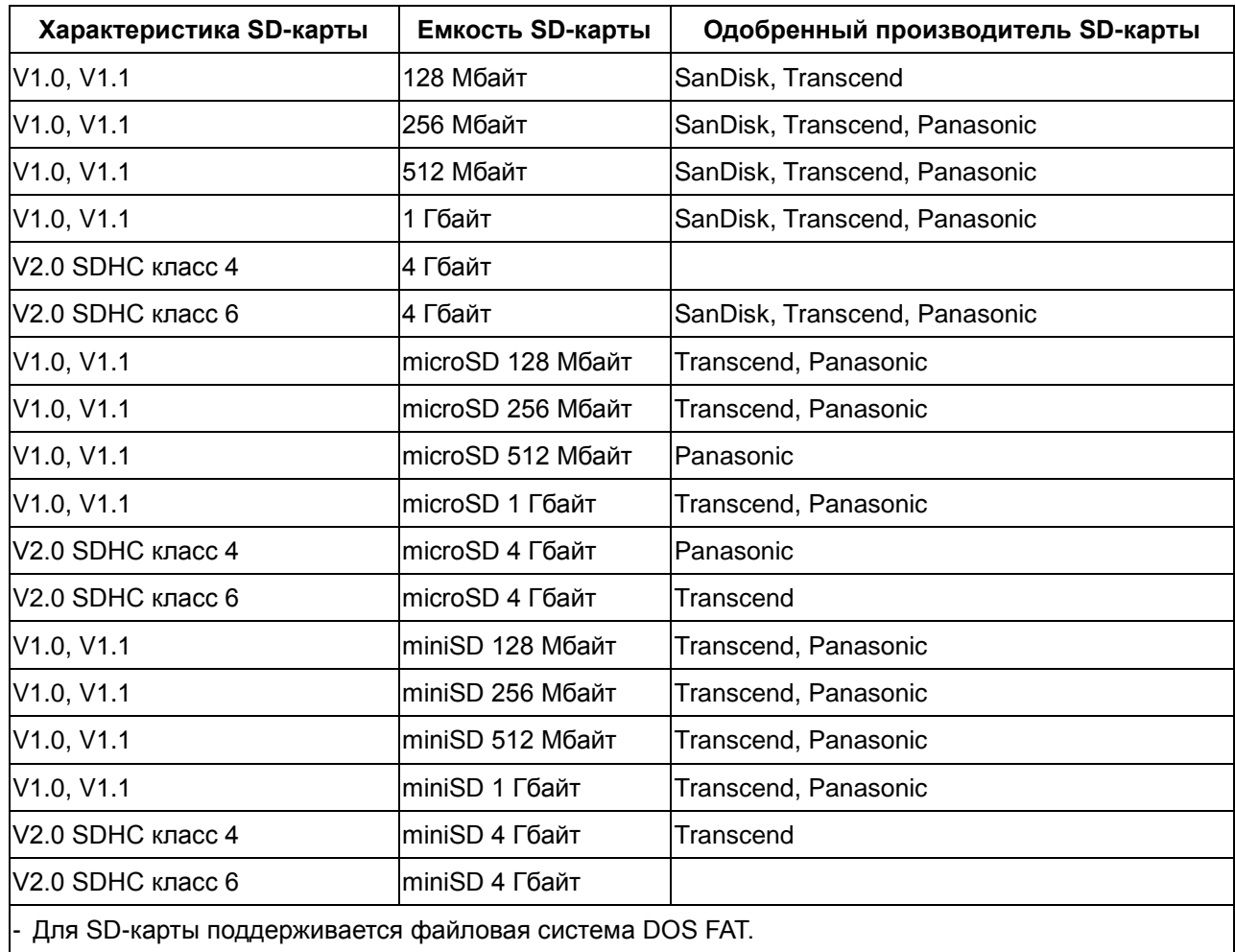

- Папки и файлы, записываемые на SD-карту, должны иметь формат имени файла «8.3»

- Для установки miniSD/microSD-карт в гнездо SD-карты требуется наличие адаптера карты.

### <span id="page-19-0"></span>**2.3 Органы управления**

<span id="page-19-1"></span>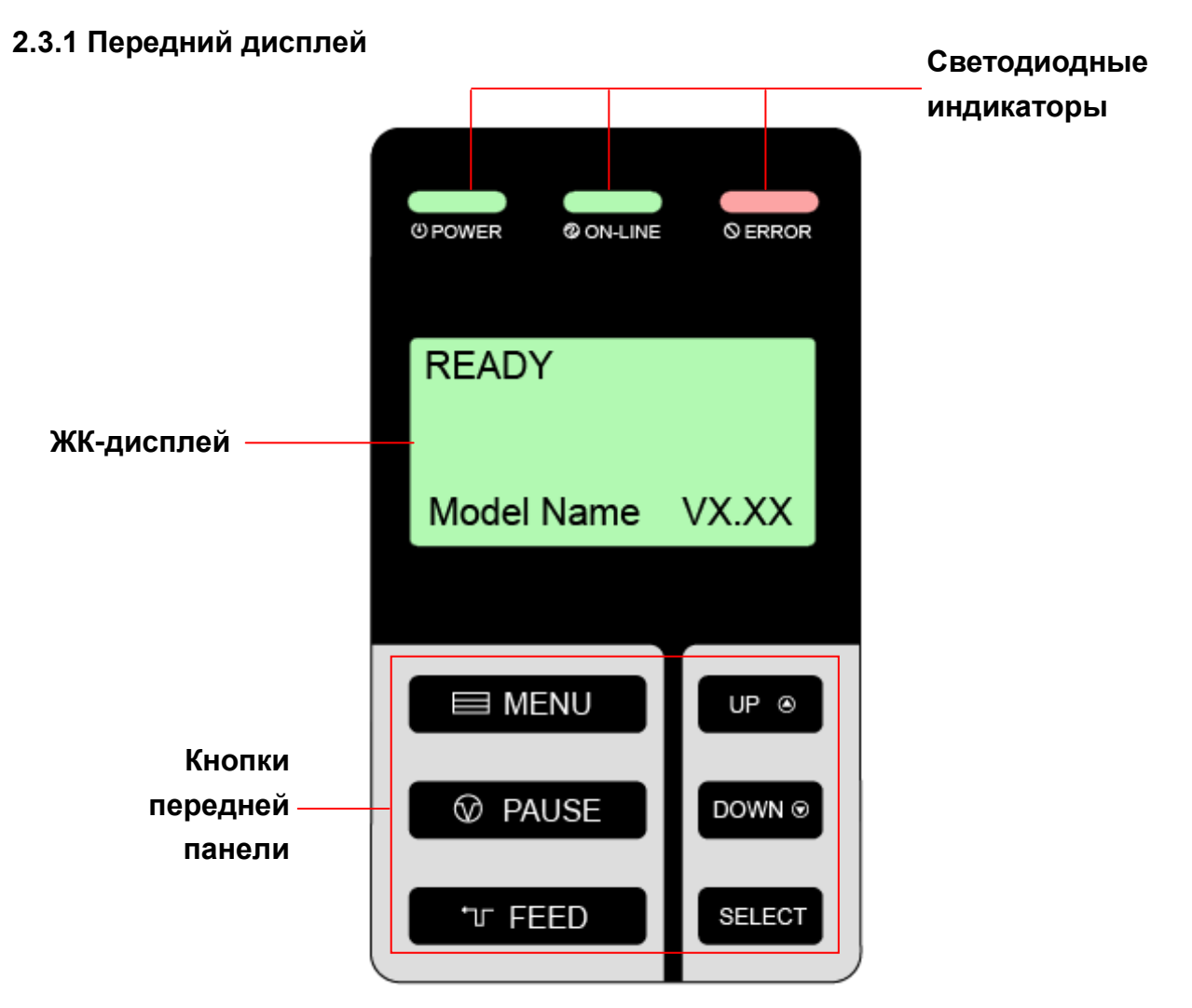

#### <span id="page-19-2"></span>**2.3.2 Светодиодные индикаторы**

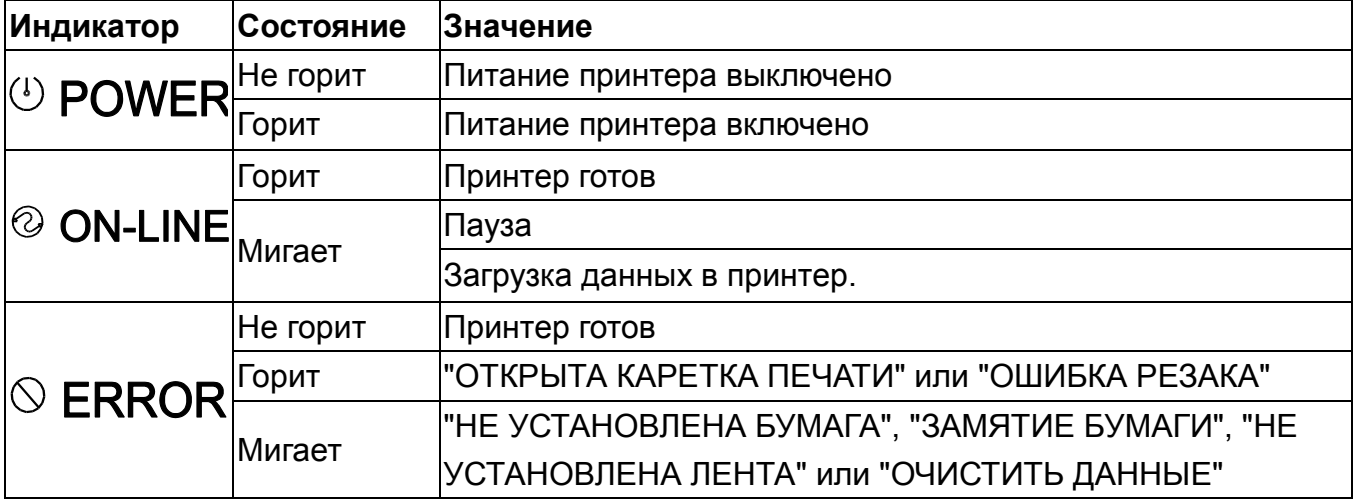

#### <span id="page-20-0"></span>**2.3.3 Кнопки переднего дисплея**

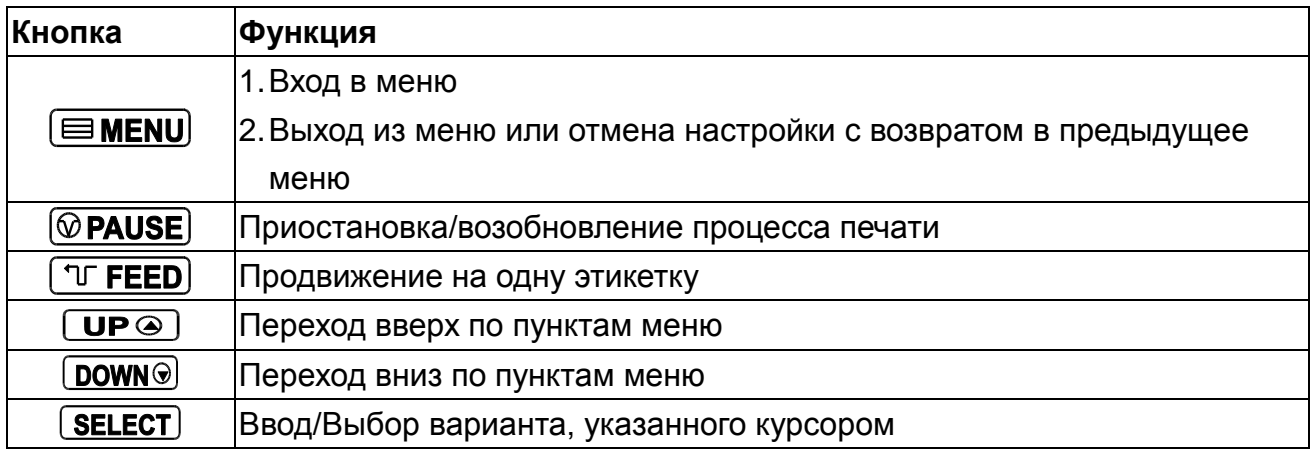

### <span id="page-20-1"></span>**2.4 Настройка принтера**

- 1. Установите принтер на устойчивой плоской поверхности.
- 2. Убедитесь, что выключатель питания находится в положении "выключено".
- 3. Соедините принтер с компьютером с помощью комплектного шнура USB.
- 4. Вставьте шнур питания в гнездо питания на задней панели принтера, а затем вставьте его в сетевую розетку, заземленную должным образом.

#### **Примечание:**

**Прежде чем вставить шнур питания в гнездо питания принтера, переведите выключатель питания принтера в положение "выключено".**

## <span id="page-21-0"></span>**2.5 Установка ленты**

### <span id="page-21-1"></span>**2.5.1 Установка ленты**

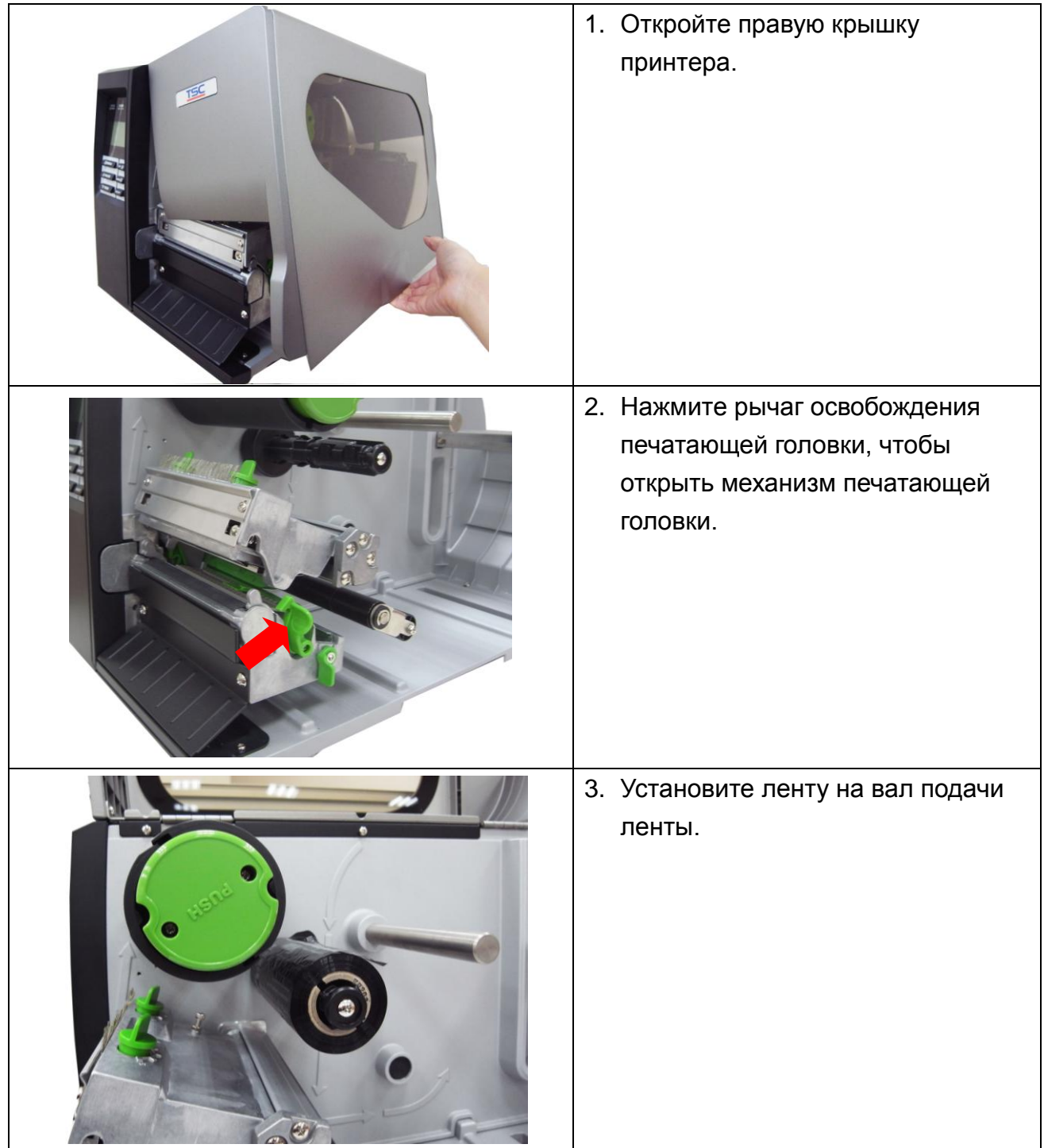

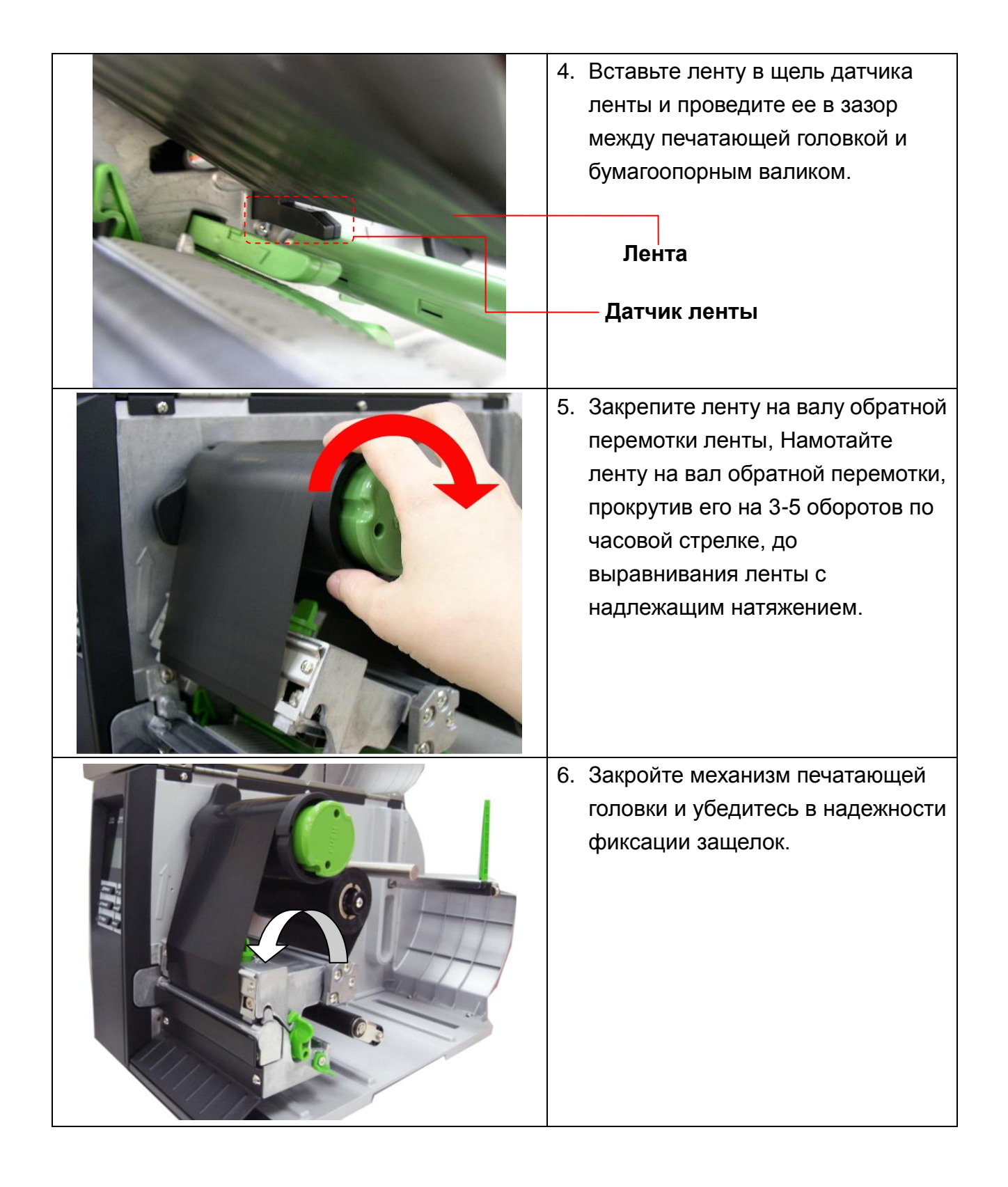

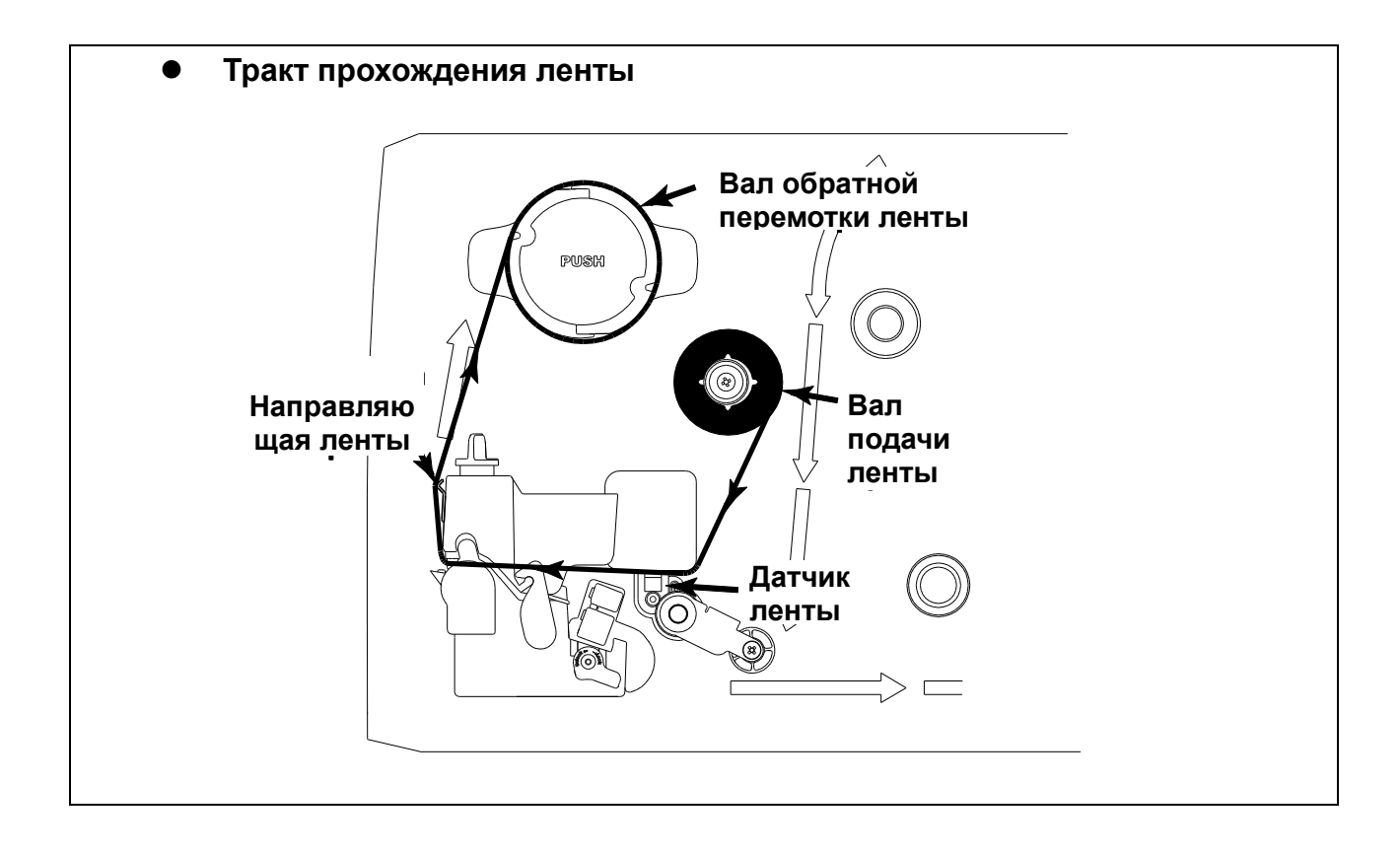

### <span id="page-24-0"></span>**2.5.2 Удаление использованной ленты**

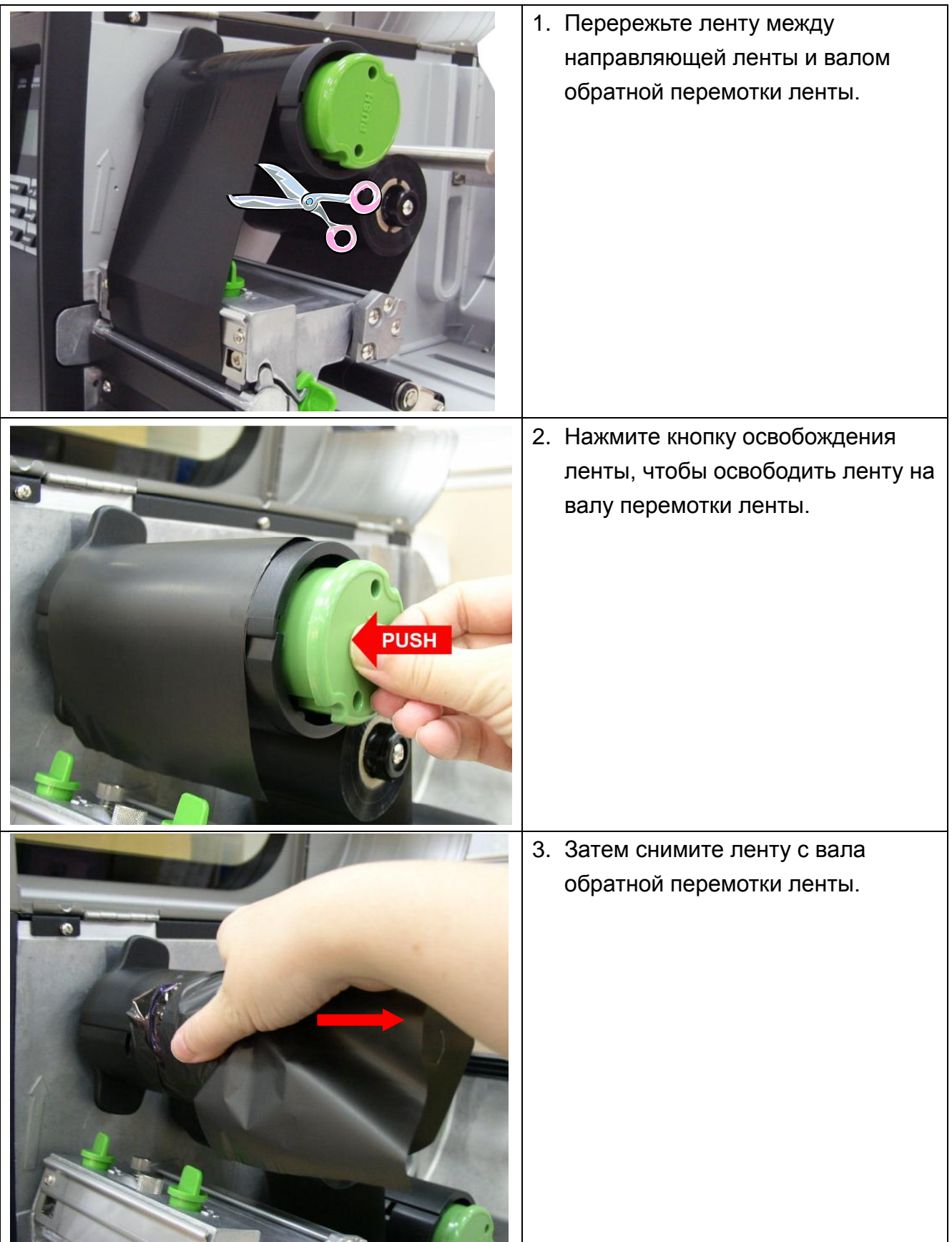

### <span id="page-25-0"></span>**2.6 Загрузка носителя**

#### <span id="page-25-1"></span>**2.6.1 Укладка носителя**

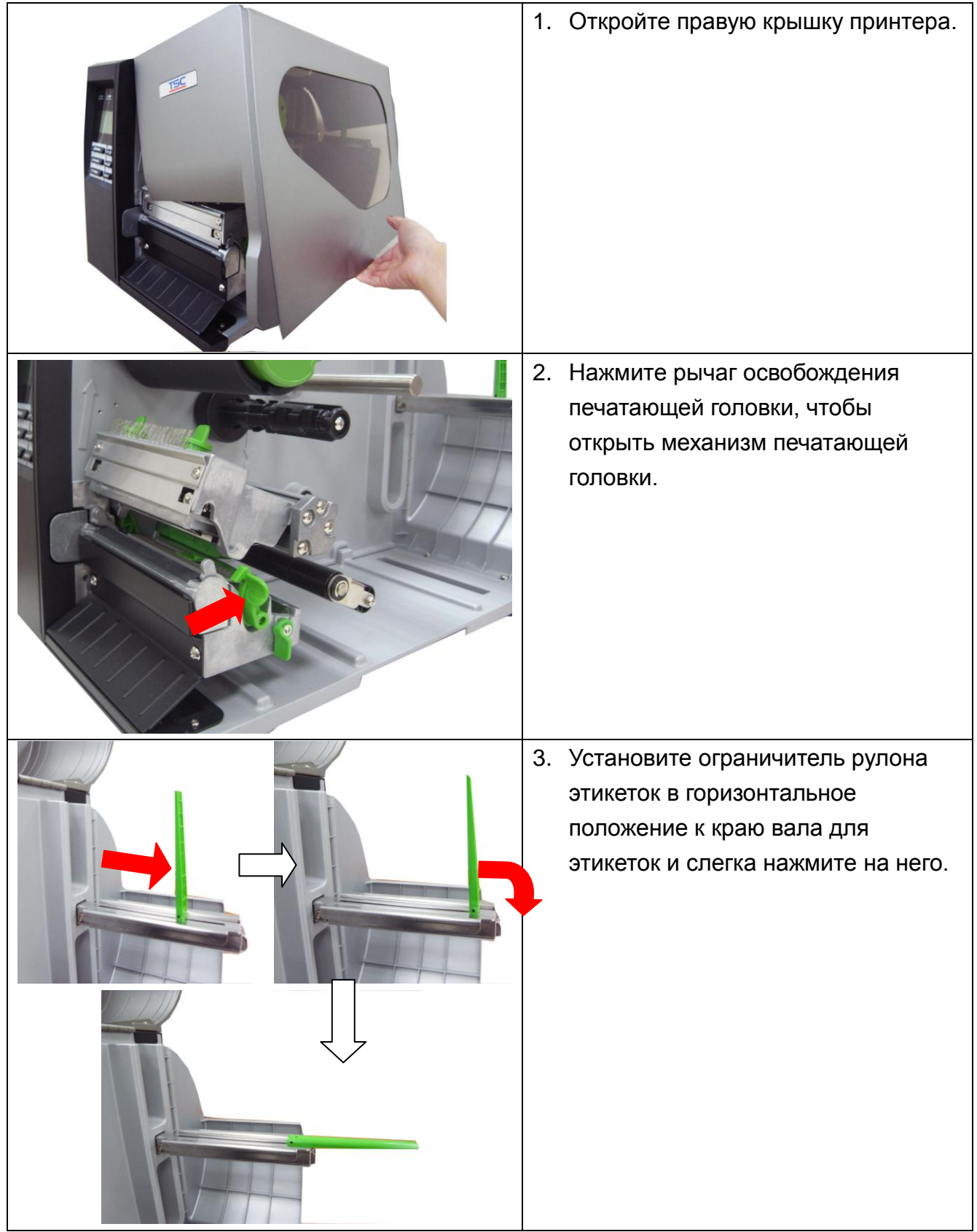

4. Установите рулон с носителем на подающий вал. Приподнимите ограничитель рулона этикеток. Установите ограничитель рулона этикеток в такое горизонтальное положение, чтобы он слегка касался рулона.

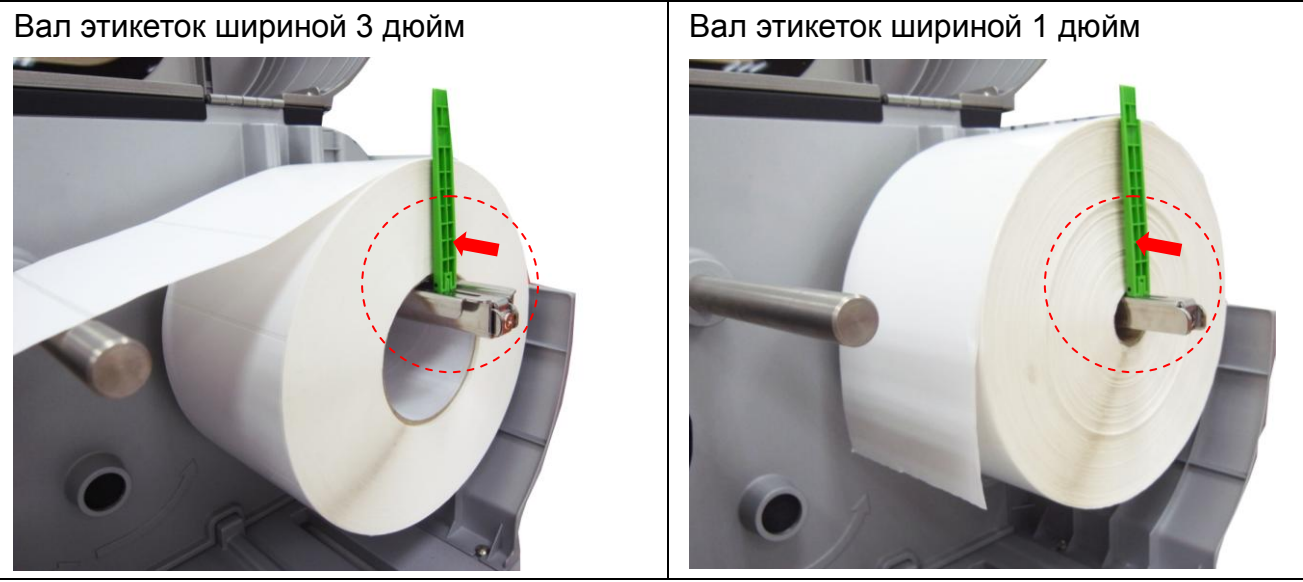

**Примечание: Для установки рулона этикеток с сердечником диаметром 1 дюйм снимите вал для этикеток шириной 3 дюйма, открутив два винта.**

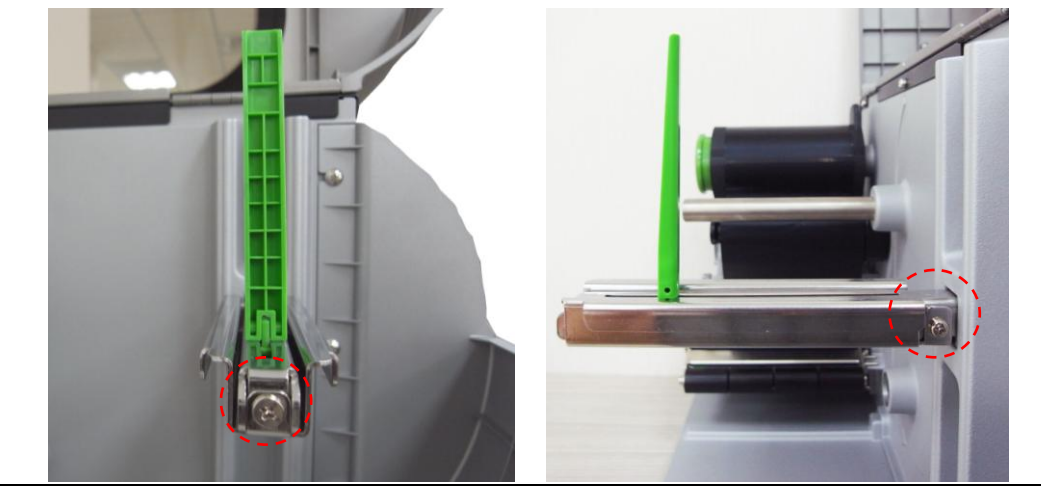

5. Протяните конец рулона этикеток через направляющую носителя, демпфер, датчик носителя и поместите его на бумагоопорном валике.

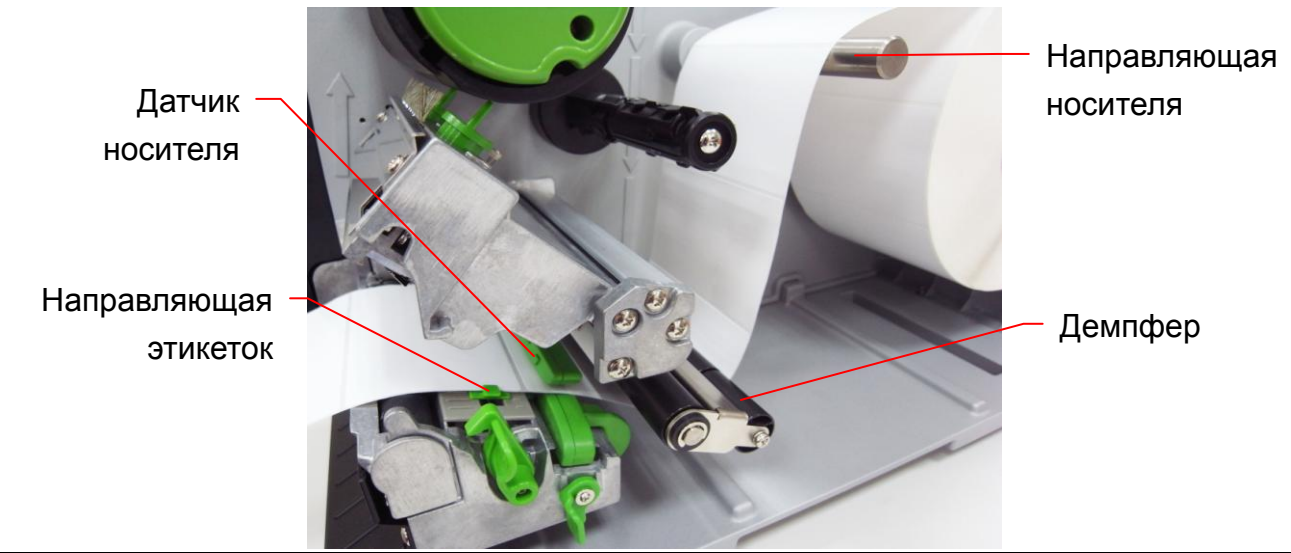

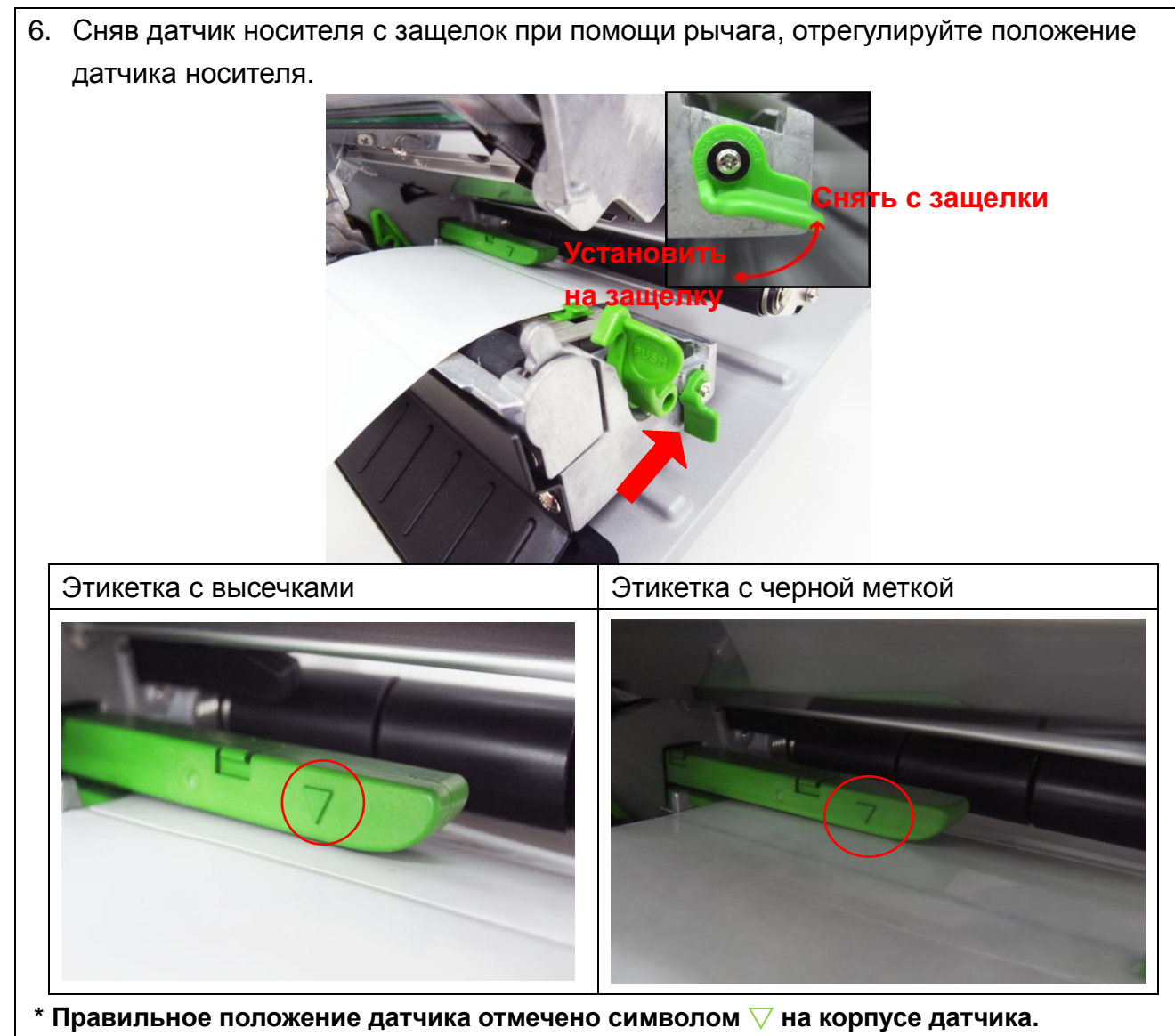

**\* Положение датчика носителя можно изменять. Убедитесь, что зазор или черная метка находится в точке, где они будут проходить над датчиком.**

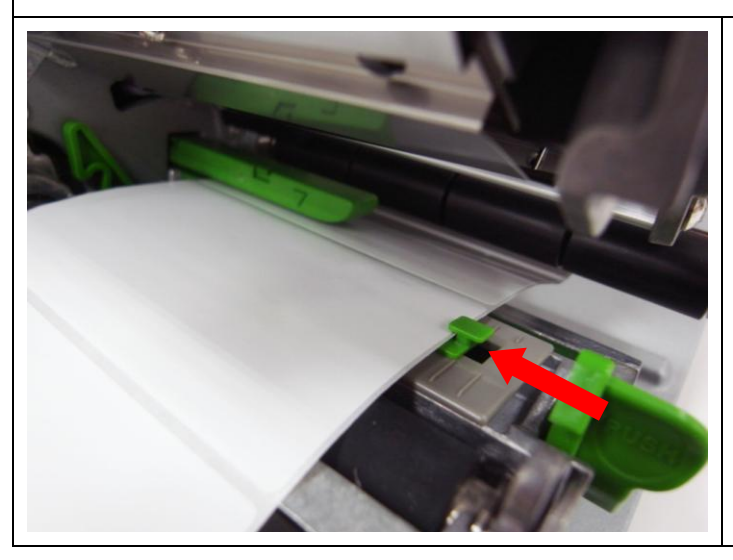

7. Отрегулируйте направляющую этикеток в соответствии с шириной этикеток.

- 8. Закройте механизм печатающей головки. Убедитесь в надежности фиксации защелок.
- 9. Пользуясь дисплеем на лицевой панели, задайте тип датчика носителя и отрегулируйте выбранный датчик (см. п. 3.1.2)

Примечание: При замене носителя отрегулируйте датчики высечки/черной метки.

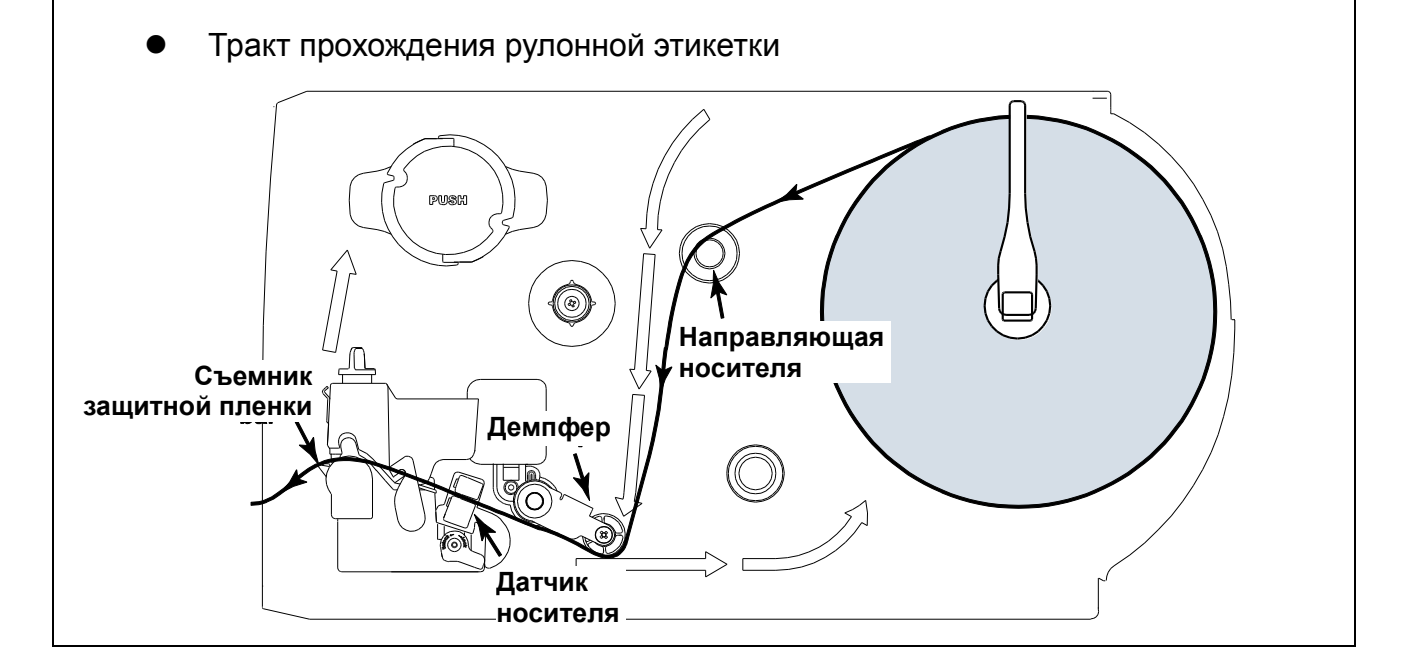

#### <span id="page-29-0"></span>**2.6.2 Установка фальцованных этикеток**

Фальцованный носитель прокладывают либо через нижний, либо через задний входной лоток.

- 1. Откройте правую крышку принтера.
- 2. Нажмите рычаг освобождения печатающей головки, чтобы открыть механизм печатающей головки.

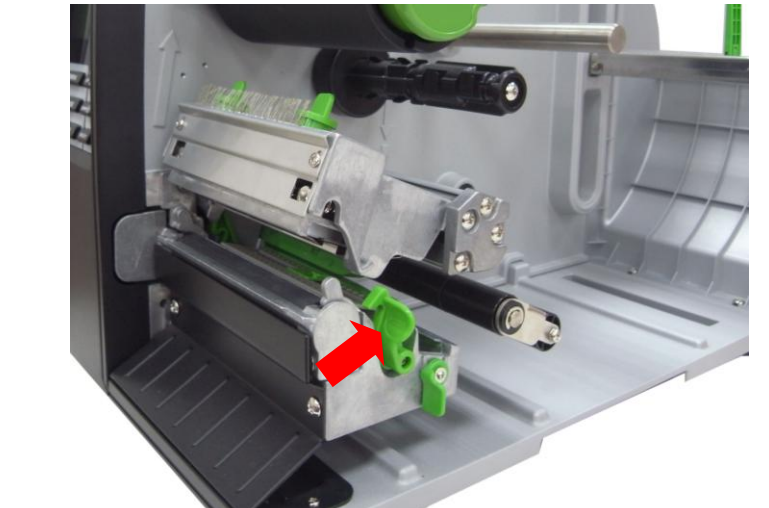

- 3. Вставьте фальцованный носитель либо через нижний или через задний входной лоток.
- 4. Протяните конец фальцованных этикеток через направляющую носителя, демпфер, датчик носителя и поместите его на бумагоопорном валике.
- 5. Отрегулируйте направляющую этикеток, сместив ее в соответствии с шириной бумаги.
- 6. Закройте механизм печатающей головки. Убедитесь в надежности фиксации защелок.
- 7. Определите тип датчика носителя и отрегулируйте выбранный датчик. (см. п. 3.1.2)

**Примечание: При замене носителя отрегулируйте датчики высечки/черной метки.**

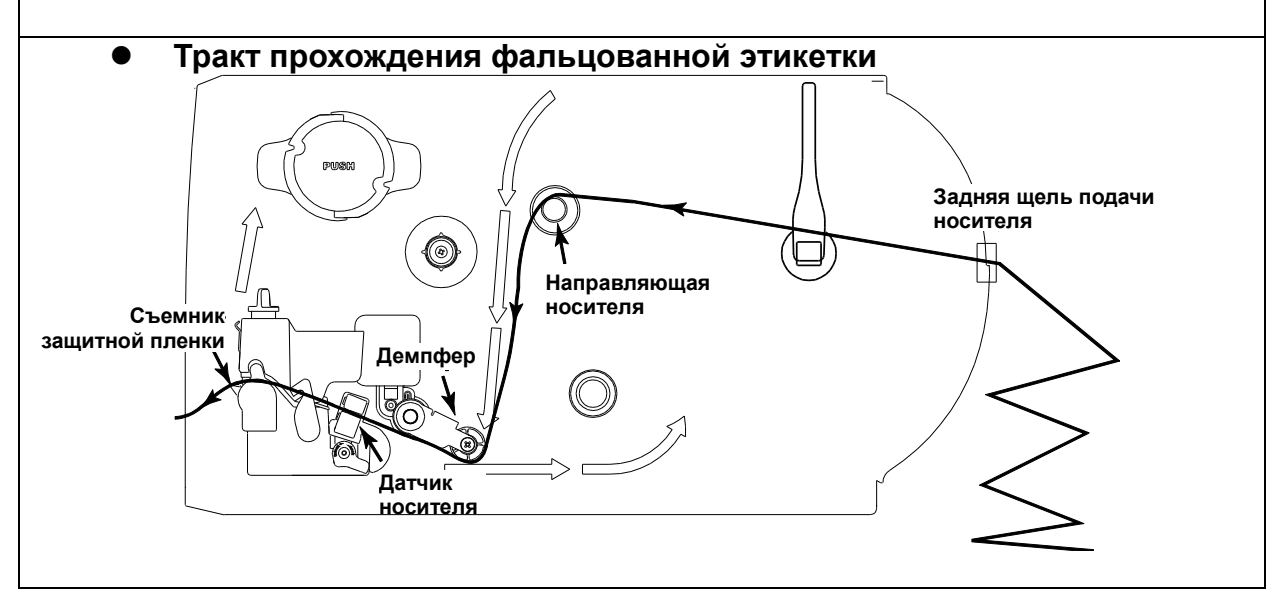

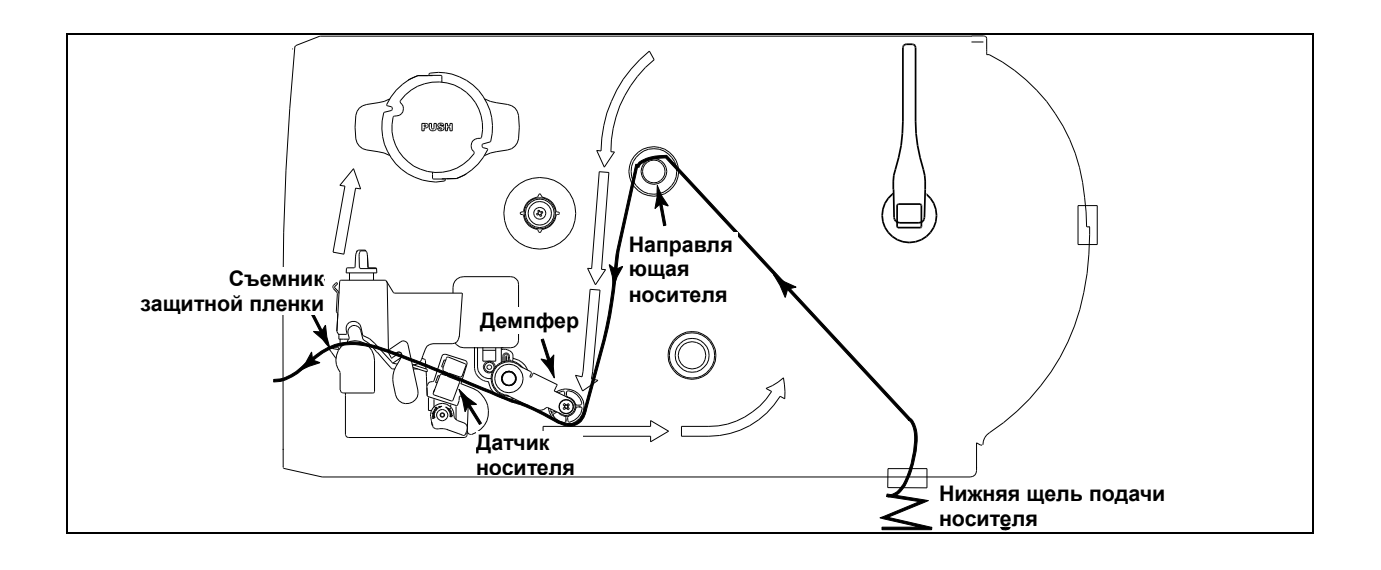

#### <span id="page-31-0"></span>**2.6.3 Укладка носителя в режиме снятия защитной пленки (дополнительно)**

- 1. Откройте правую крышку принтера.
- 2. Нажмите рычаг освобождения печатающей головки, чтобы открыть механизм печатающей головки.
- 3. Установите ограничитель рулона этикеток в горизонтальное положение к краю вала для этикеток и слегка нажмите на него.
- 4. Установите рулон с носителем на подающий вал. Приподнимите ограничитель рулона этикеток. Установите ограничитель рулона этикеток в такое горизонтальное положение, чтобы он касался рулона.
- 5. Протяните конец рулона этикеток через направляющую носителя, демпфер, датчик носителя и поместите его на бумагоопорном валике.
- 6. Отрегулируйте направляющую этикеток в соответствии с шириной этикеток.
- 7. Пользуясь дисплеем на лицевой панели, задайте тип датчика носителя и отрегулируйте выбранный датчик (см. п. 3.1.2)
- 8. Затем вытяните из передней щели принтера примерно 650 мм этикетки.
- 9. Нажмите рычаг высвобождения валика снятия защитной пленки.

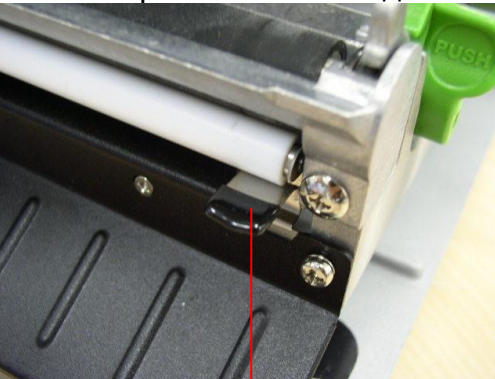

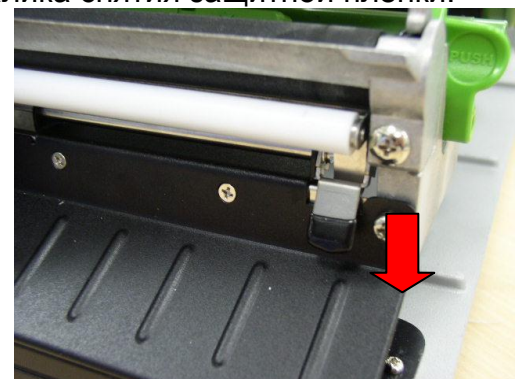

Рычаг высвобождения валика снятия защитной пленки

10.Вставьте этикетку между валиком снятия защитной пленки и бумагоопорным валиком.

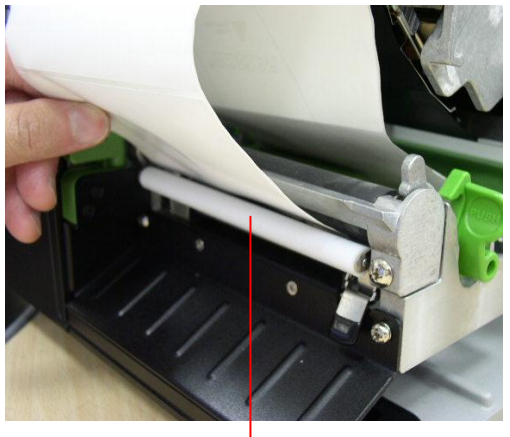

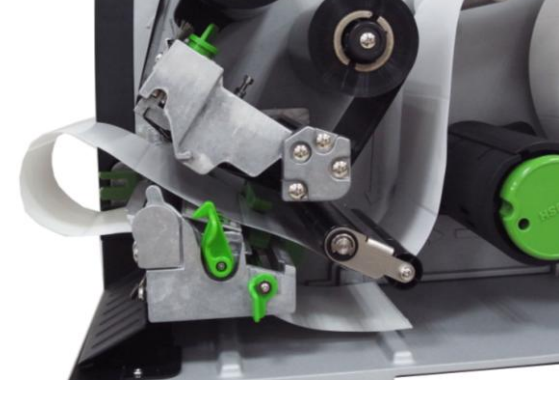

Валик снятия защитной пленки

11.Намотайте этикетку на внутренний вал обратной перемотки и проверните вал против часовой стрелки на 3-5 оборотов до надлежащего натяжения этикетки.

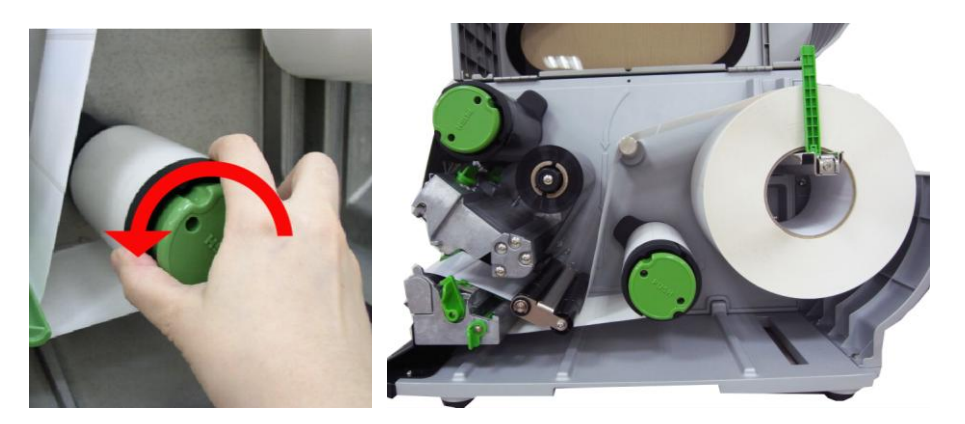

- 12.Поднимите валик снятия защитной пленки и закройте механизм печатающей головки.
- 13.Переместите датчик снятия защитной пленки к выходному лотку бумаги.

Датчик снятия защитной пленки

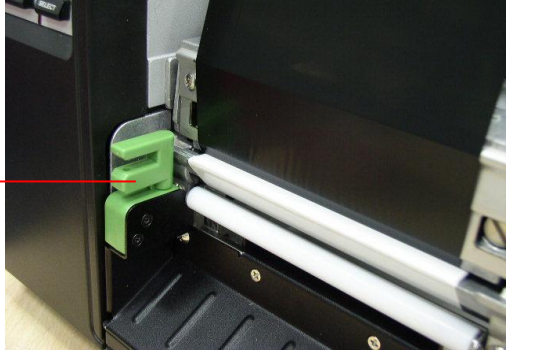

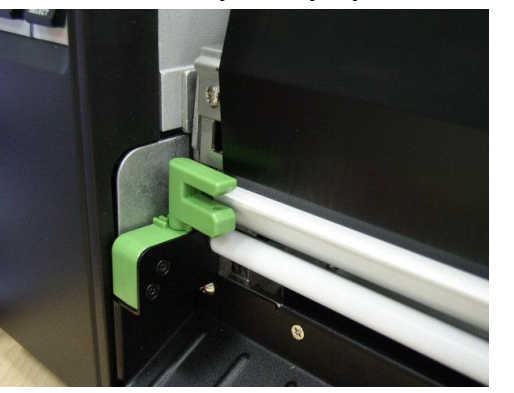

14.Автоматически начнется снятие защитной пленки. Для опробования нажмите кнопку TEST.

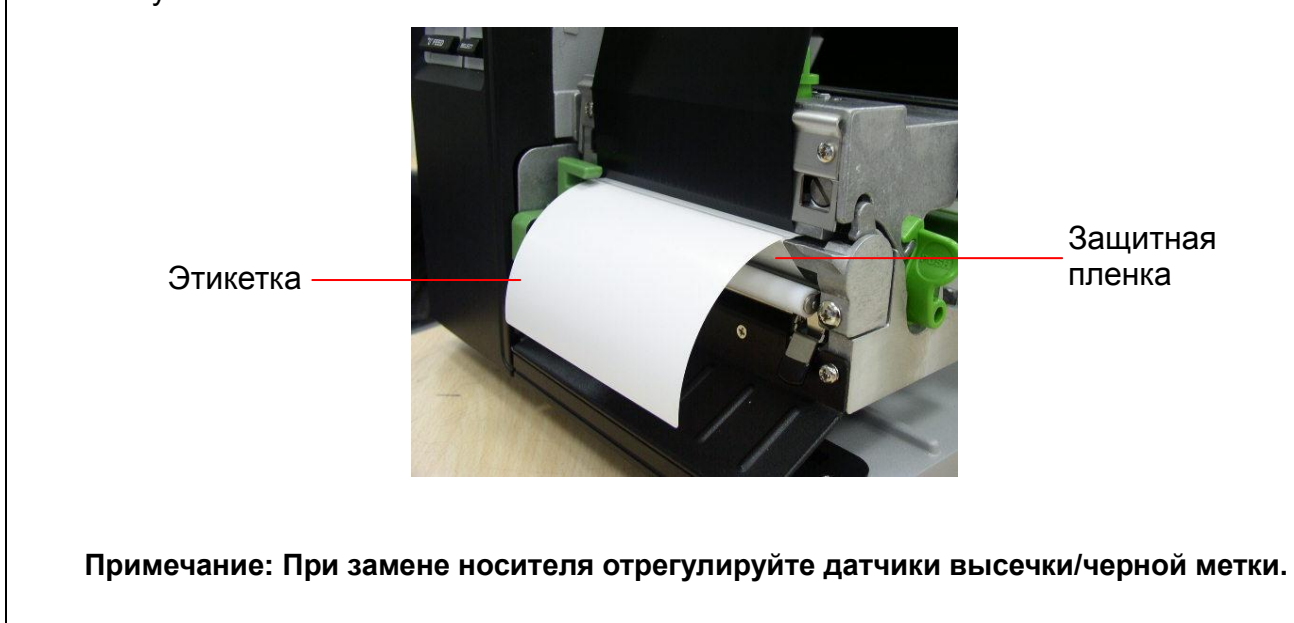

### <span id="page-33-0"></span>**2.6.4 Снимите защитную пленку с внутреннего вала обратной перемотки (дополнительно)**

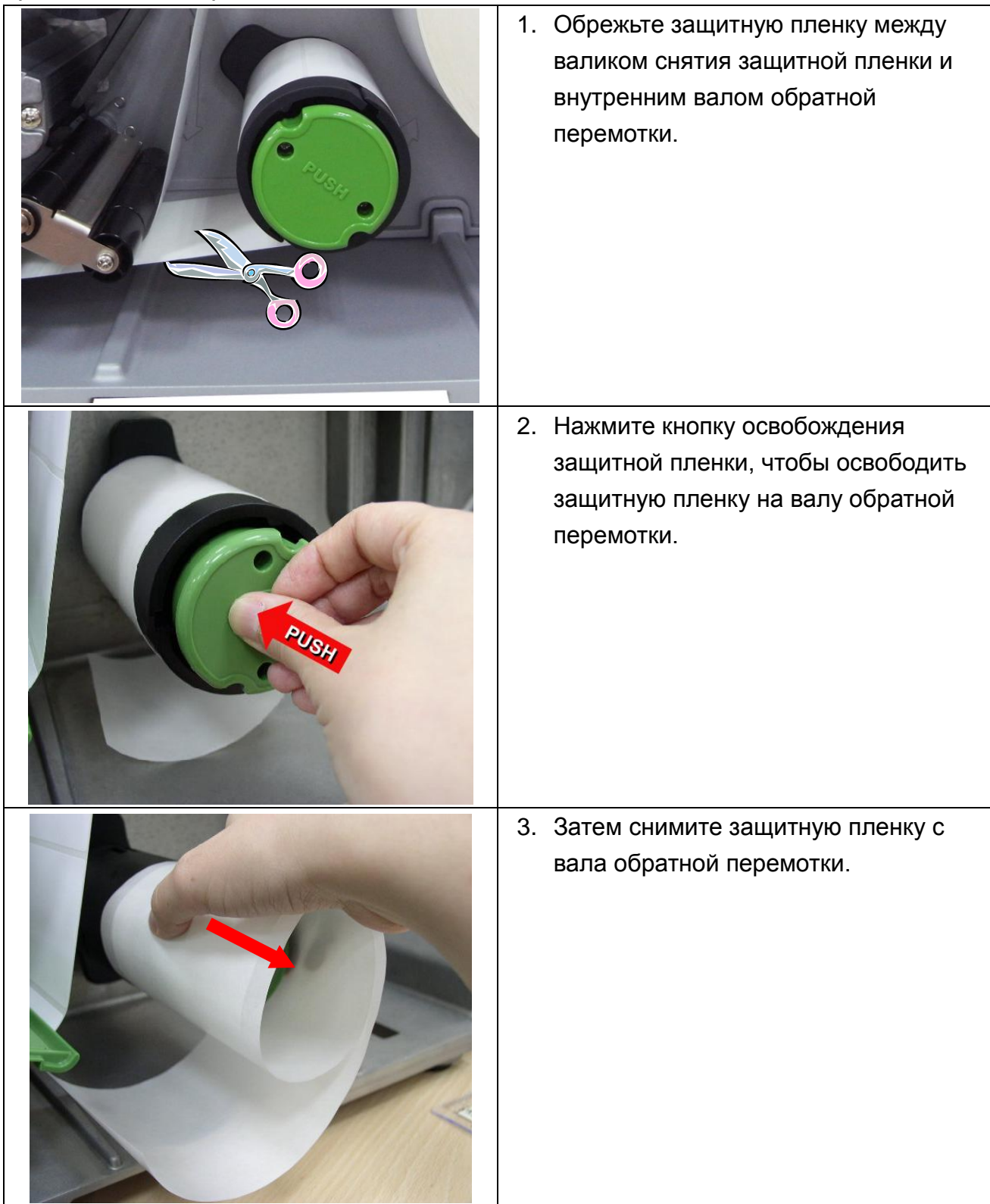

#### <span id="page-34-0"></span>**2.6.5 Укладка носителя в режиме перемотки защитной пленки с этикеткой (дополнительно)**

Этот режим позволяет перематывать носитель вместе с защитной пленкой и этикеткой на вал обратной перемотки.

- 1. Откройте правую крышку принтера.
- 2. Вставьте направляющую держателя подачи и бумажный сердечник во внутренний вал обратной перемотки для ленты с сердечником шириной 1 дюйм. Вставьте направляющую держателя подачи, переходник на бумажный сердечник шириной 3 дюйма и бумажный сердечник во внутренний вал обратной перемотки для ленты с сердечником шириной 3 дюйма. Сердечник вала этикеток шириной 1 дюйма Сердечник вала этикеток шириной 3 дюйма 3. Установите носитель на вал этикетки принтера. Протяните конец рулона этикеток через направляющую носителя, демпфер, датчик носителя и поместите его на бумагоопорном валике. (См. п. 2.6.1.) 4. Затем вытяните через переднюю панель блока транспортировки примерно 650 мм этикетки. 5. Намотайте этикетку на внутренний вал обратной перемотки и приклейте этикетку к бумажному сердечнику. Бумажный сердечник Направляющая держателя подачи Направляющая держателя подачи Бумажный сердечник Переходник сердечника для этикеток шириной 3 дюйма

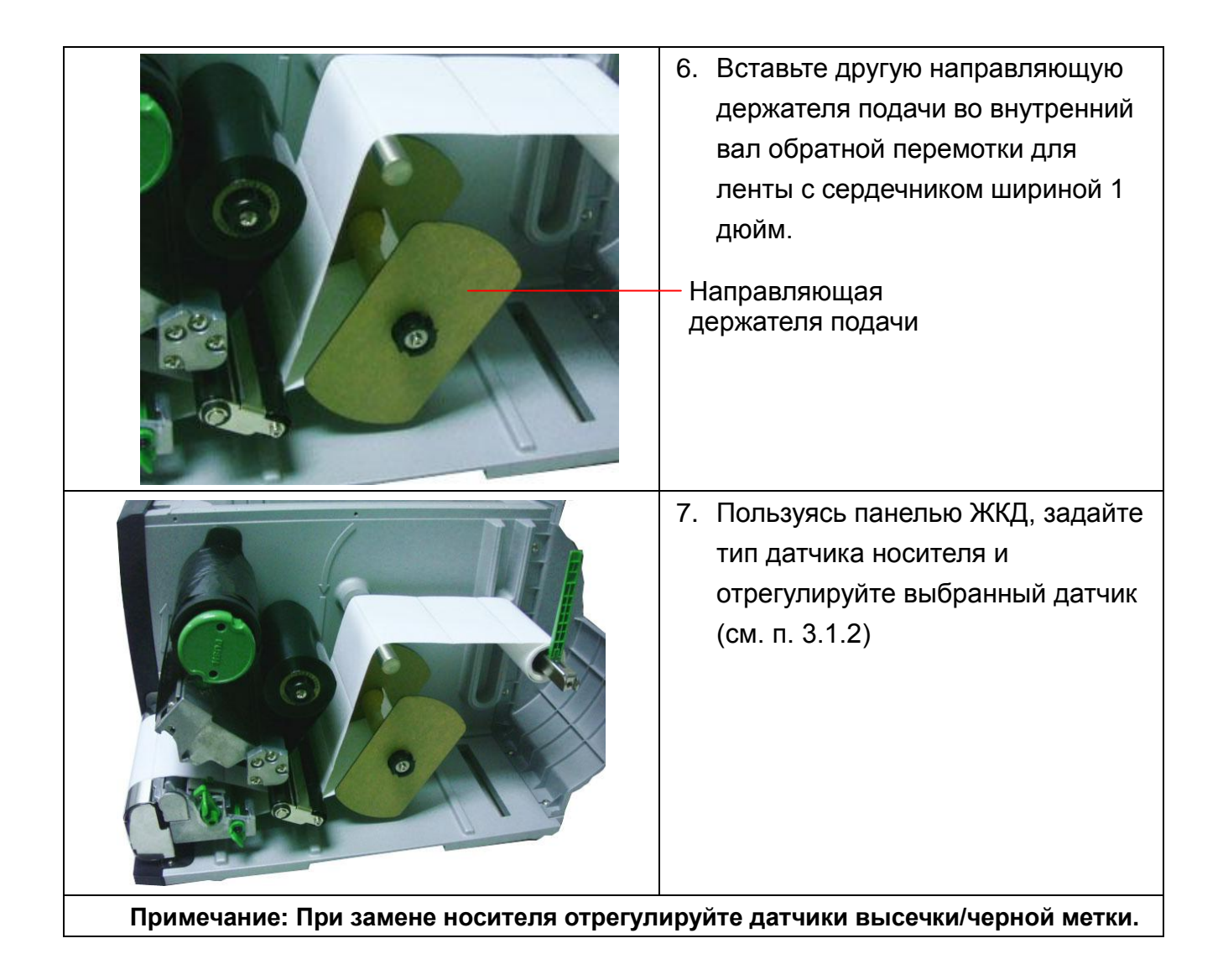
## **2.6.6 Снимите этикетки с внутреннего вала обратной перемотки (дополнительно)**

1. Снимите с внутреннего вала обратной перемотки этикетки вместе с направляющими держателя подачи.  $\mathbb{G}$ Направляющие держателя подачи

## **2.7 Ручка регулировки**

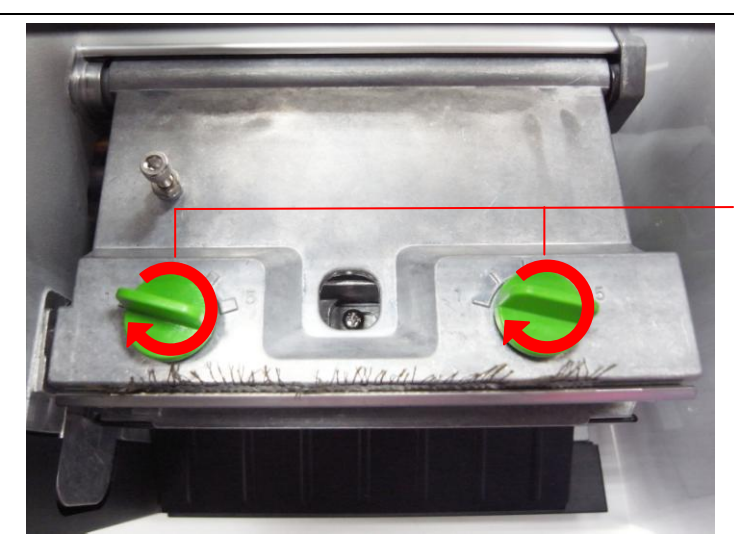

**2.7.1 Ручки для регулировки давления печатающей головки**

Ручки для регулировки давления печатающей головки

Ручка для регулировки давления печатающей головки позволяет устанавливать один из 5 уровней давления. Поскольку выравнивание бумаги в принтере выполняется слева от механизма, для правильной печати на носителях разной ширины требуется разное давление. Поэтому для получения наивысшего качества печати может понадобиться отрегулировать прижим ручкой для регулировки давления. Например, если этикетка имеет ширину 4 дюйма, установите обе ручки регулирования давления в одинаковые положения. Если ширина этикетки меньше 2 дюймов, увеличьте давление левой печатающей головки, повернув ручку для регулировки по часовой стрелке, а давление правой печатающей головки уменьшите, повернув ручку для регулировки против часовой стрелки в положение 1.

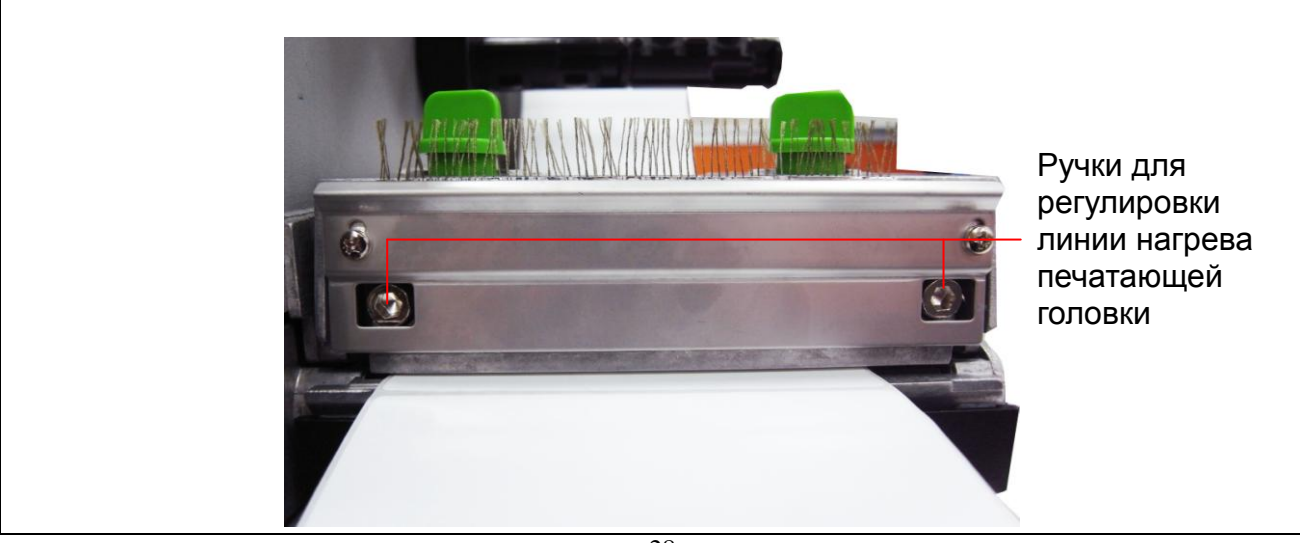

### **2.7.2 Ручка для регулировки линии нагрева печатающей головки**

Ручки для регулировки линии нагрева печатающей головки служат для точной настройки качества печати для носителей разной толщины. Вращение ручек позволяет перемещать линию нагрева печатающей головки вперед или назад относительно бумагоопорного валика.

*Внимание: Неправильная регулировка линии нагрева может привести к ухудшению качества печати и выходу принтера из строя. Выполняйте ее осторожно.*

Линия нагрева печатающей головки установлена по умолчанию для обычного печатного носителя (обычной бумаги и бумаги толщиной менее 0,20 мм). При печати на бумаге толщиной более 0,20 мм может ухудшиться по причине неправильного расположения линии нагрева печатающей головки. Для повышения качества печати увеличьте давление головки или поверните ручки для регулировки линии нагрева против часовой стрелки, чтобы линия нагрева переместилась в сторону выхода бумаги. После этого повторите печать. Если нужно, продолжайте регулировать линию нагрева до получения четкого отпечатка.

## **2.8 Использование клавиатуры с интерфейсом PS/2** (опция для

моделей TTP-246M Pro/TTP-344M Pro)

- 1. Выключите питание принтера.
- 2. Подключите кабель клавиатуры с интерфейсом PS/2 к разъему PS/2 на задней стенке принтера.
- 3. Включите принтер.
- 4. При нажатии клавиши **F1** на клавиатуре, на ЖКД принтера появится следующая информация.

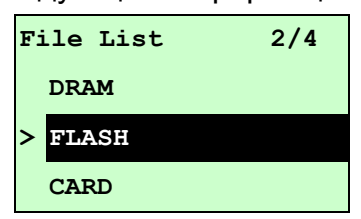

- 5. Нажимая клавишу "вверх"  $\uparrow$  или "вниз"  $\downarrow$  на клавиатуре, переместите указатель ">" и выберите носитель DRAM, FLASH (Флеш) или CARD (Карта), на котором были сохранены файлы, и нажмите клавишу **Enter** на клавиатуре, чтобы вывести список файлов.
- 6. Выберите файл и нажмите клавишу **Enter**, чтобы выполнить файл .BAS.

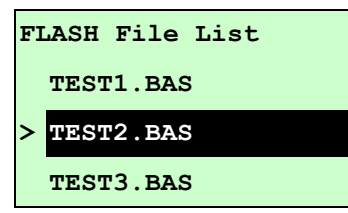

**заказу.**

7. После этого с помощью программы в файле .BAS можно ввести с клавиатуры слова или количество экземпляров.

Чтобы запустить эту функцию, нажмите на клавиатуре клавишу **F1**. Нажимая клавишу "вверх" | ↑ | или "вниз" | ↓ |, переместите указатель на ЖКД принтера на нужный вариант. Для возврата в предыдущее меню нажмите на клавиатуре клавишу **Esc**. Для входа/выполнения функции, напротив которой расположен указатель, нажмите на клавиатуре клавишу **Enter**. Для перезапуска принтера и возврата его в состояние готовности нажмите на клавиатуре клавиши **Ctrl + C**. **Примечание: в моделях TTP-2410M Pro/TTP-346M Pro разъем PS/2 устанавливается в базовой комплектации, а в моделях TTP-246M Pro/TTP-344M Pro – по** 

30

# **3. Работа с меню**

## Обзор главного меню

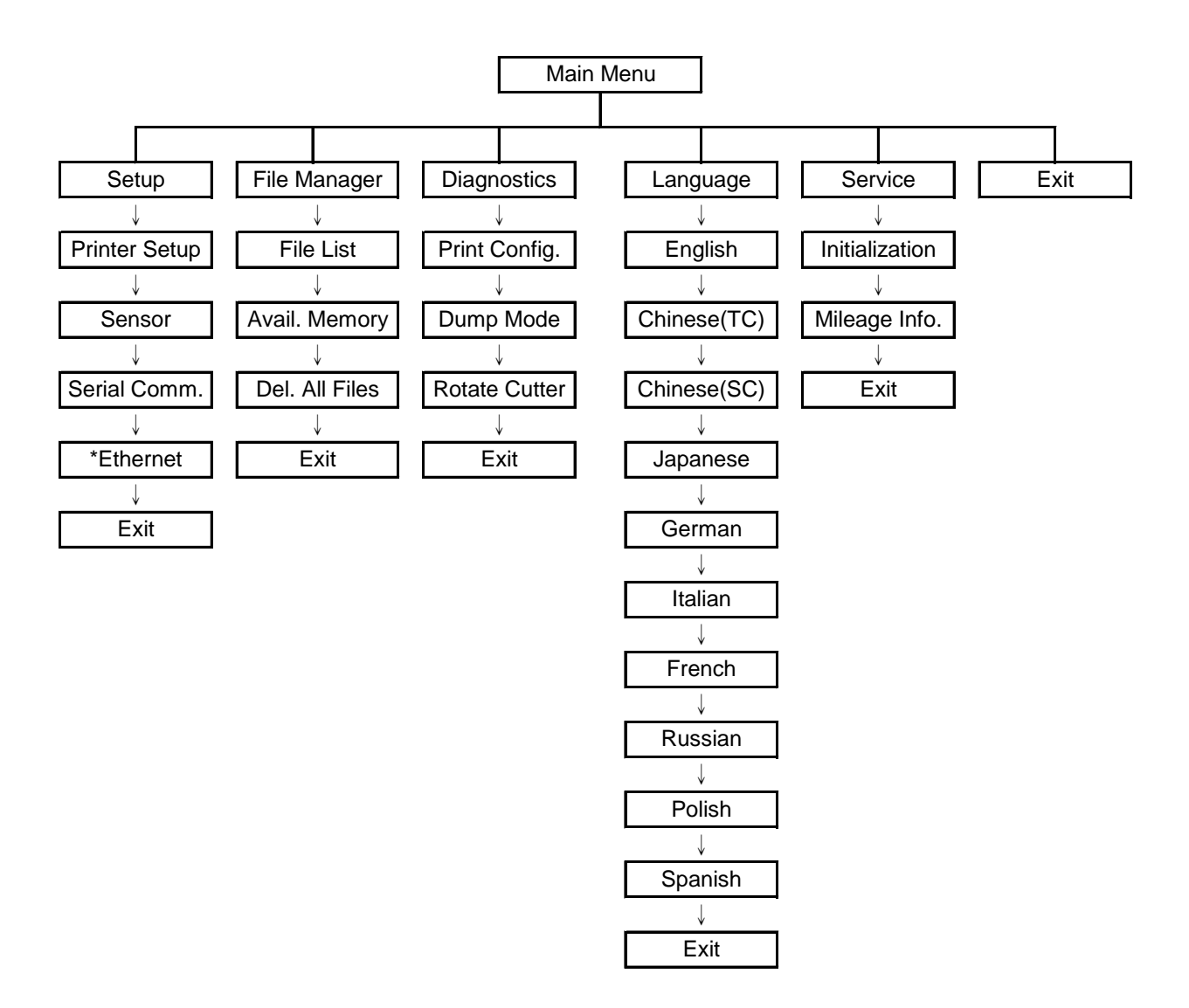

### Примечание:

- \* Функция Ethernet присутствует только на принтерах серии TTP-2410M Pro, а в серии TTP-246M Pro она устанавливается по заказу.
- \* Если плата Ethernet установлена, функция Ethernet отображается на экране ЖКД.

## **3.1 Сведения о меню Setup (Настройка)**

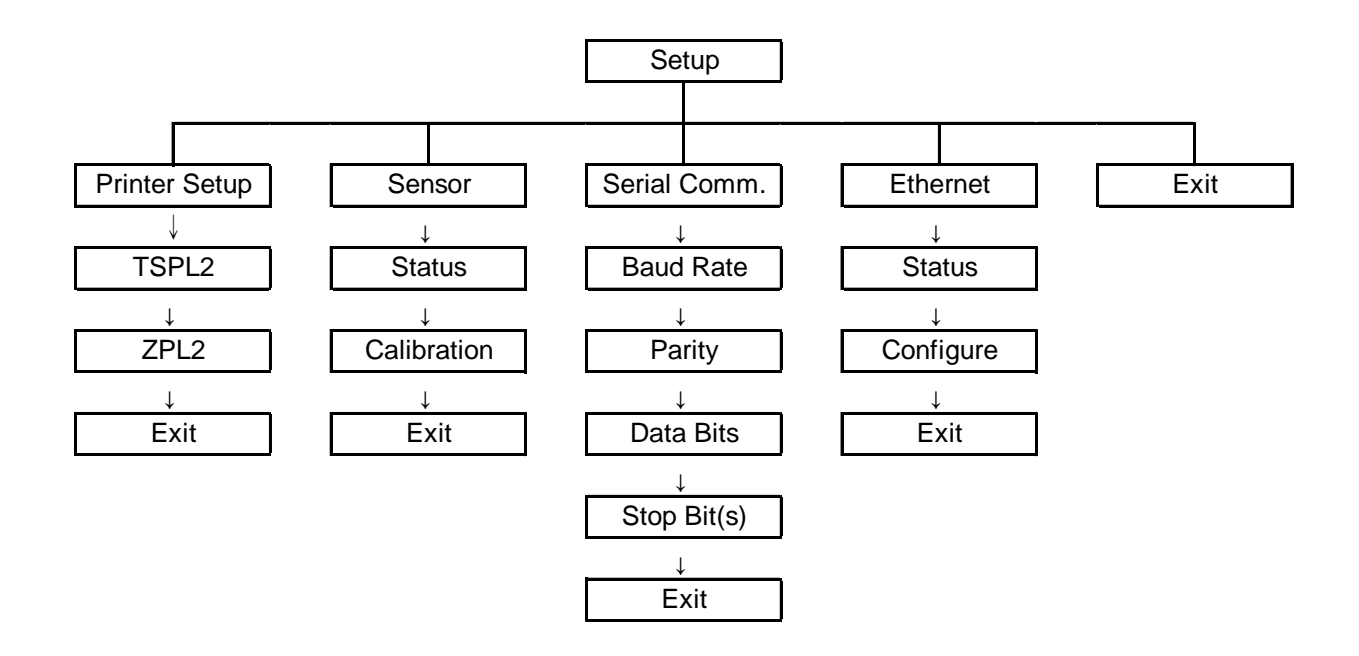

Примечание:

- \* Функция Ethernet присутствует только на принтерах серии TTP-2410M Pro, а в серии TTP-246M Pro она устанавливается по заказу.
- \* Если плата Ethernet установлена, функция Ethernet отображается на экране ЖКД.

## **3.1.1-1 Printer Setup (Настройки принтера) (TSPL2)**

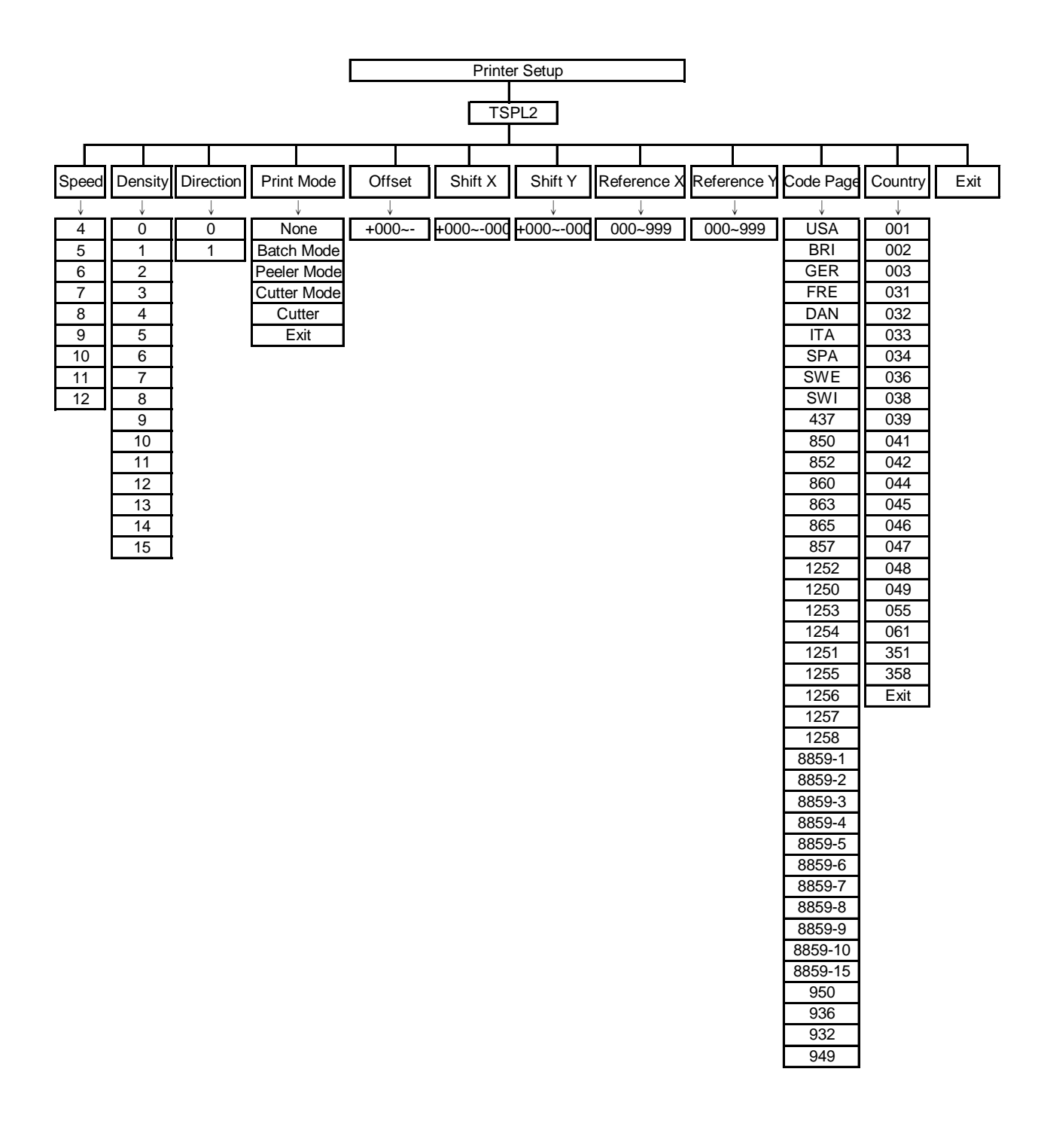

## **3.1.1-1.1 Speed (Скорость):**

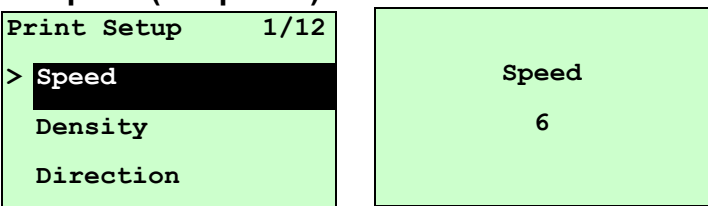

Этот пункт используется для настройки скорости печати. Скорость можно настраивать с шагом 1 дюйм/с.

Для повышения скорости печати следует нажимать клавишу UP  $\odot$ , а для снижения – клавишу DOWN  $\odot$ . Для сохранения ее в принтере нажмите клавишу **SELECT**. Чтобы отменить настройку с возвратом в предыдущее меню, нажмите клавишу  $\equiv$  MENU.

*Примечание:При печати из программного обеспечения или драйвера, прилагаемого к принтеру, оно посылает команду SPEED, которая изменяет настройку, введенную с передней панели.*

### **3.1.1-1.2 Плотность:**

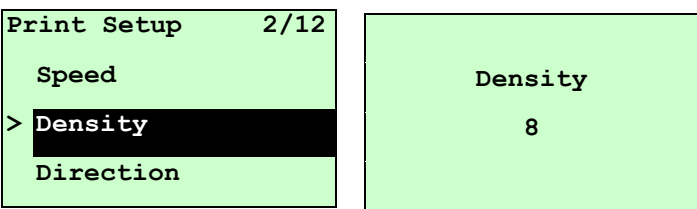

Этот пункт используется для настройки степени черноты печати. Настройка осуществляется в пределах от 0 до 15 с шагом 1. По умолчанию принтер использует плотность печати 8. Для разных носителей могут понадобиться разные регулировки степени черноты.

Нажимая клавишу UP <sup>⊙</sup> или DOWN ®, увеличивайте или уменьшайте плотность печати. Для сохранения ее в принтере нажмите клавишу SELECT. Чтобы отменить настройку с возвратом в предыдущее меню, нажмите клавишу  $\equiv$  MENU.

*Примечание. При печати из программного обеспечения или драйвера, прилагаемого к принтеру, оно посылает команду DENSITY, которая изменяет настройку, введенную с передней панели.*

### **3.1.1-1.3 Direction (Направление):**

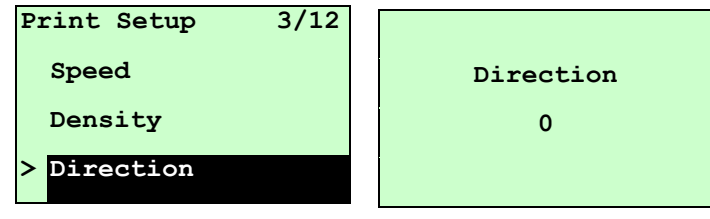

Настройка направления может принимать два значения: 1 или 0. Этот пункт используется для настройки направления печати. По умолчанию, принтер выполняет печать в направлении 0.

Нажмите клавишу UP  $\Theta$ , чтобы установить направление 1, или клавишу  $DOWN \odot$ , чтобы установить направление 0, а затем клавишу SELECT, чтобы сохранить настройку в принтере. Чтобы отменить настройку с возвратом в предыдущее меню, нажмите клавишу  $\equiv$  MENU.

Для примера на следующих двух рисунках приведены примеры печати в направлении 0 и в направлении 1.

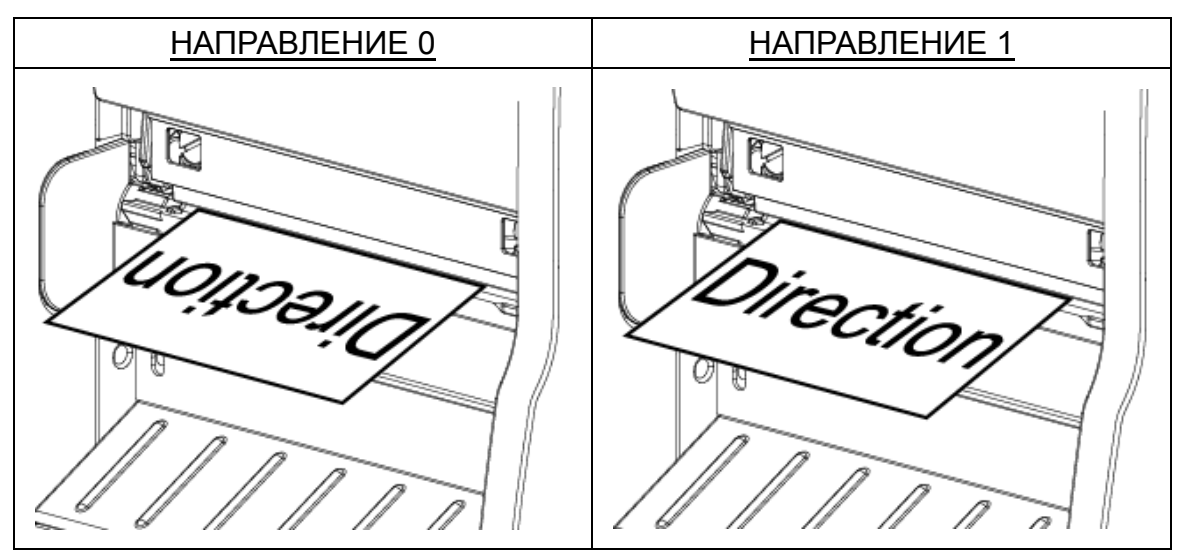

*Примечание: При печати из программного обеспечения или драйвера, прилагаемого к принтеру, оно посылает команду, которая изменяет настройку, введенную с передней панели.*

**3.1.1-1.4 Print Mode (Режим печати): (None (Нет)/Batch Mode (Пакетный режим)/Peeler Mode (Со снятием защитной пленки)/Cutter Mode (С обрезкой)/Cutter Batch (Пакетный с обрезкой))**

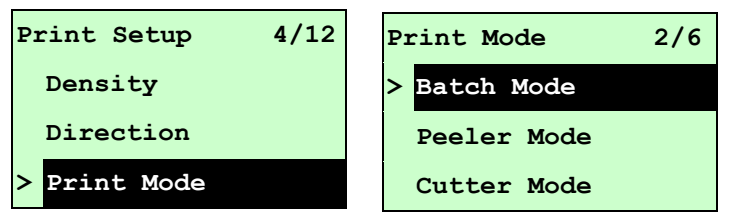

Этот пункт позволяет задать режим печати. По умолчанию, принтер настроен на пакетный режим. При входе в этот пункт справа от значка " **>**" отображается текущая настройка принтера. Нажимая клавиши UP  $\odot$  и , выберите другой режим печати, а затем запишите настройку в принтер, нажав клавишу SELECT. Чтобы отменить настройку с возвратом в предыдущее меню, нажмите клавишу  $\equiv$  MENU.

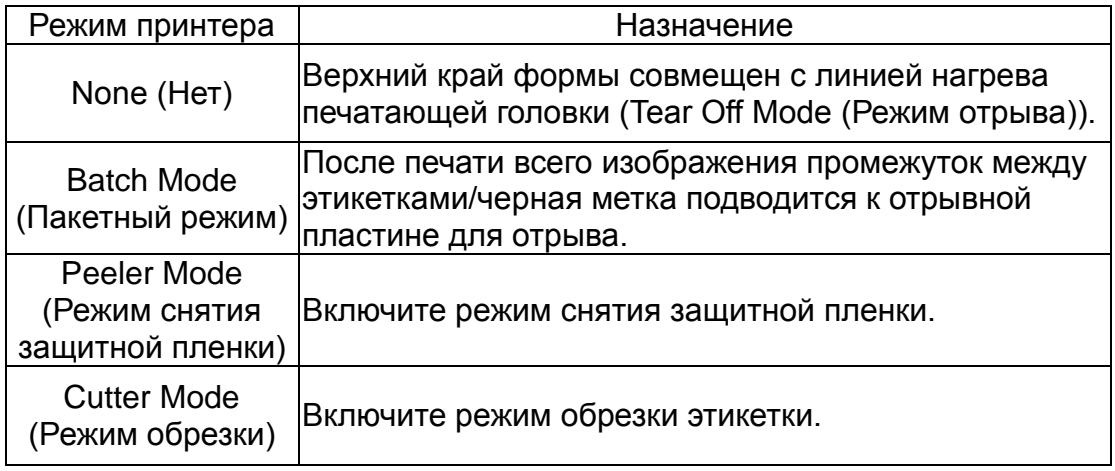

Cutter Batch (Пакетный с обрезкой)

Обрезает этикетку по окончании печати.

*Примечание: При печати из программного обеспечения или драйвера, прилагаемого к принтеру, оно посылает команду, которая изменяет настройку, введенную с передней панели.*

## **3.1.1-1.5 Offset (Смещение):**

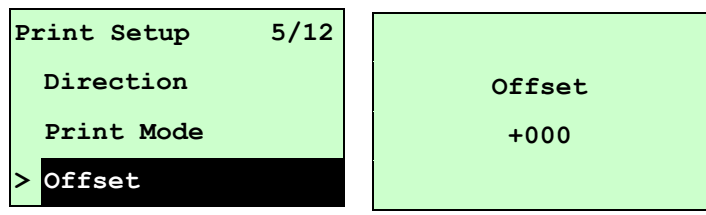

Этот пункт позволяет точно настроить положение остановки носителя. Перемещайте курсор от левой позиции к правой кнопкой DOWN ® и, нажимая кнопку UP ©, установите в позиции знак "+" или "-" или цифру от "0" до "9". Нажмите кнопку SELECT, чтобы ввести параметр в принтер. Чтобы отменить настройку с возвратом в предыдущее меню, нажмите клавишу  $\equiv$  MENU. Значение по умолчанию +000.

*Примечание: При печати из программного обеспечения или драйвера, прилагаемого к принтеру, оно посылает команду OFFSET, которая изменяет настройку, введенную с передней панели.*

## **3.1.1-1.6 Shift X & Shift Y (Смещение по оси X и Смещение по оси Y):**

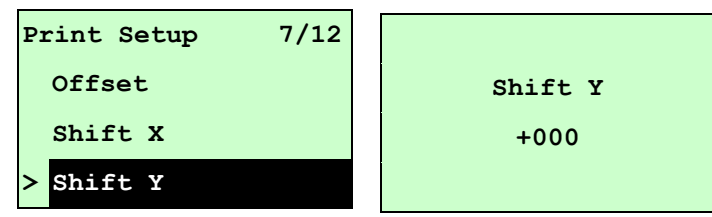

Этот пункт позволяет точно задать положение печати. Перемещайте курсор от левой позиции к правой кнопкой DOWN  $\odot$  и, нажимая кнопку UP  $\odot$ . установите в позиции знак "+" или "-" или цифру от "0" до "9". Нажмите кнопку SELECT, чтобы ввести параметр в принтер. Чтобы отменить настройку с возвратом в предыдущее меню, нажмите клавишу  $\equiv$  MENU, Значение по умолчанию +000.

*Примечание: При печати из программного обеспечения или драйвера, прилагаемого к принтеру, оно посылает команду SHIFT, которая изменяет настройку, введенную с передней панели.*

**3.1.1-1.7 Reference X & Reference Y (Точка отсчета по оси X и Точка отсчета по оси Y):**

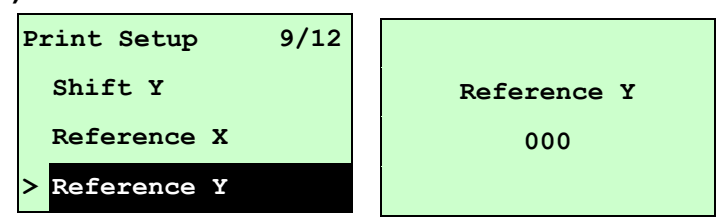

Этот пункт позволяет задать начало координат принтера по горизонтали и по вертикали. Перемещайте курсор от левой позиции к правой кнопкой и, нажимая кнопку UP  $\odot$ , установите в позиции цифру от "0" до "9". Нажмите кнопку , чтобы ввести параметр в принтер. Чтобы отменить настройку с возвратом в предыдущее меню, нажмите клавишу  $\equiv$  MENU. Значение по умолчанию 000.

## *Примечание: При печати из программного обеспечения или драйвера, прилагаемого к принтеру, оно посылает команду REFERENCE, которая изменяет настройку, введенную с передней панели.*

**3.1.1-1.8 Code Page (Кодовая страница):**

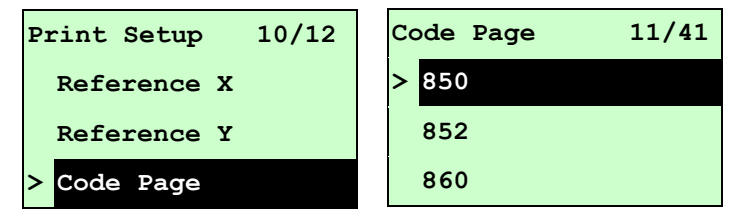

Этот параметр служит для настройки кодовой страницы международного набора символов. Для получения дополнительных сведений о кодовой странице см. Руководство по программированию.

Если перейти к списку кодовых страниц, кодовая страница справа от указателя "**>**" соответствует текущей настройке принтера.

Нажимая клавиши UP  $\odot$  и DOWN  $\odot$ , выберите другой режим печати, а затем запишите настройку в принтер, нажав клавишу SELECT. Чтобы отменить настройку с возвратом в предыдущее меню, нажмите клавишу  $\equiv$  MENU.

## *Примечание: При печати из программного обеспечения или драйвера, прилагаемого к принтеру, оно посылает команду, которая изменяет настройку, введенную с передней панели.*

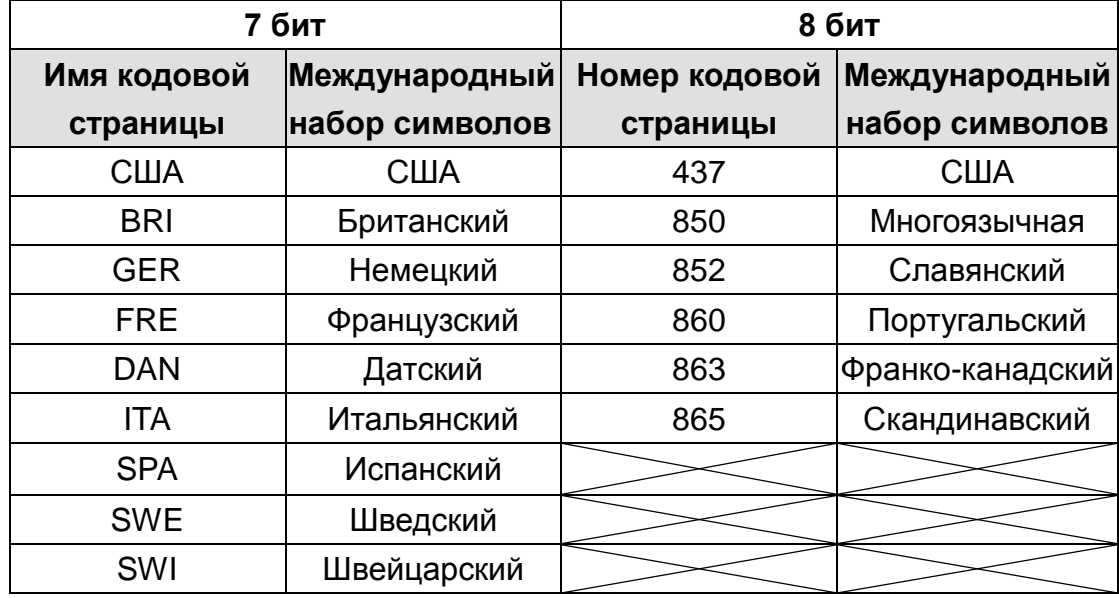

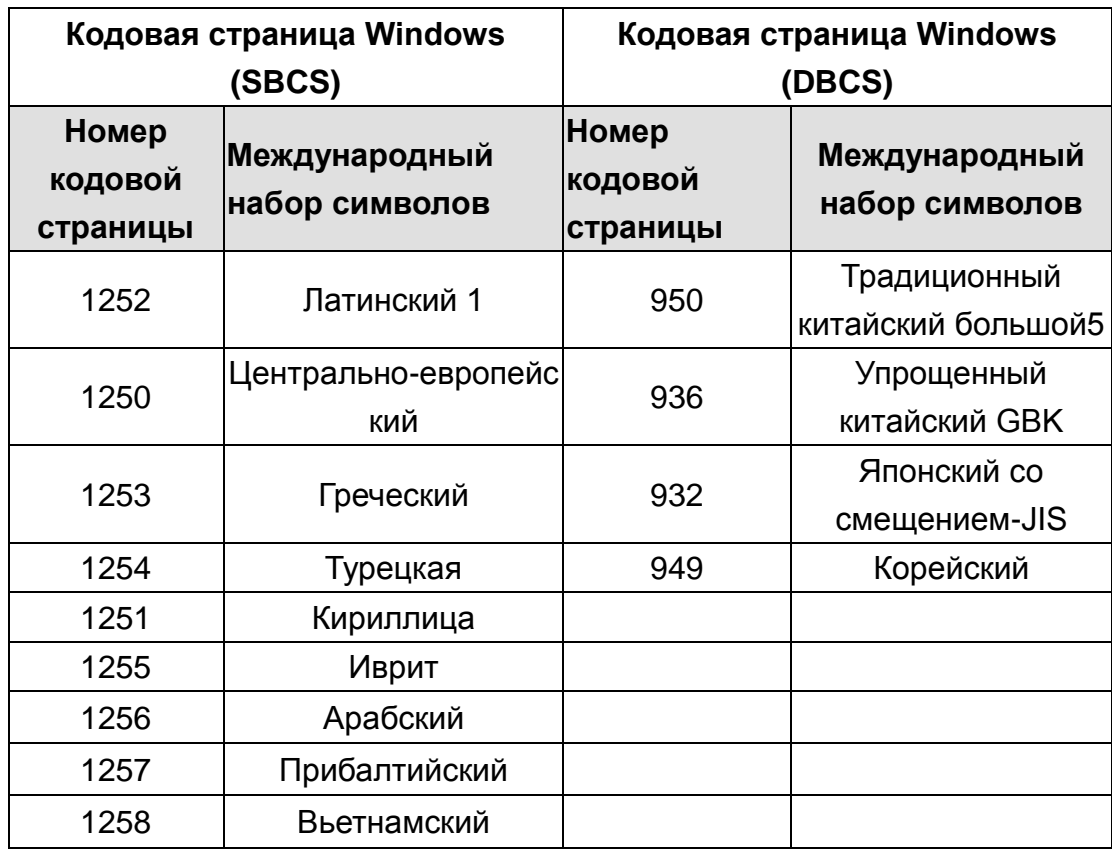

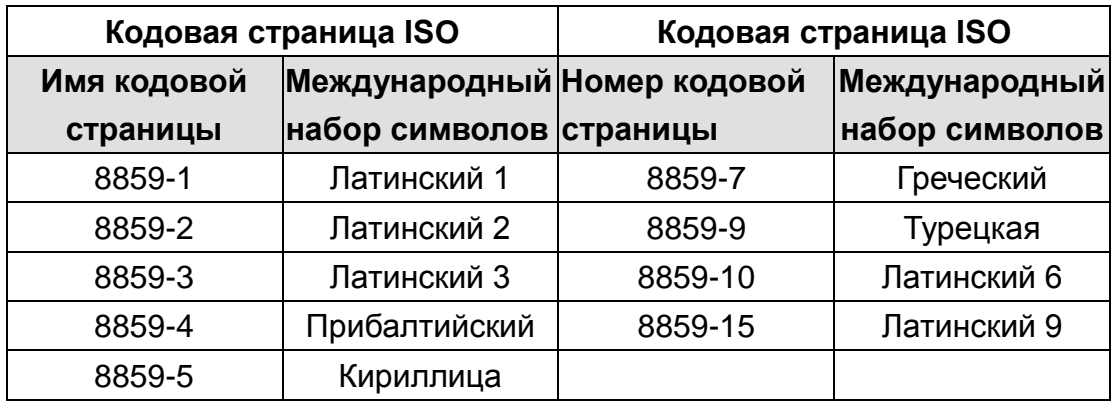

## **3.1.1-1.9 Country (Страна):**

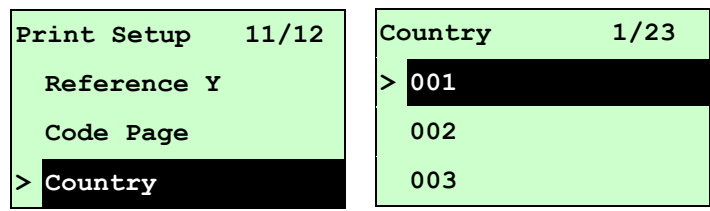

Этот параметр служит для настройки кода страны с экрана ЖКД. Нажимая кнопки UP  $\odot$  и DOWN  $\odot$ , выберите код страны и нажмите кнопку SELECT, чтобы сохранить введенное значение в принтере. При входе в этот пункт справа от значка " **>**" отображается текущий код страны. Чтобы отменить настройку с возвратом в предыдущее меню, нажмите клавишу  $\equiv$  MENU.

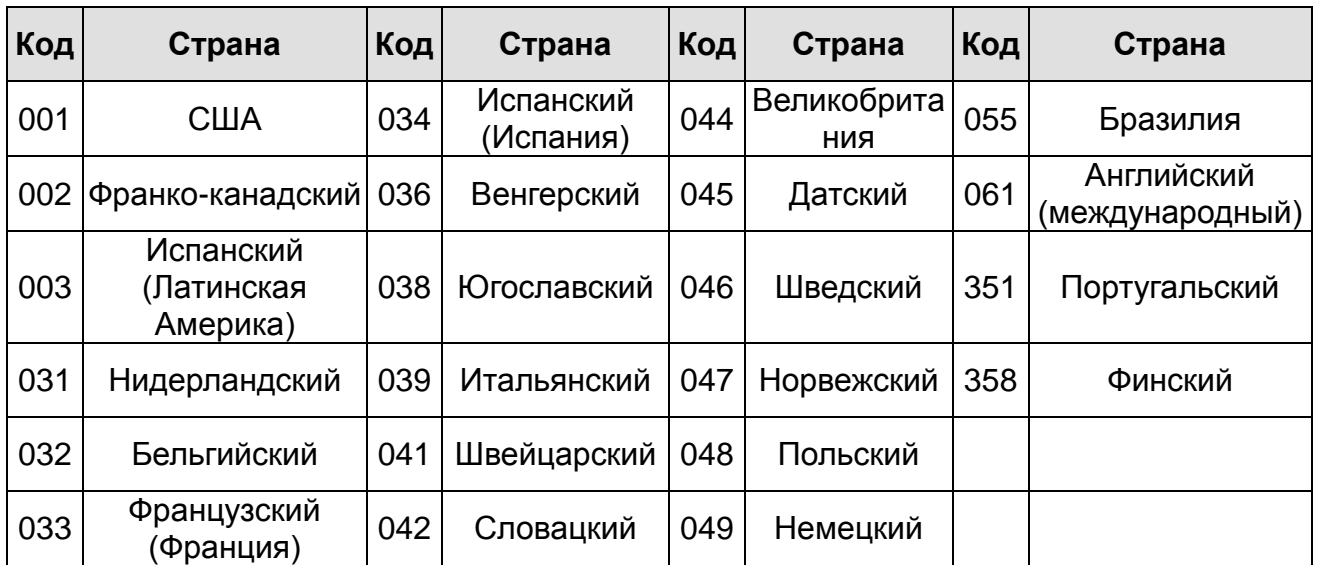

## **3.1.1-2 Printer Setup (Настройки принтера) (ZPL2)**

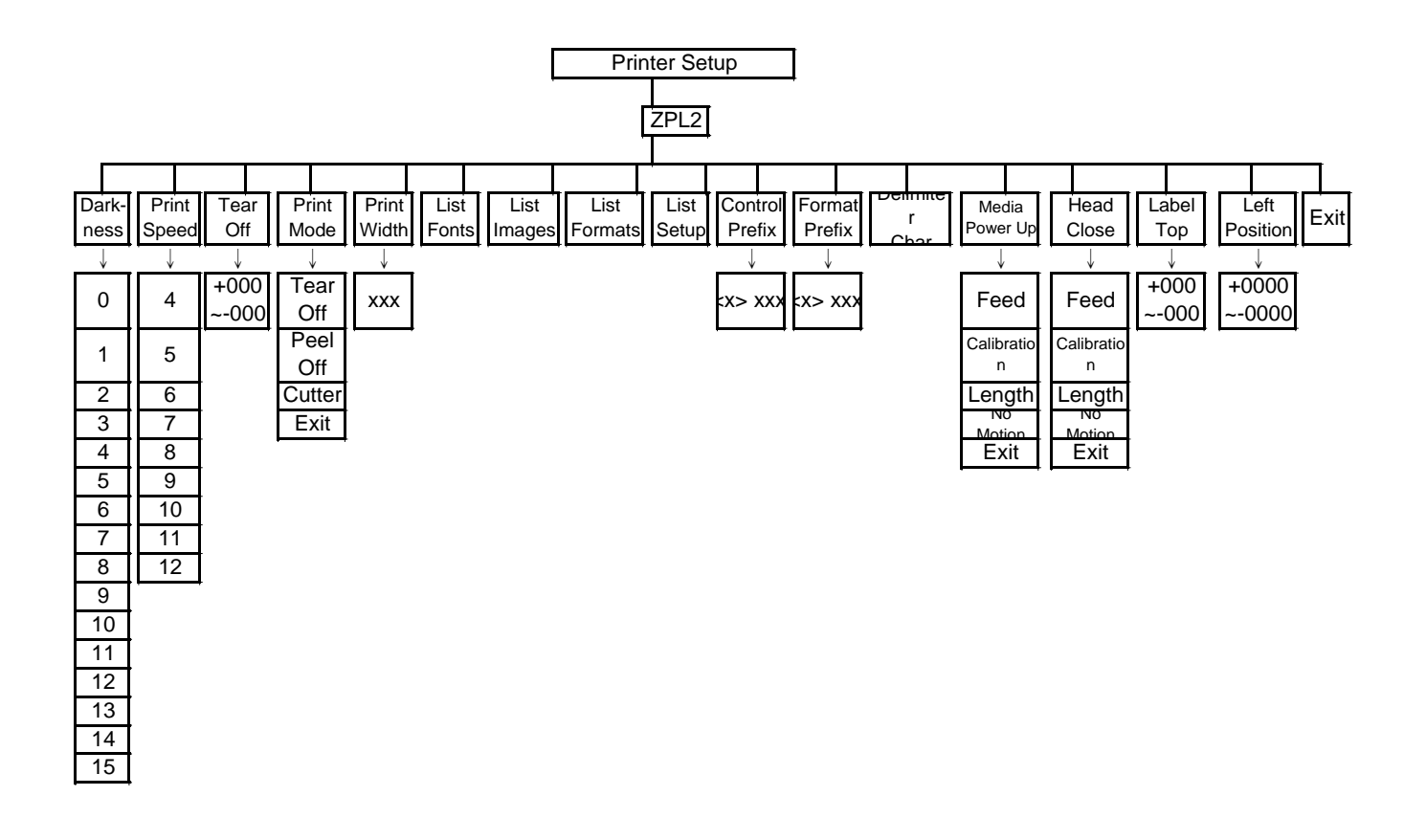

## **3.1.1-2.1 Darkness (Чернота):**

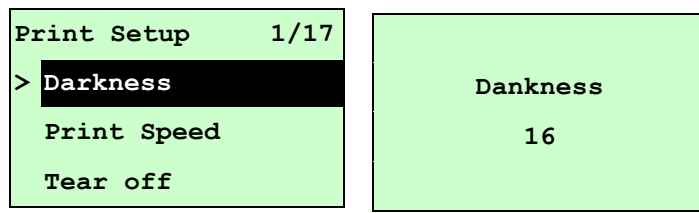

Этот пункт используется для настройки степени черноты печати. Настройка осуществляется в пределах от 0 до 30 с шагом 1. По умолчанию принтер использует плотность печати 16. Для разных носителей могут понадобиться разные регулировки степени черноты.

Нажимая клавишу UP ® или DOWN ®, увеличивайте или уменьшайте плотность печати. Для сохранения ее в принтере нажмите клавишу SELECT. Чтобы отменить настройку с возвратом в предыдущее меню, нажмите клавишу **• МЕNU**.

## *Примечание: При печати из программного обеспечения или драйвера, прилагаемого к принтеру, оно посылает команду, которая изменяет настройку, введенную с передней панели.*

## **3.1.1-2.2 Print Speed (Скорость печати):**

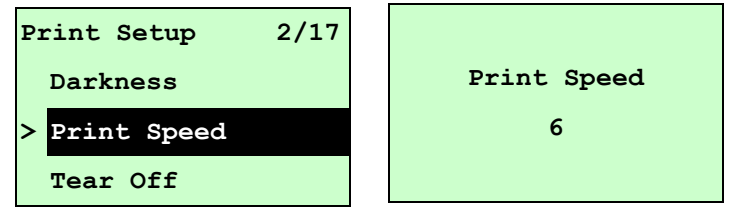

Этот пункт используется для настройки скорости печати. Скорость можно настраивать с шагом 1 дюйм/с.

Для повышения скорости печати следует нажимать клавишу UP  $\odot$ , а для снижения – клавишу DOWN  $\odot$ . Для сохранения ее в принтере нажмите клавишу **SELECT**. Чтобы отменить настройку с возвратом в предыдущее меню, нажмите клавишу  $\equiv$  MENU.

*Примечание: При печати из программного обеспечения или драйвера, прилагаемого к принтеру, оно посылает команду, которая изменяет настройку, введенную с передней панели.*

## **3.1.1-2.3 Tear Off (Отрыв):**

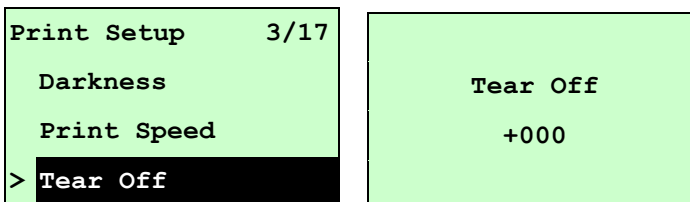

Этот пункт позволяет точно настроить положение остановки носителя. Перемещайте курсор от левой позиции к правой кнопкой DOWN ® и, нажимая кнопку UP ©, установите в позиции знак "+" или "-" или цифру от "0" до "9". Нажмите кнопку SELECT, чтобы ввести параметр в принтер. Чтобы отменить настройку с возвратом в предыдущее меню, нажмите клавишу  $\equiv$  MENU. Значение по умолчанию +000.

*Примечание: При печати из программного обеспечения или драйвера, прилагаемого к принтеру, оно посылает команду, которая изменяет настройку, введенную с передней панели.*

**3.1.1-2.4 Print Mode (Режим печати): (Tear Off (Отрыв) / Peel Off (Снятие) / Cutter (Обрезка))**

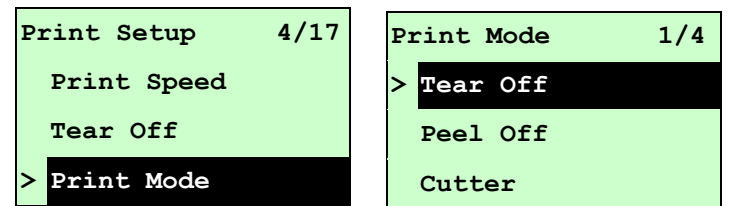

Этот пункт позволяет задать режим печати. По умолчанию, принтер настроен на режим Tear Off (Отрыв). При входе в этот пункт справа от значка " **>**" отображается текущая настройка принтера. Нажимая клавиши UP  $\odot$  и , выберите другой режим печати, а затем запишите настройку в принтер, нажав клавишу SELECT. Чтобы отменить настройку с возвратом в предыдущее меню, нажмите клавишу  $\equiv$  MENU.

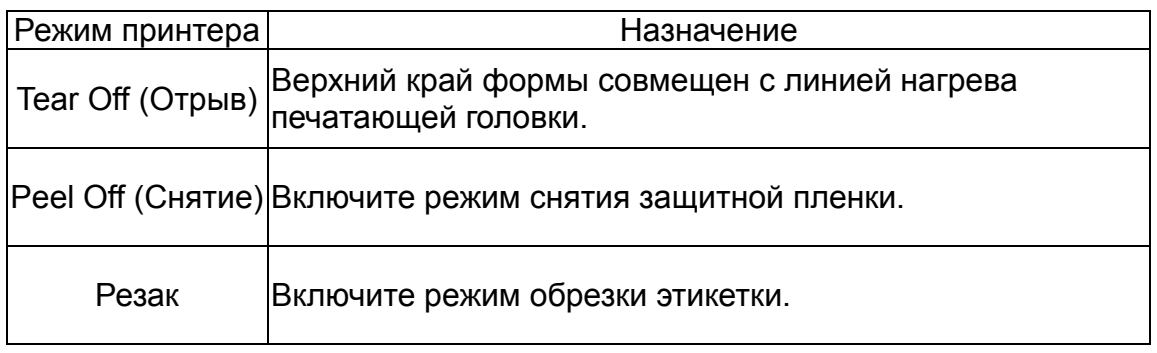

*Примечание: При печати из программного обеспечения или драйвера, прилагаемого к принтеру, оно посылает команду, которая изменяет настройку, введенную с передней панели.*

## **3.1.1-2.5 Print Width (Ширина печати):**

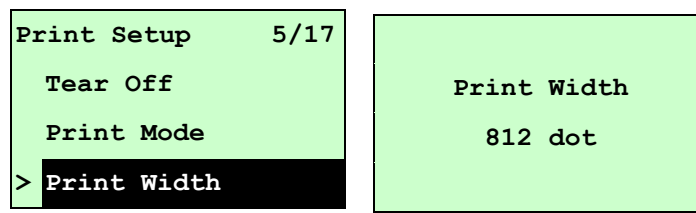

Этот пункт позволяет задать ширину печати. Перемещайте курсор от левой позиции к правой кнопкой DOWN ® и, нажимая кнопку UP ®, установите в позиции цифру от "0" до "9" или единицу "dot" (точка) или "mm" (мм). Нажмите кнопку SELECT, чтобы ввести параметр в принтер. Чтобы отменить настройку с возвратом в предыдущее меню, нажмите клавишу  $\equiv$  MENU.

### *Примечание: При печати из программного обеспечения или драйвера, прилагаемого к принтеру, оно посылает команду, которая изменяет настройку, введенную с передней панели.*

## **3.1.1-2.6 List Fonts (Перечень шрифтов):**

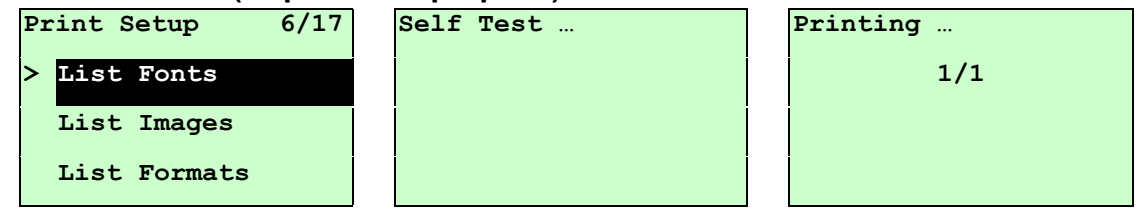

Эта функция служит для печати доступных на данный момент шрифтов принтера на этикетке. Шрифты должны быть сохранены в DRAM, флеш или на оптической карте памяти. Для печати списка нажмите кнопку SELECT.

### **3.1.1-2.7 List Images (Перечень изображений):**

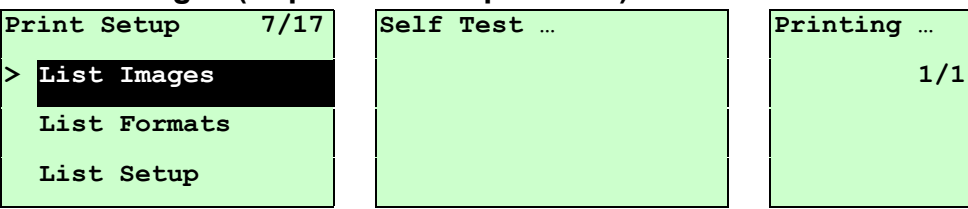

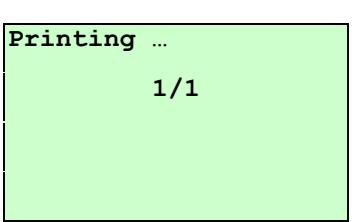

Эта функция служит для печати доступного на данный момент перечня изображений на этикетке. Изображения должны быть сохранены в DRAM, флеш или на оптической карте памяти. Для печати списка нажмите кнопку **SELECT** 

## **3.1.1-2.8 List Formats (Перечень форматов):**

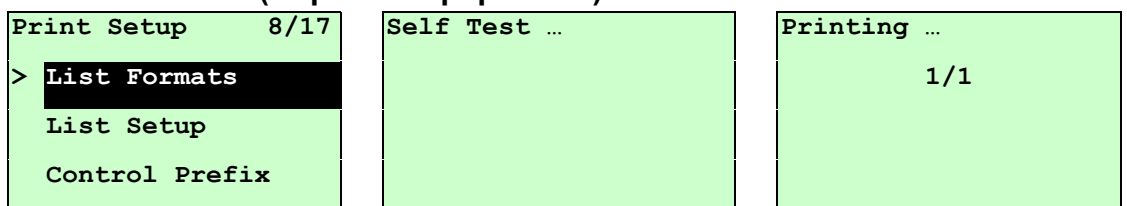

Эта функция служит для печати доступных на данный момент форматов принтера на этикетке. Форматы должны быть сохранены в DRAM, флеш или на оптической карте памяти. Для печати списка нажмите кнопку  $\mathsf{SELECT}$ .

## **3.1.1-2.9 List Setup (Перечень настроек):**

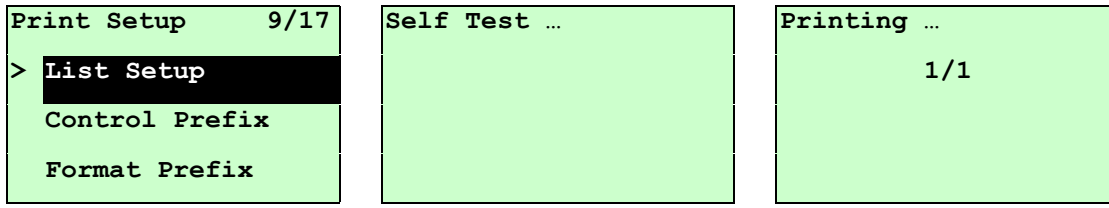

Эта функция служит для печати конфигурации принтера на этикетке. Для печати списка нажмите кнопку **SELECT**.

## **3.1.1-2.10 Control Prefix (Префикс управления):**

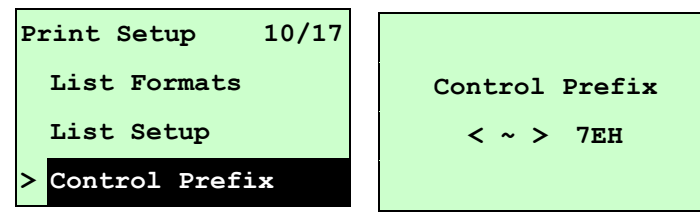

Этот пункт позволяет задать символ префикса управления. Перемещайте курсор от левой позиции к правой кнопкой DOWN  $\odot$  и, нажимая кнопку UP  $\odot$ , установите в позиции цифру от "0" до "9" или единицу "dot" (точка) или "mm" (мм). Нажмите кнопку **SELECT**, чтобы ввести параметр в принтер. Чтобы отменить настройку с возвратом в предыдущее меню, нажмите клавишу  $\equiv$  MENU.

## **3.1.1-2.11 Format Prefix (Префикс формата):**

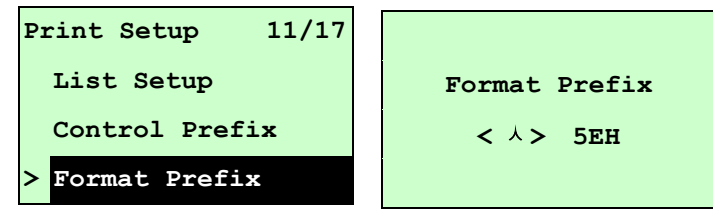

Этот пункт позволяет задать символ префикса формата. Перемещайте курсор от левой позиции к правой кнопкой DOWN  $\odot$  и, нажимая кнопку UP  $\odot$ , установите в позиции цифру от "0" до "9" или единицу "dot" (точка) или "mm" (мм). Нажмите кнопку SELECT, чтобы ввести параметр в принтер. Чтобы отменить настройку с возвратом в предыдущее меню, нажмите клавишу  $\equiv$  MENU

### **3.1.1-2.12 Delimiter Char (Символ разделителя):**

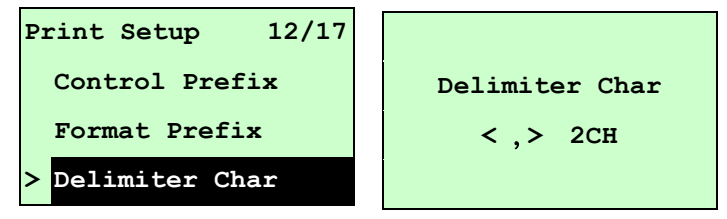

Этот пункт позволяет задать символ разделителя. Перемещайте курсор от левой позиции к правой кнопкой DOWN  $\odot$  и, нажимая кнопку UP  $\odot$ ,

установите в позиции цифру от "0" до "9" или единицу "dot" (точка) или "mm" (мм). Нажмите кнопку SELECT, чтобы ввести параметр в принтер. Чтобы отменить настройку с возвратом в предыдущее меню, нажмите клавишу  $\equiv$  MENU

## **3.1.1-2.13 Media Power Up (Носитель при включении):**

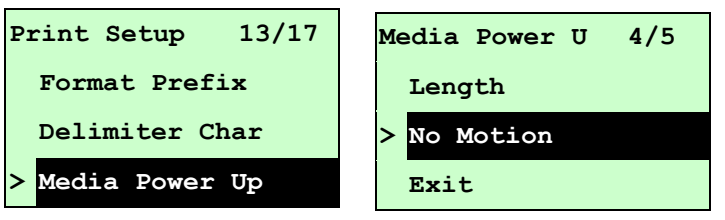

Этот пункт позволяет задать действие с носителем при включении принтера. По умолчанию, принтер настроен на режим No Motion (Без движения). При входе в этот пункт справа от значка " **>**" отображается текущая настройка принтера. Нажимая клавиши UP  $\odot$  и DOWN  $\odot$ , выберите другой режим печати, а затем запишите настройку в принтер, нажав клавишу SELECT. Чтобы отменить настройку с возвратом в предыдущее меню, нажмите клавишу **• МЕNU** 

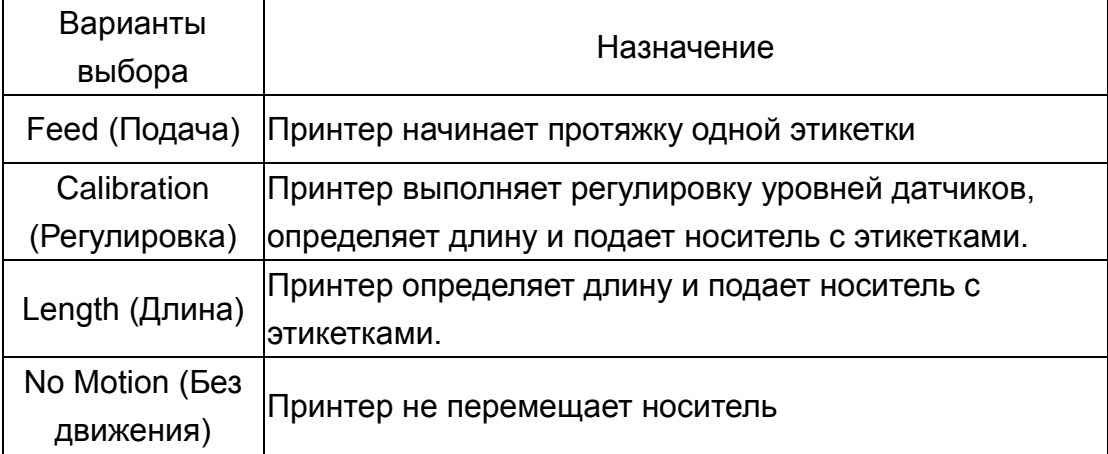

## **3.1.1-2.14 Head Close (Закрытие головки):**

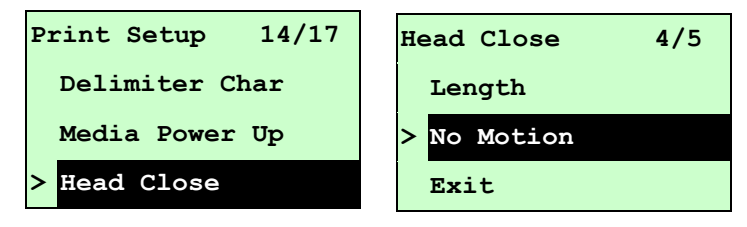

Этот пункт позволяет задать действие с носителем при закрывании печатающей головки. По умолчанию, принтер настроен на режим No Motion (Без движения). При входе в этот пункт справа от значка " **>**" отображается текущая настройка принтера. Нажимая клавиши UP ® и DOWN ®, выберите другой режим печати, а затем запишите настройку в принтер, нажав клавишу . Чтобы отменить настройку с возвратом в предыдущее меню, нажмите клавишу  $\equiv$  MENU.

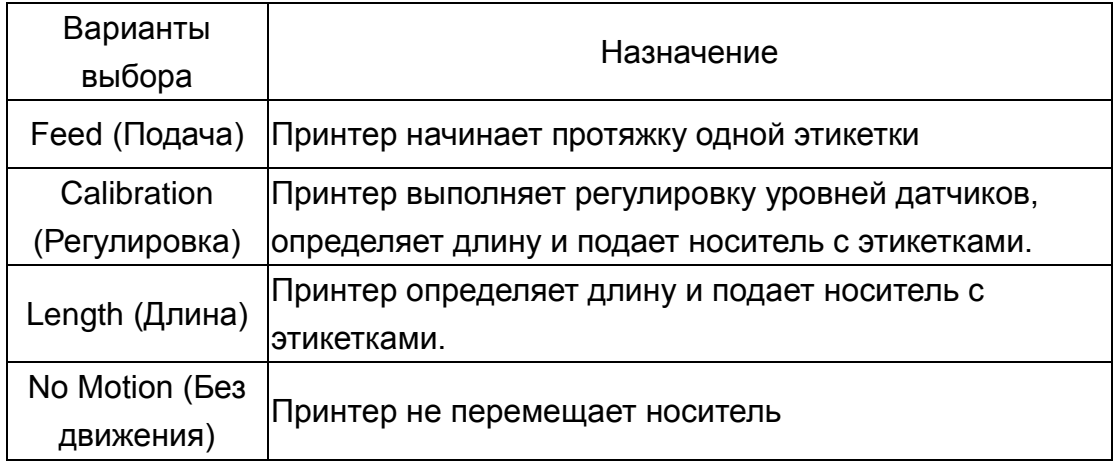

### **3.1.1-2.15 Label Top (Верхний край этикетки):**

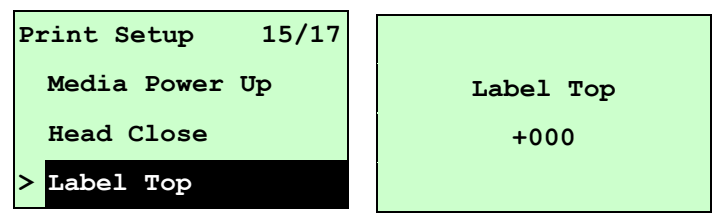

Эта функция служит для настройки вертикального положения печати на этикетке. Перемещайте курсор от левой позиции к правой кнопкой DOWN  $\odot$  и, нажимая кнопку UP  $\odot$ , установите в позиции знак "+" или "-" или число от "0" до "1/2". Нажмите кнопку SELECT, чтобы ввести параметр в принтер. Чтобы отменить настройку с возвратом в предыдущее меню, нажмите клавишу  $\equiv$  MENU. Значение по умолчанию равно +000, а диапазон составляет от -120 до +120 точек.

## **3.1.1-2.16 Левая позиция:**

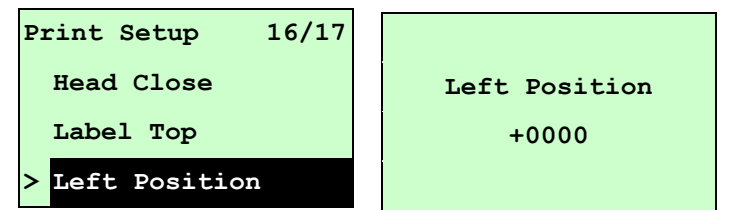

Эта функция служит для настройки горизонтального положения печати на этикетке. Перемещайте курсор от левой позиции к правой кнопкой DOWN  $\odot$  и. нажимая кнопку UP  $\odot$ , установите в позиции знак "+" или "-" или цифру от "0" до "9". Нажмите кнопку SELECT, чтобы ввести параметр в принтер. Чтобы отменить настройку с возвратом в предыдущее меню, нажмите клавишу  $\equiv$  MENU, Значение по умолчанию равно +0000, а диапазон составляет от -9999 до +9999 точек.

## **3.1.2 Sensor (Датчик)**

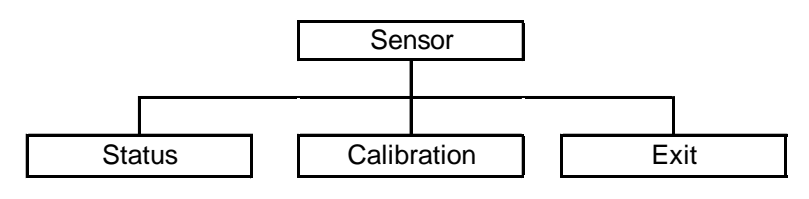

## **3.1.2.1 Status (Состояние)**

Эта функция служит для проверки состояния датчика принтера. При переходе к пункту [Status] (Состояние) появится такое сообщение:

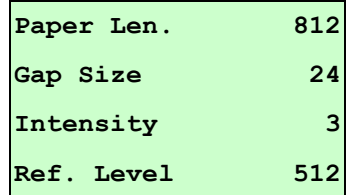

## **3.1.2.2 Калибровка**

Этот пункт служит для установки типа датчика носителя и регулировки выбранного датчика. Прежде чем приступать к печати после замены носителя, рекомендуется регулировать датчик.

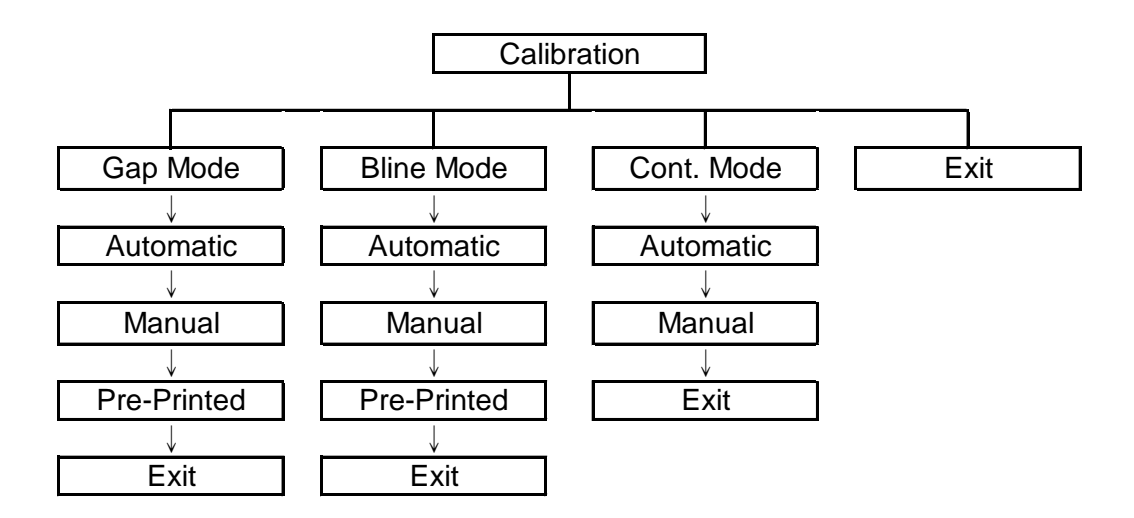

## **A. Gap Mode (Режим высечки)**

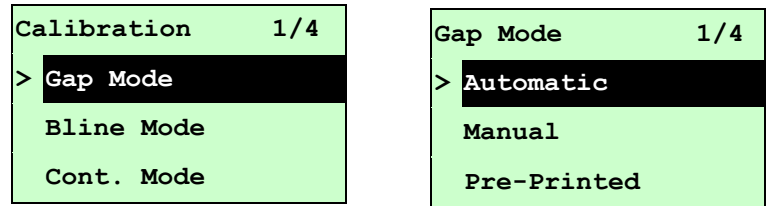

Нажимая клавиши UP  $\odot$  и DOWN  $\odot$ , переведите курсор на тип носителя, и нажмите кнопку SELECT, чтобы войти в режим калибровки.

## *Примечание: При печати из программного обеспечения или драйвера, прилагаемого к принтеру, оно посылает команду GAP или BLINE, которая изменяет настройку, введенную с передней панели.*

## **A-1 Automatic (Автоматическая)**

При выборе пункта [Automatic] (Автоматический) появится следующее сообщение, и принтер подаст носитель на 2-3 длины этикетки, чтобы автоматически отрегулировать чувствительность датчика. По окончании регулировки экран ЖКД перейдет к предыдущему меню.

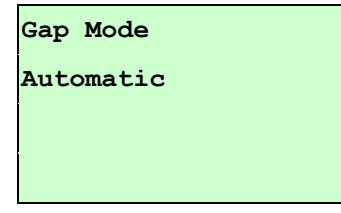

## **A-2 Manual (Ручная)**

Если к используемому носителю невозможно применить автоматическую регулировку датчика (Automatic), отрегулируйте датчик высечки вручную с помощью функции "Manual" (Ручная).

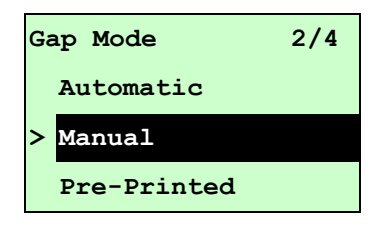

При переходе к пункту [Manual] (Ручная) появится такое сообщение: Выполните три действия:

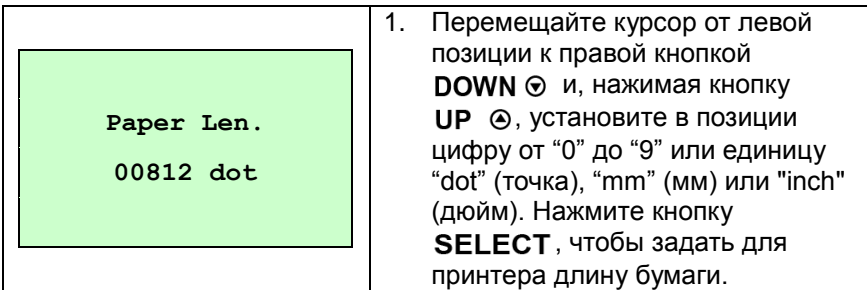

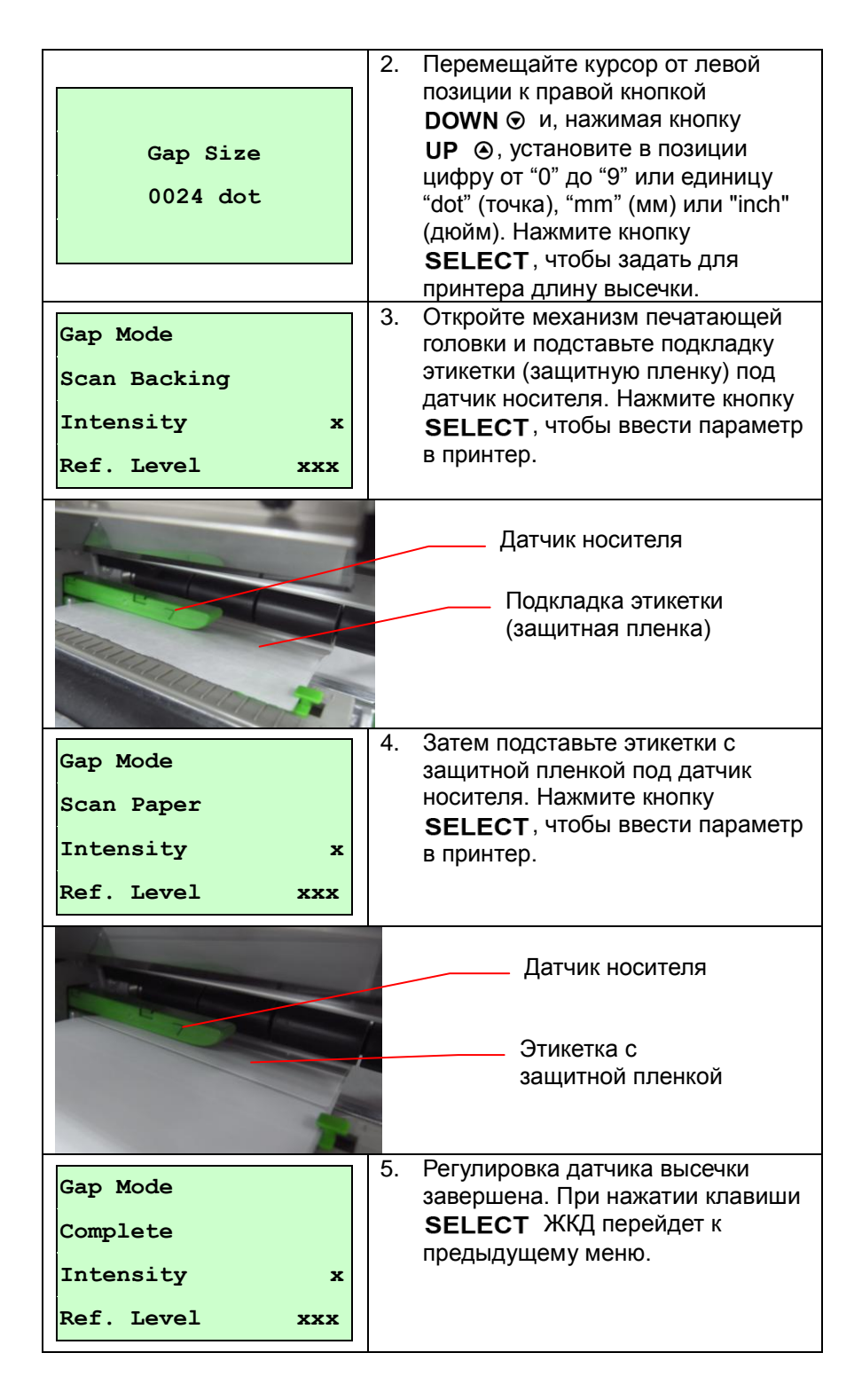

## **A-3 Pre-Printed (Предварительная печать)**

Эта функция позволяет задать длину бумаги и величину высечки перед автоматической регулировкой чувствительности датчика. Она позволяет точно настроить чувствительность датчика.

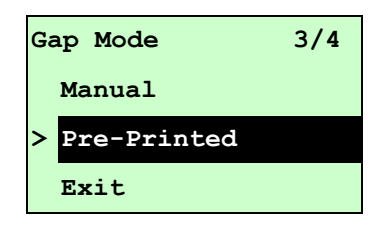

При переходе к пункту [Pre-Printed] (Предварительная печать) появится следующее сообщение. Выполните три действия:

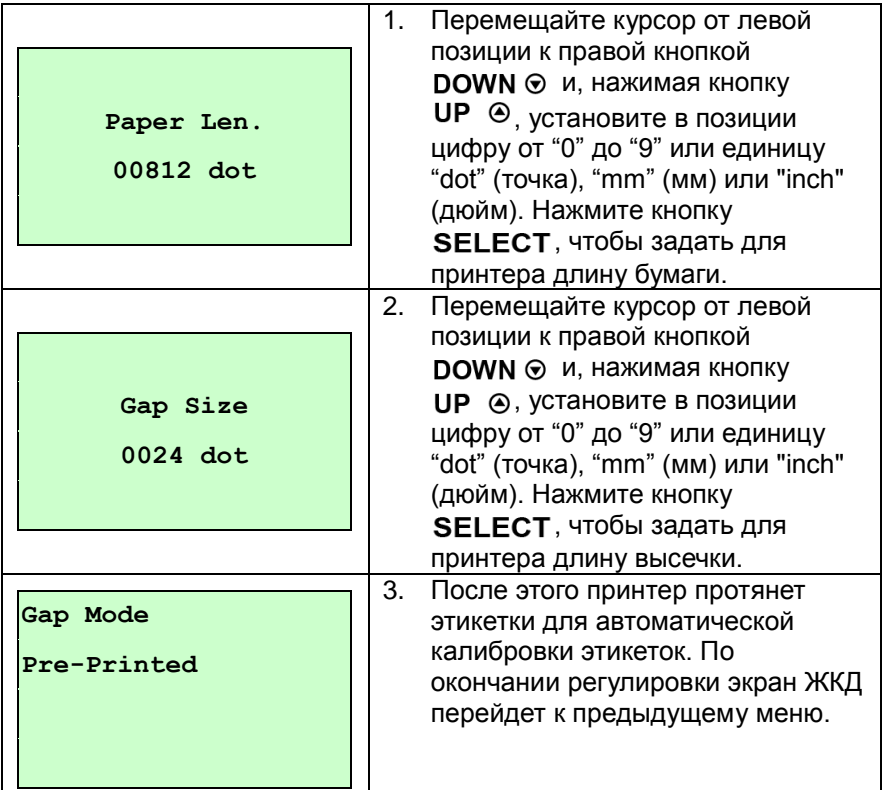

## **B. Режим Bline**

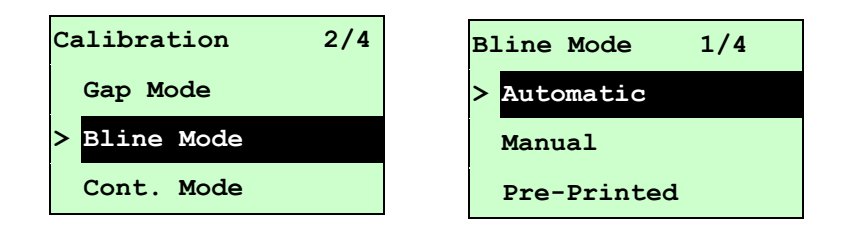

Для установки указателя на тип датчика нажмите клавиши  $\mathbf{u} \mathbf{p} \odot \mathbf{v}$  и  $\mathbf{D}\mathbf{O}\mathbf{W}\mathbf{N} \odot \mathbf{v}$ . Для ввода режима регулировки датчика черной метки нажмите кнопку **SELECT**.

#### **B-1 Automatic (Автоматическая)**

При выборе пункта [Automatic] (Автоматическая) появится следующее сообщение, и принтер подаст носитель на 2-3 длины этикетки, чтобы автоматически отрегулировать чувствительность датчика. По окончании регулировки экран ЖКД перейдет к предыдущему меню.

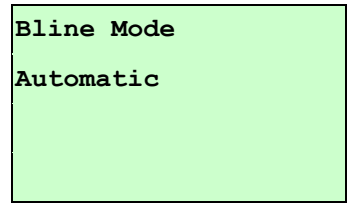

### **B-2 Manual (Ручная)**

Если к используемому носителю невозможно применить автоматическую регулировку датчика (Automatic), отрегулируйте датчик bline вручную с помощью функции "Manual" (Ручная).

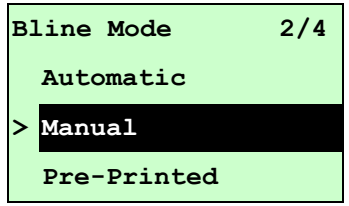

При переходе к пункту [Manual] (Ручная) появится такое сообщение: Выполните три действия:

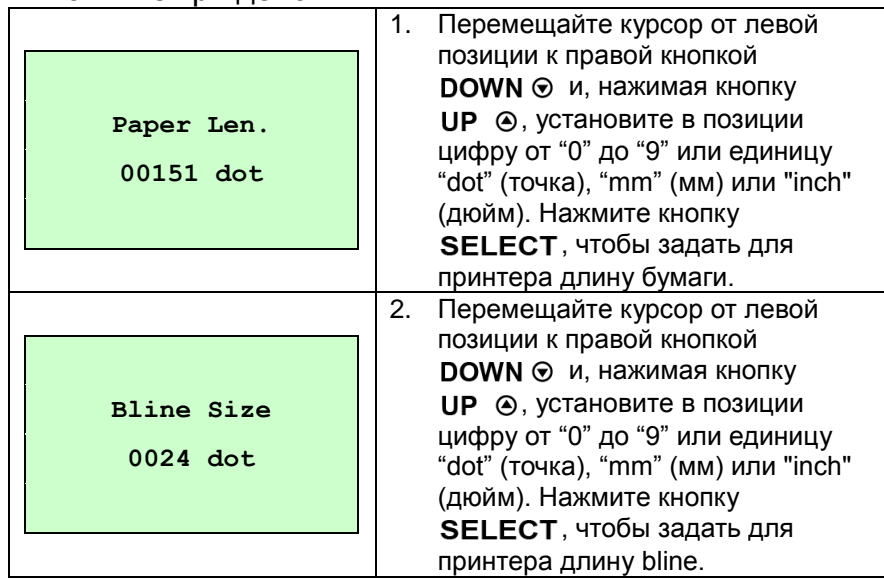

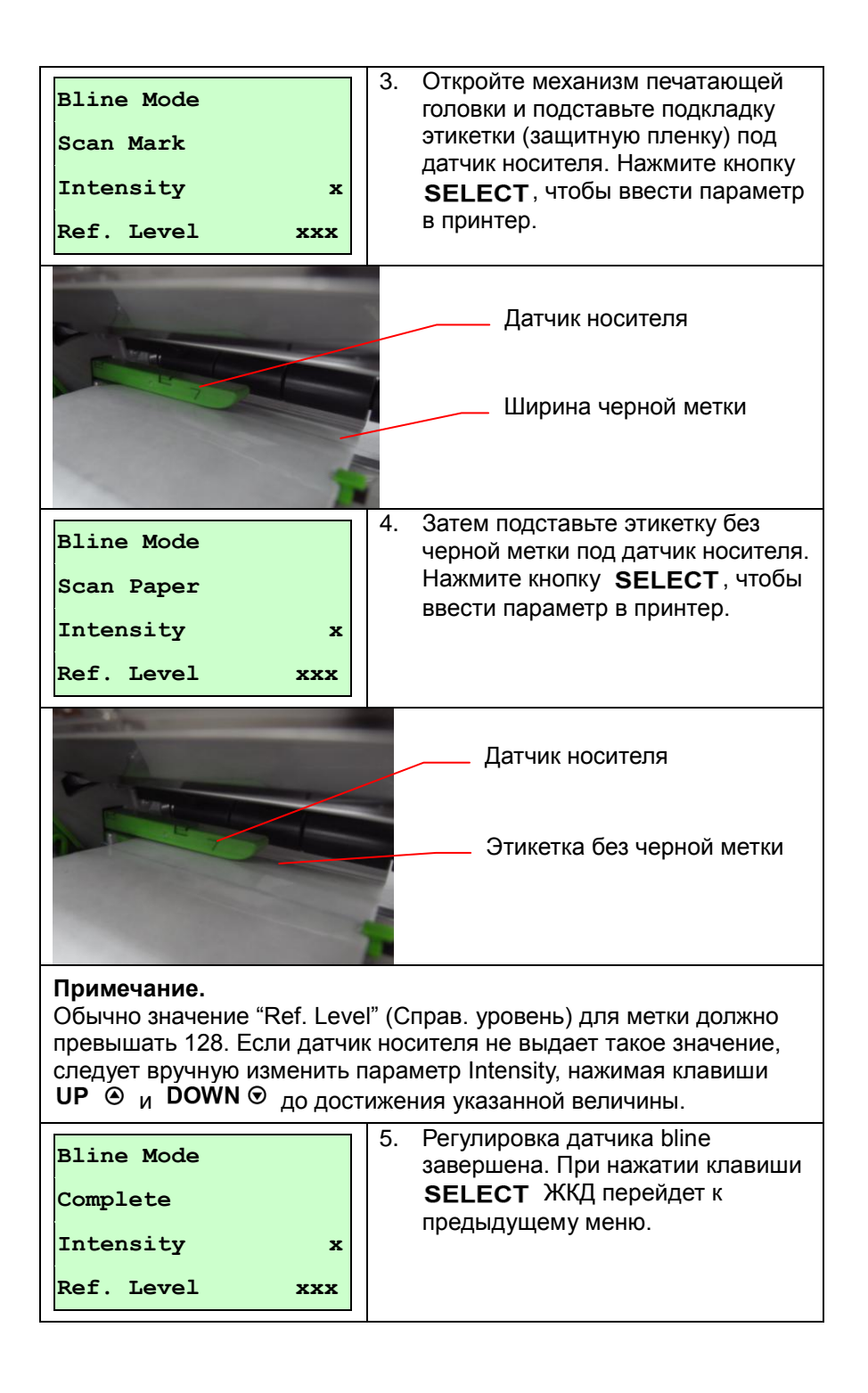

## **B-3 Pre-Printed (Предварительная печать)**

Эта функция позволяет задать длину бумаги и величину высечки перед автоматической регулировкой чувствительности датчика. Она позволяет точно настроить чувствительность датчика.

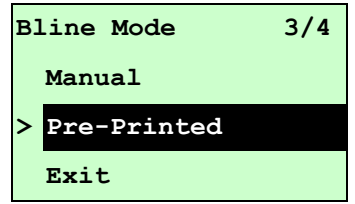

При переходе к пункту [Pre-Printed] (Предварительная печать) появится следующее сообщение. Выполните три действия:

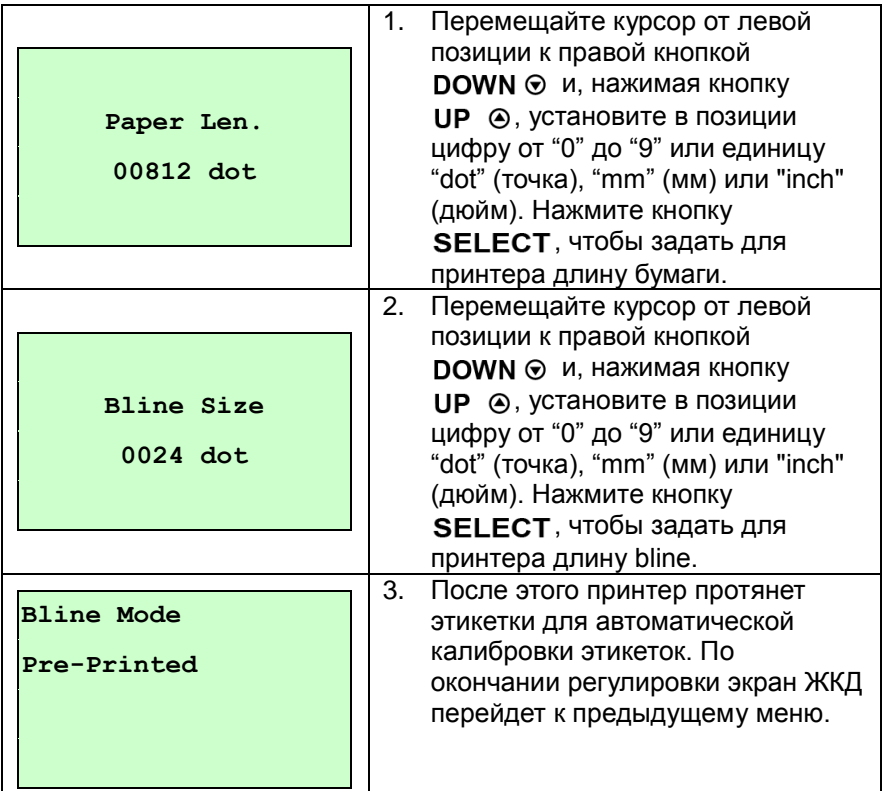

## **C. Режим Cont. (Продолжить)**

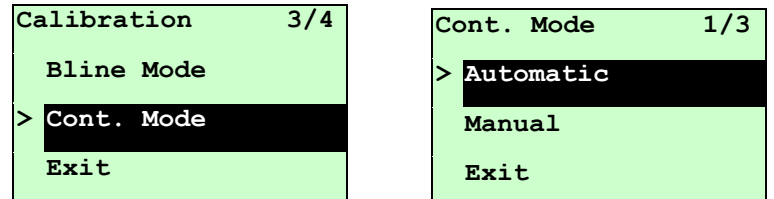

Для установки указателя на тип датчика нажмите клавиши  $\mathbf{u} \mathbf{p} \odot \mathbf{v}$  и  $\mathbf{D}\mathbf{O}\mathbf{W}\mathbf{N} \odot \mathbf{v}$ . Для ввода режима регулировки датчика черной метки нажмите кнопку **SELECT**.

#### **C-1 Automatic (Автоматическая)**

При выборе пункта [Automatic] (Автоматическая) появится следующее сообщение, и принтер автоматически отрегулирует чувствительность датчика. По окончании регулировки экран ЖКД перейдет к предыдущему меню.

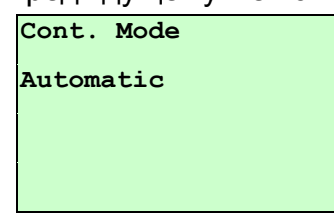

### **C-2 Manual (Ручная)**

Если к используемому носителю невозможно применить автоматическую регулировку датчика (Automatic), отрегулируйте датчик вручную с помощью функции "Manual" (Ручная).

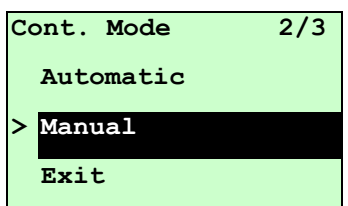

При переходе к пункту [Manual] (Ручная) появится такое сообщение: Выполните три действия:

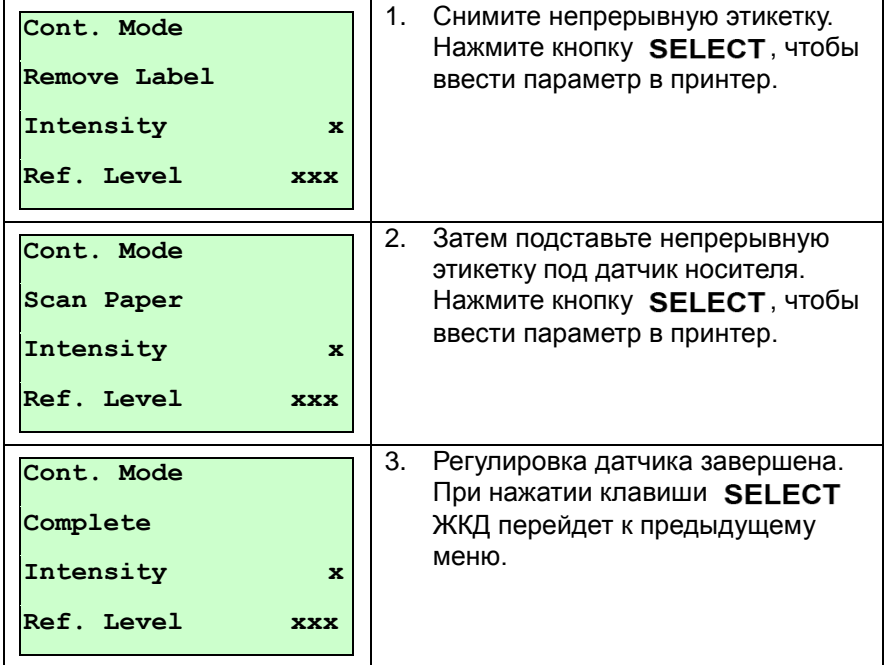

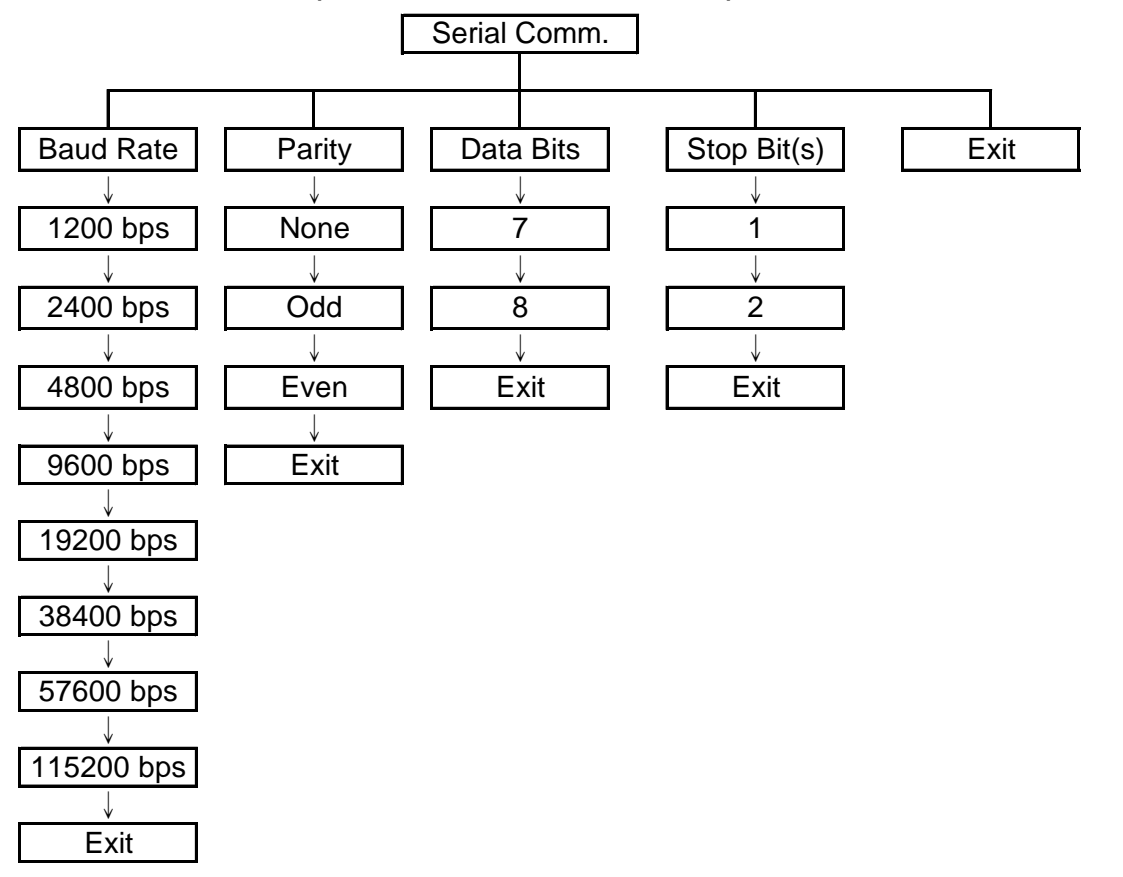

## **3.1.3 Serial Comm. (Последовательная связь)**

## **3.1.3.1 Baud Rate (Скорость обмена)**

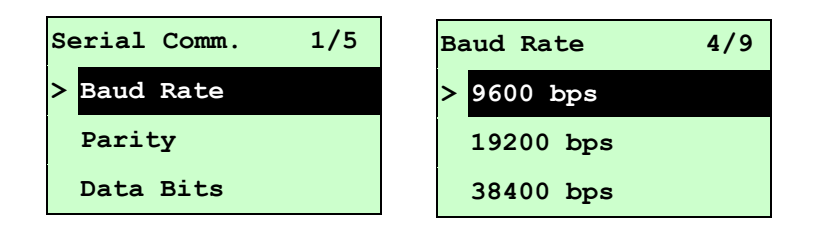

Этот пункт позволяет задать скорость обмена по интерфейсу RS-232. Значение по умолчанию 9600 бит/с.

Нажимая кнопки и р  $\odot$  и рому  $\odot$ , выберите другую скорость обмена и нажмите кнопку **SELECT**, чтобы сохранить введенное значение в принтере. При входе в этот список справа от значка " **>**" отображается скорость обмена, веденная в принтер на данный момент. Чтобы отменить настройку с возвратом в предыдущее меню, нажмите клавишу **EMENU**.

## **3.1.3.2 Parity (Четность)**

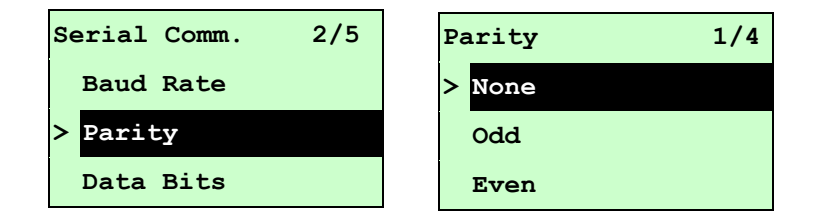

Этот пункт позволяет задать контроль четности при обмене по интерфейсу  $RS-232$ . Значение по умолчанию "None" (Нет). Нажимая кнопки **ир**  $\odot$  и , выберите другую настройку контроля четности и нажмите кнопку , чтобы сохранить введенное значение в принтере. При входе в этот пункт справа от значка "**>**" отображается текущая настройка принтера. Чтобы отменить настройку с возвратом в предыдущее меню, нажмите клавишу  $\equiv$  MFNU.

### **3.1.3.3 Data Bits (Разрядность данных):**

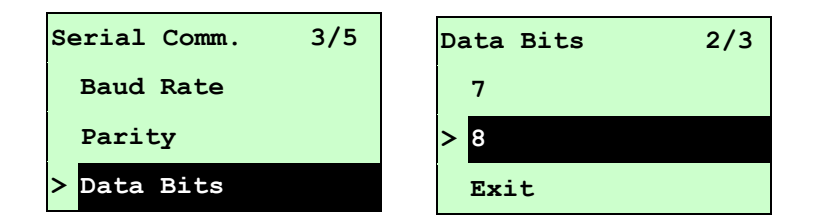

Этот пункт позволяет задать количество разрядов данных при обмене по интерфейсу RS-232. Значение по умолчанию 8 разрядов данных. Нажимая кнопки и р  $\odot$  и **DOWN**  $\odot$ , выберите другую настройку разрядов данных и нажмите кнопку **SELECT**, чтобы сохранить введенное значение в принтере. При входе в этот пункт справа от значка ">" отображается текущая настройка принтера. Чтобы отменить настройку с возвратом в предыдущее меню, нажмите клавишу  $\equiv$  MENU.

## **3.1.3.4 Stop Bit(s) (Стоповый бит (биты)):**

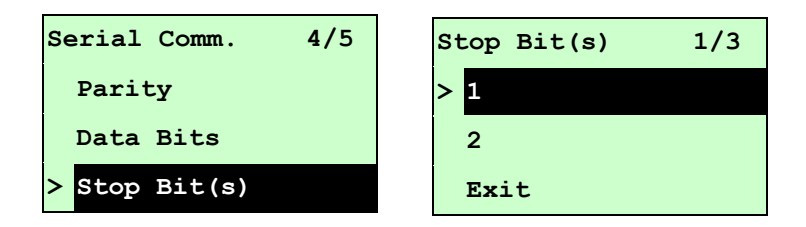

Этот пункт позволяет задать количество стоповых бит при обмене по интерфейсу RS-232. Значение по умолчанию 1 стоповый бит. Нажимая кнопки и рому , выберите другую настройку количества стоповых бит и нажмите кнопку **SELECT**, чтобы сохранить введенное значение в принтере. При входе в этот список справа от значка "**>**" отображается текущая настройка принтера. Чтобы отменить настройку с возвратом в предыдущее меню, нажмите клавишу  $\equiv$  MENU.

## **3.1.4 Ethernet**

Данное меню служит для настройки внутренней проверки модуля Ethernet принтера и сброса модуля Ethernet. Если плата Ethernet установлена, эта функция отображается на экране ЖКД.

Нажав кнопки и р ⊛ и роми ⊛, выделите другой пункт и войдите в него, нажав кнопку **SELECT**. Чтобы отменить настройку с возвратом в предыдущее меню, нажмите клавишу  $\equiv$  MENU.

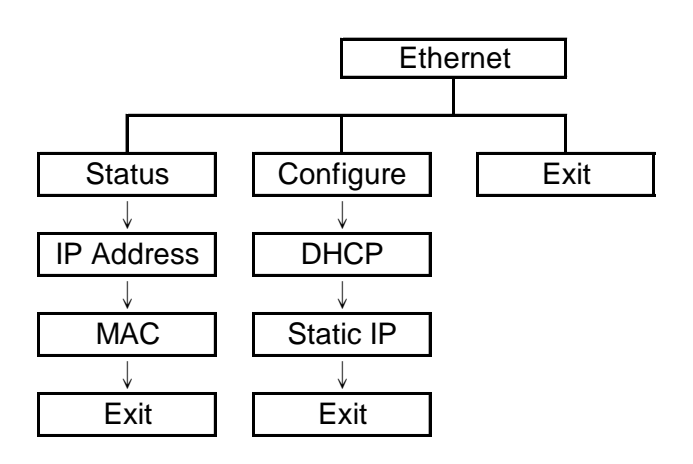

## **Примечание.**

Эта функция присутствует только на принтерах серии TTP-2410M Pro, а в серии TTP-246M Pro она устанавливается по заказу.

## **3.1.4.1 Status (Состояние): (IP-адрес / MAC)**

Это меню служит для проверки состояния Ethernet.

## **3.1.4.1.1 IP-адрес**

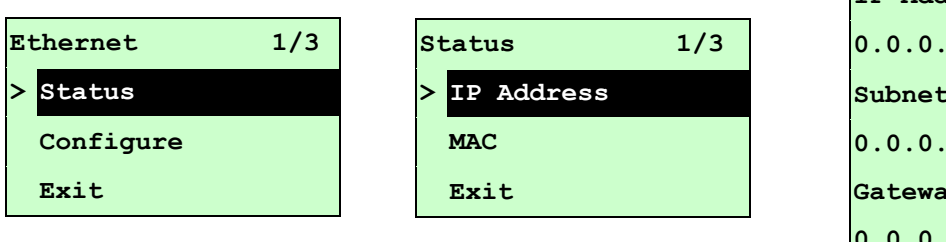

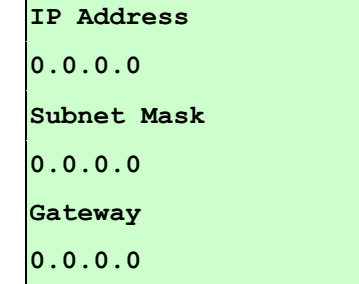

На экране ЖКД отображается информация об IP-адресе. Для возврата в предыдущее меню следует нажать кнопки **SELECT** или  $\equiv$  MENU.

```
3.1.4.1.2 MAC
```
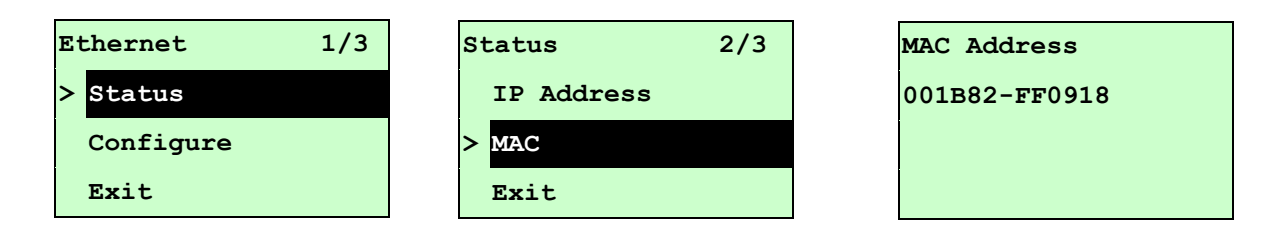

На экране ЖКД отображается информация об MAC-адресе. Для возврата в предыдущее меню следует нажать кнопки **SELECT** или  $\equiv$  MENU.

- **3.1.4.2 Configure (Конфигурация): (DHCP / Static IP (Статический IP-адрес)** Это меню служит для установки DHCP и статического IP-адреса принтера.
	- **3.1.4.2.1 DHCP**

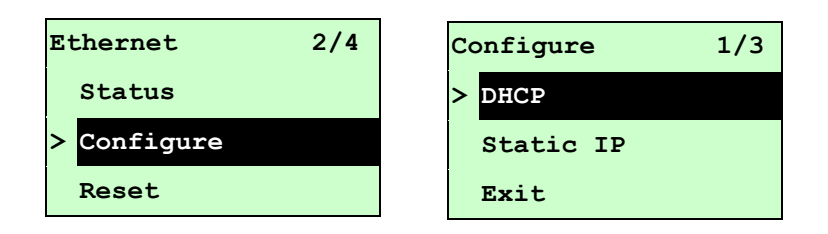

Нажав кнопки и р ⊛ и роми ⊚, выделите пункт DHCP и войдите в него, нажав кнопку **SELECT**. Чтобы отменить настройку с возвратом в предыдущее меню, нажмите клавишу  $\equiv$  MENU.

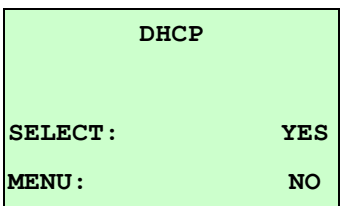

Нажмите кнопку SELECT, чтобы установить DHCP, или перезапустите принтер, чтобы сбросить настройку.

Для возврата в предыдущее меню нажмите кнопку **EXIMENU**.

## **3.1.4.2.2 Static IP (Статический IP-адрес)**

Это меню служит для установки IP-адреса принтера, маски подсети и шлюза.

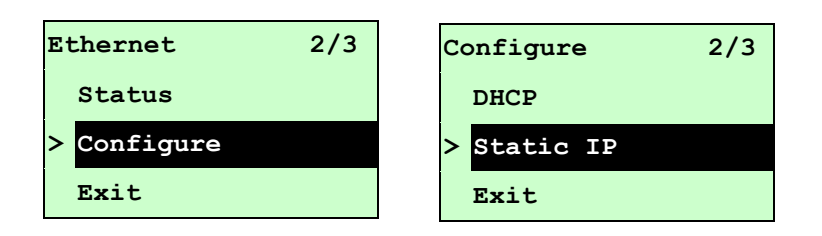

Нажав кнопки и р  $\odot$  и **DOWN** $\odot$ , выделите другой пункт и войдите в него, нажав кнопку **SELECT**. Чтобы отменить настройку с возвратом в предыдущее меню, нажмите клавишу  $\equiv$  MENU.

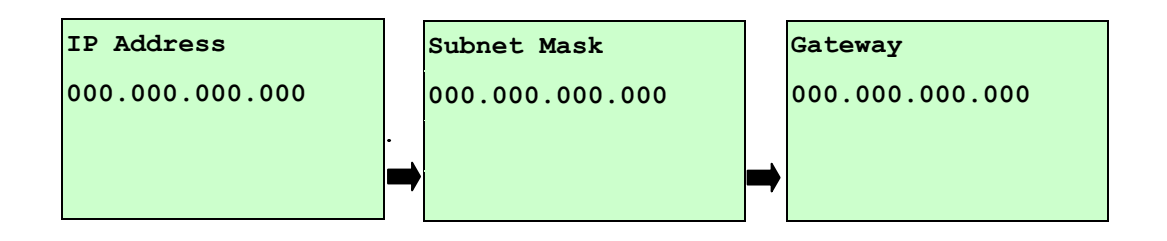

Перемещайте курсор от левой позиции к правой, нажимая кнопку **DOWN**  $\odot$ , и установите в позиции цифру от "0" до "9", нажимая кнопку ир  $\odot$ . Для перехода к следующему параметру нажмите кнопку **SELECT**.

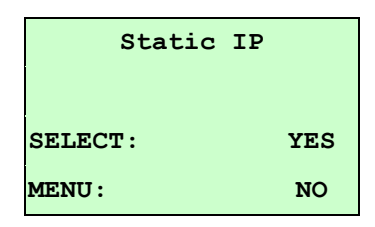

При нажатии клавиши SELECT принтер перезапустится и сбросит настройку модуля Ethernet. Для отмены настройки нажмите клавишу **EIMENU**.

## **3.2 File Manager (Диспетчер файлов)**

Эта функция служит для проверки доступной памяти принтера и перечня файлов.

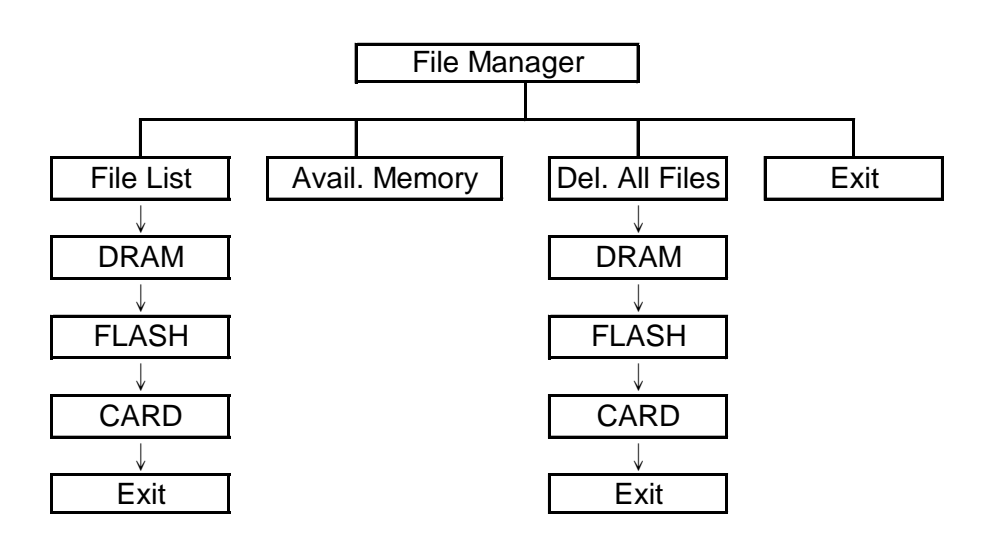

## **3.2.1 File List (Перечень файлов)**

Это меню служит для отображения, удаления и выполнения файлов (\*.BAS), сохраненных в памяти DRAM, флеш-памяти или на карте принтера.

Для отображения файлов следует выполнить такие действия:

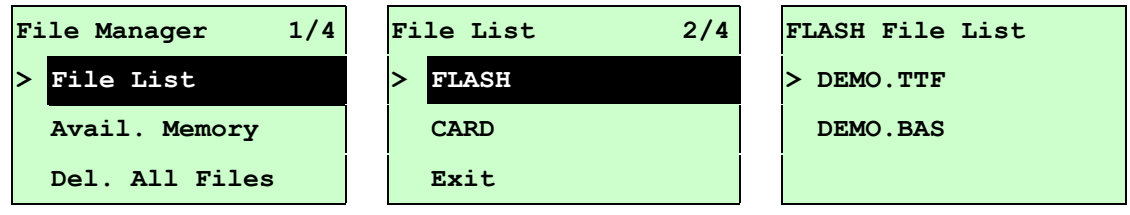

Для удаления файла следует выполнить следующие действия. Выполнив действия в указанном порядке, нажмите кнопку роwn  $\odot$ .

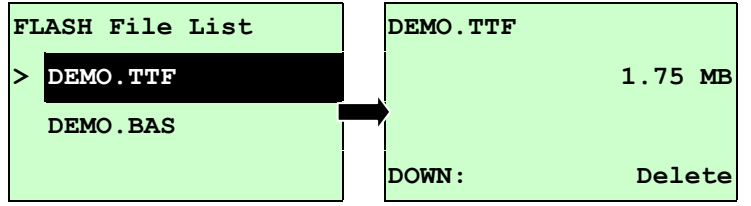

Для выполнения файла (.BAS) следует выполнить следующие действия. Выполнив действия в указанном порядке, нажмите кнопку SELECT.

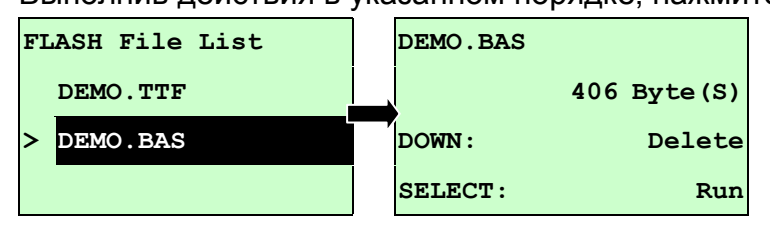

## **3.2.2 Доступная память**

Это меню служит для отображения доступного объема памяти.

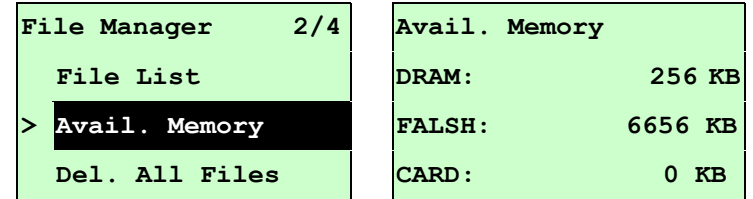

## **3.2.3 Удаление всех файлов**

Это меню служит для удаления всех файлов. Для удаления всех файлов устройства следует нажать кнопку **SELECT**. Чтобы отменить удаление файлов и вернуться в предыдущее меню, нажмите кнопку  $\equiv$  MENU.

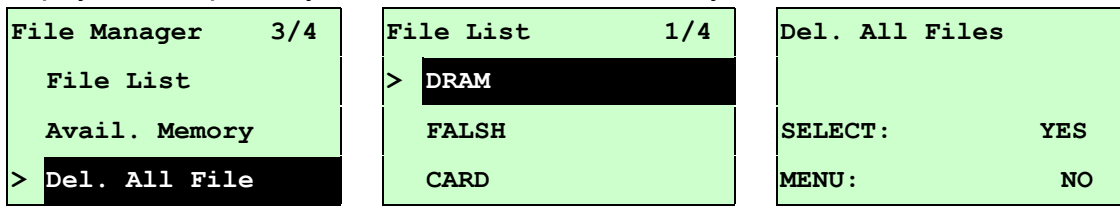
# **3.3 Диагностика**

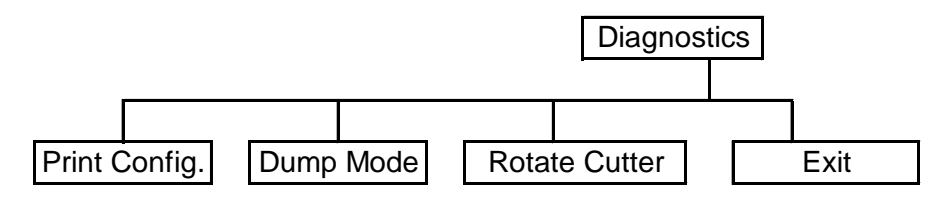

### **3.3.1 Print Config. (Печать конфигурации)**

Эта функция служит для печати конфигурации принтера на этикетке. При печати конфигурации выполняется печать узора для опробования печатающей головки, что полезно для проверки наличия повреждений нагревательных элементов печатающей головки.

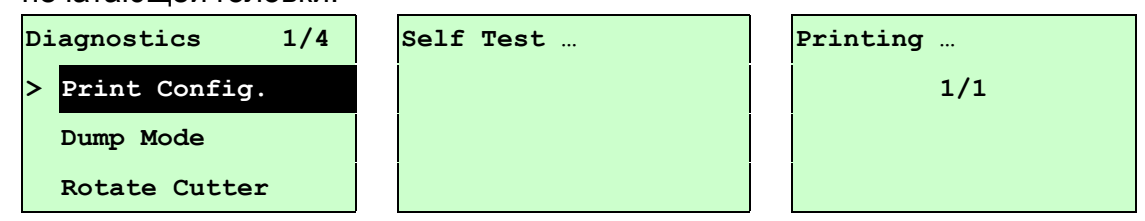

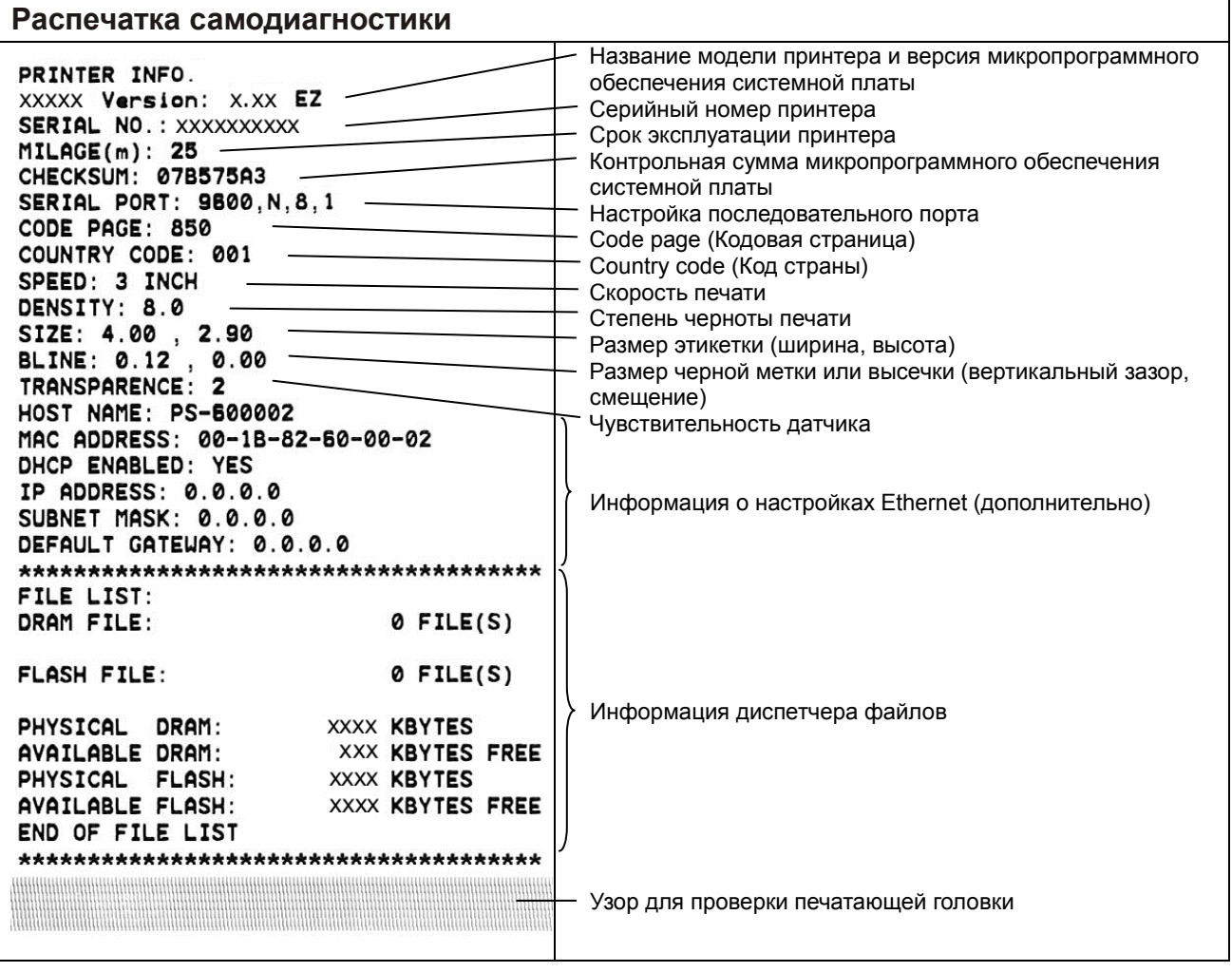

### **3.3.2 Dump Mode (Режим дампа)**

Захватывает данные из портов связи и распечатывает данные, полученные принтером. В режиме дампа все символы печатаются в 2 столбца следующим образом: слева печатаются символы, полученные из системы, а справа – соответствующие шестнадцатеричные коды символов. Это позволяет пользователям или инженерам проверять и отлаживать программу.

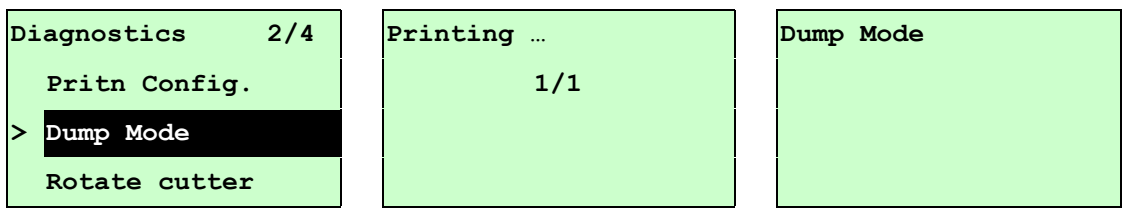

#### *Примечание:*

- *1. Для режима дампа необходима бумага шириной 4 дюйма.*
- *2. Для перевода принтера в режим нормальной печати его необходимо выключить и снова включить.*
- *3. Для возврата в предыдущее меню нажмите кнопку FEED.*

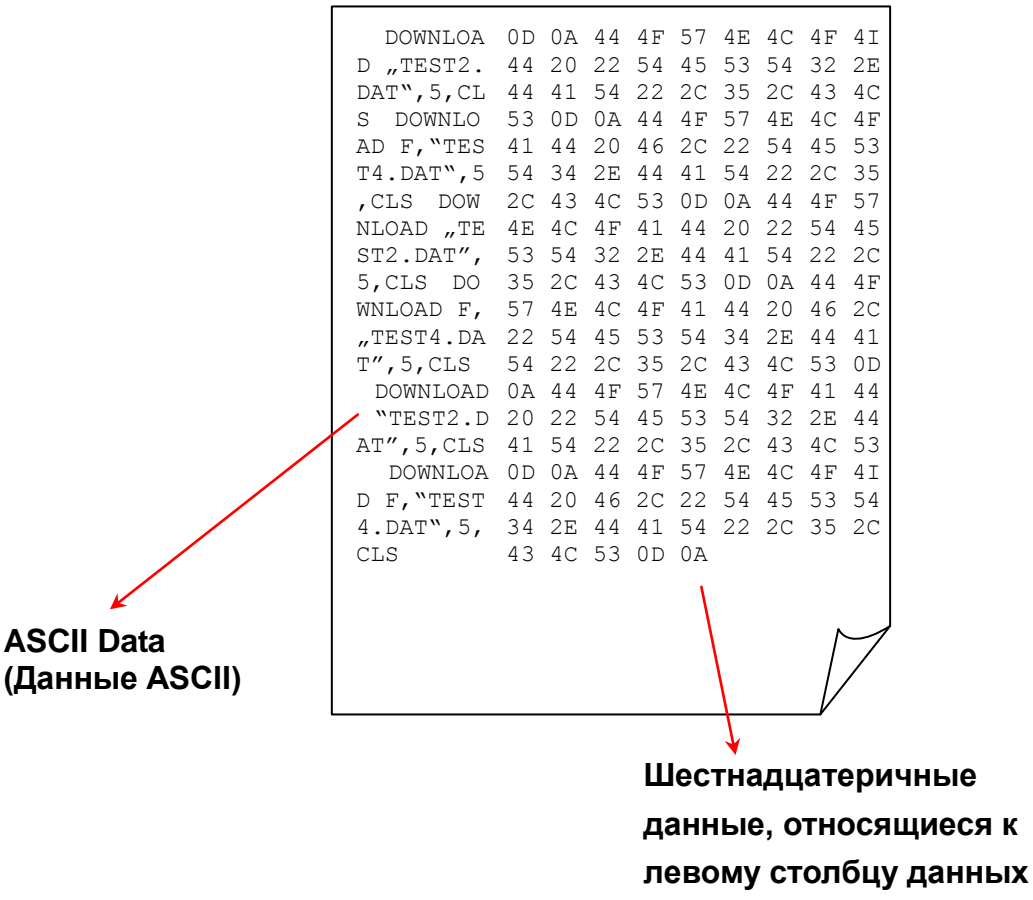

#### **3.3.3 Rotate Cutter (Вращение резака)**

Если в резаке застряла бумага, эта функция позволяет провернуть нож вперед или назад, что облегчает удаление застрявшей бумаги из резака.

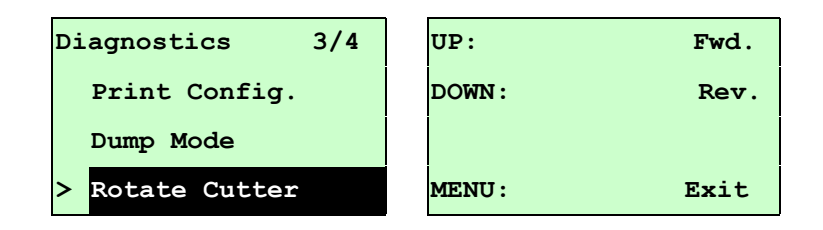

## **3.4 Язык**

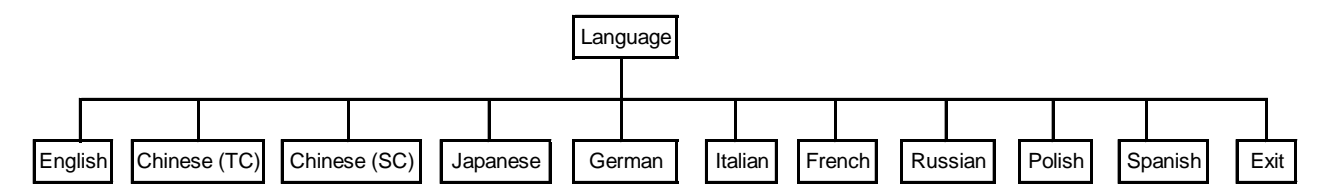

Этот пункт позволяет настроить язык сообщений, выводимых на экран ЖКД. Нажимая кнопки и р  $\odot$  и **DOWN**  $\odot$ , переведите указатель на нужный язык и установите его, нажав кнопку **SELECT**. Чтобы отменить настройку с возвратом в предыдущее меню, нажмите клавишу  $\equiv$  MENU. По умолчанию установлен английский язык.

# **3.5 Service (Сервис)**

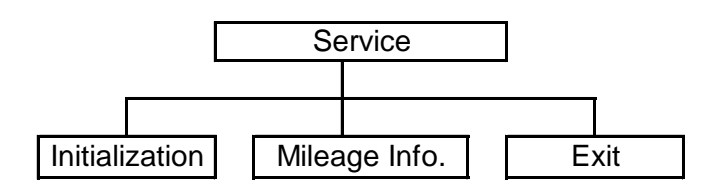

Эта функция используется для восстановления настроек принтера по умолчанию и отображения данных о сроке службы принтера.

### **3.5.1 Initialization (Инициализация)**

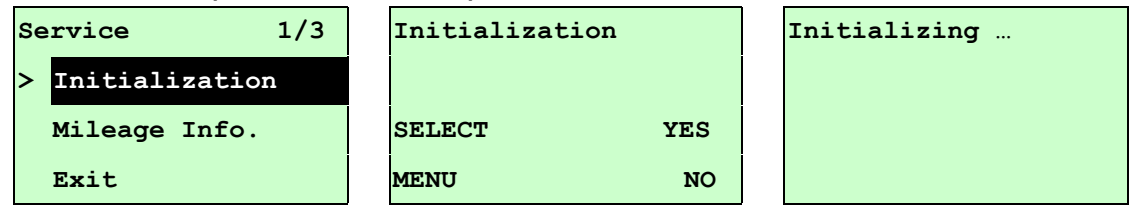

При инициализации принтера происходит восстановление настроек принтера, как показано ниже.

#### *Примечание:*

*По завершении инициализации отрегулируйте зазор или датчик черной метки, а затем приступайте к печати.*

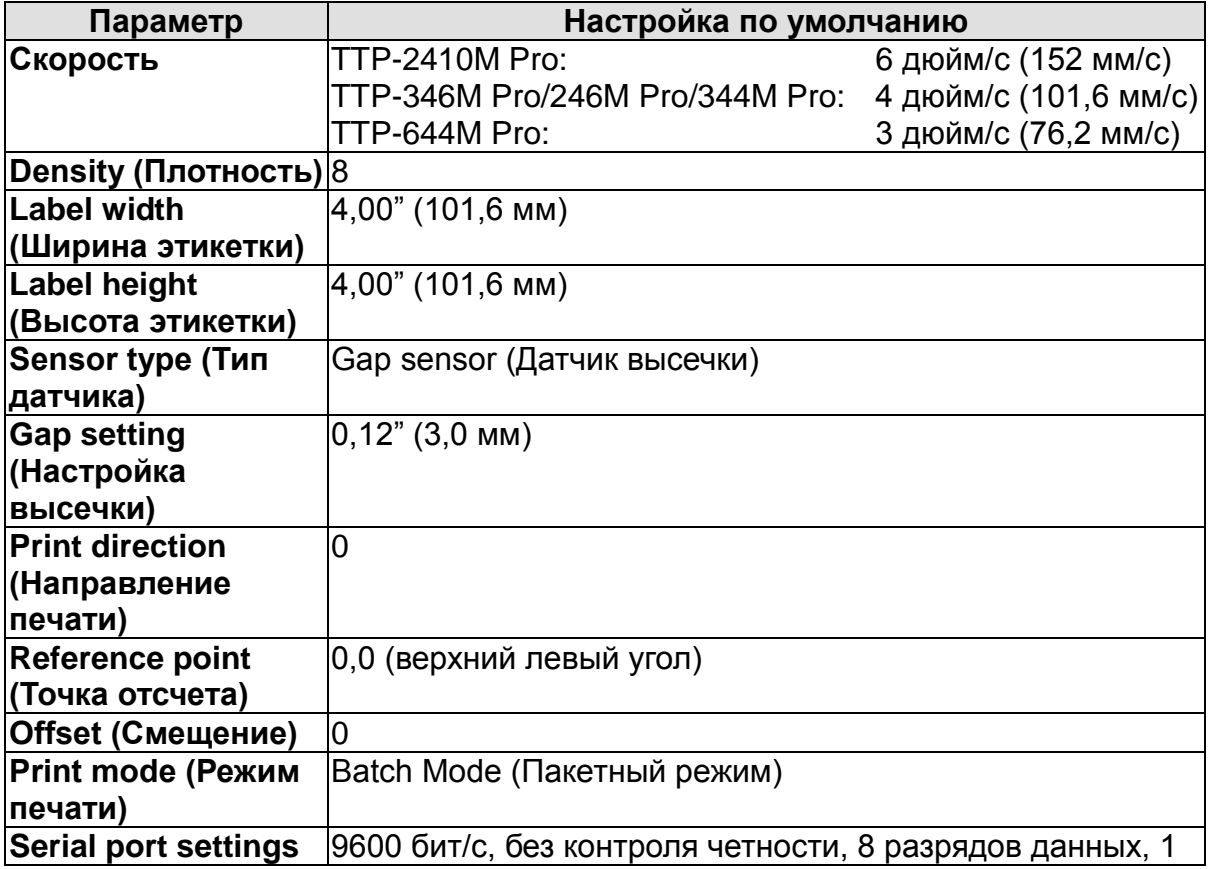

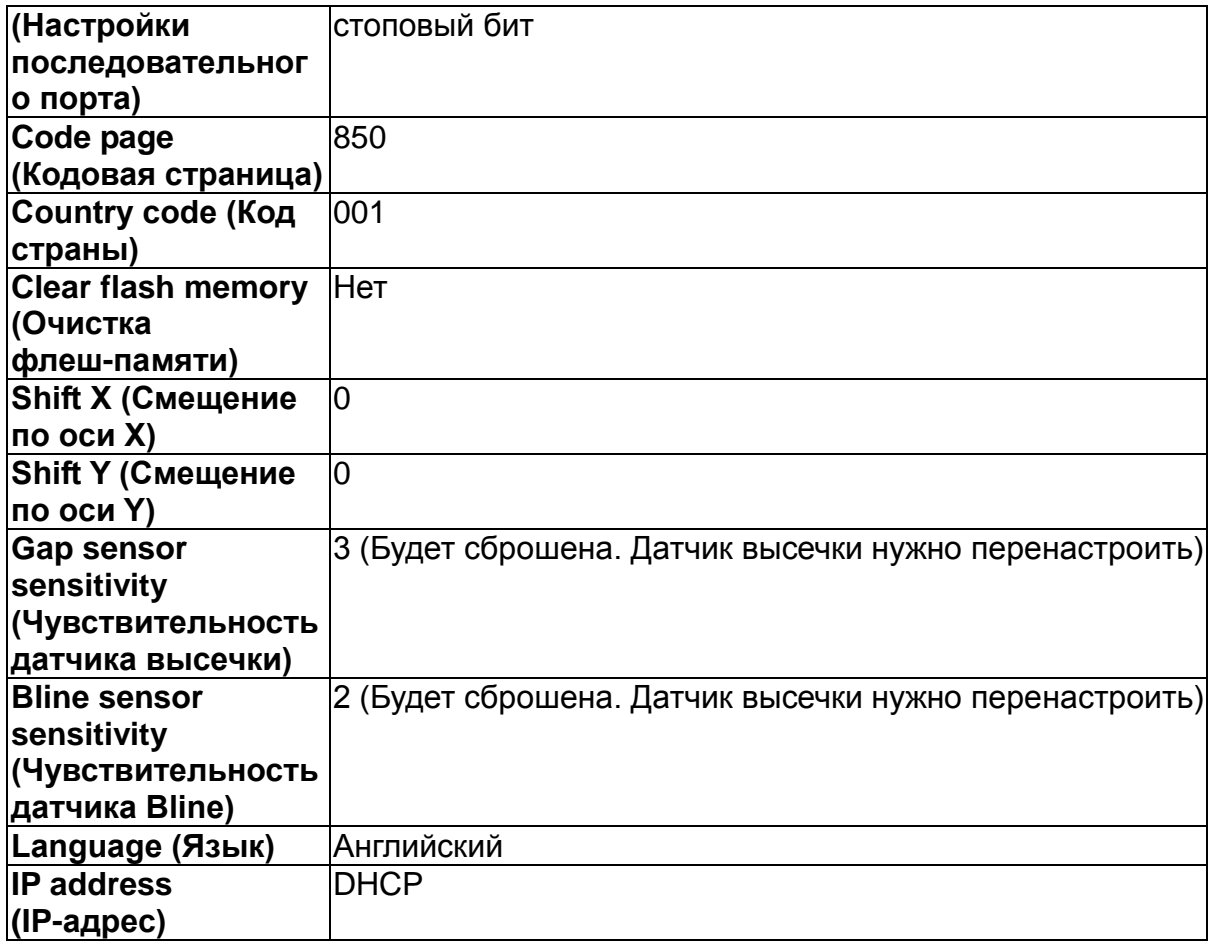

## **3.5.2 Mileage Info. (Данные о сроке эксплуатации)**

Этот пункт меню служит для проверки срока эксплуатации принтера

(отображается в метрах).

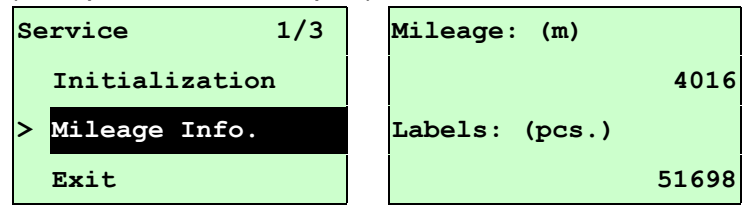

# **4. Средства диагностики**

Программа диагностики представляет собой пакет средств для определения настроек принтера и его состояния, изменения настроек принтера, загрузки изображений, шрифтов и встроенного ПО, создания растровых шрифтов принтера и передачи дополнительных команд на принтер. С помощью этого удобного средства можно проверить состояние и настройки принтера, а также выявить его неисправности.

**Примечание: Данная программа работает на принтерах со встроенным ПО версий V6.00 и выше.**

## **4.1 Запуск программы диагностики**

- 1. Для запуска программы диагностики дважды щелкните значок программы  $(\angle \text{Ex}_{\text{P}}$  DiagToolexe).
- 2. Программа диагностики включает четыре функции: Printer Configuration (Настройка принтера), File Manager (Диспетчер файлов), Bitmap Font Manager (Программа создания растровых шрифтов) и Command Tool (Дополнительные команды управления принтером).

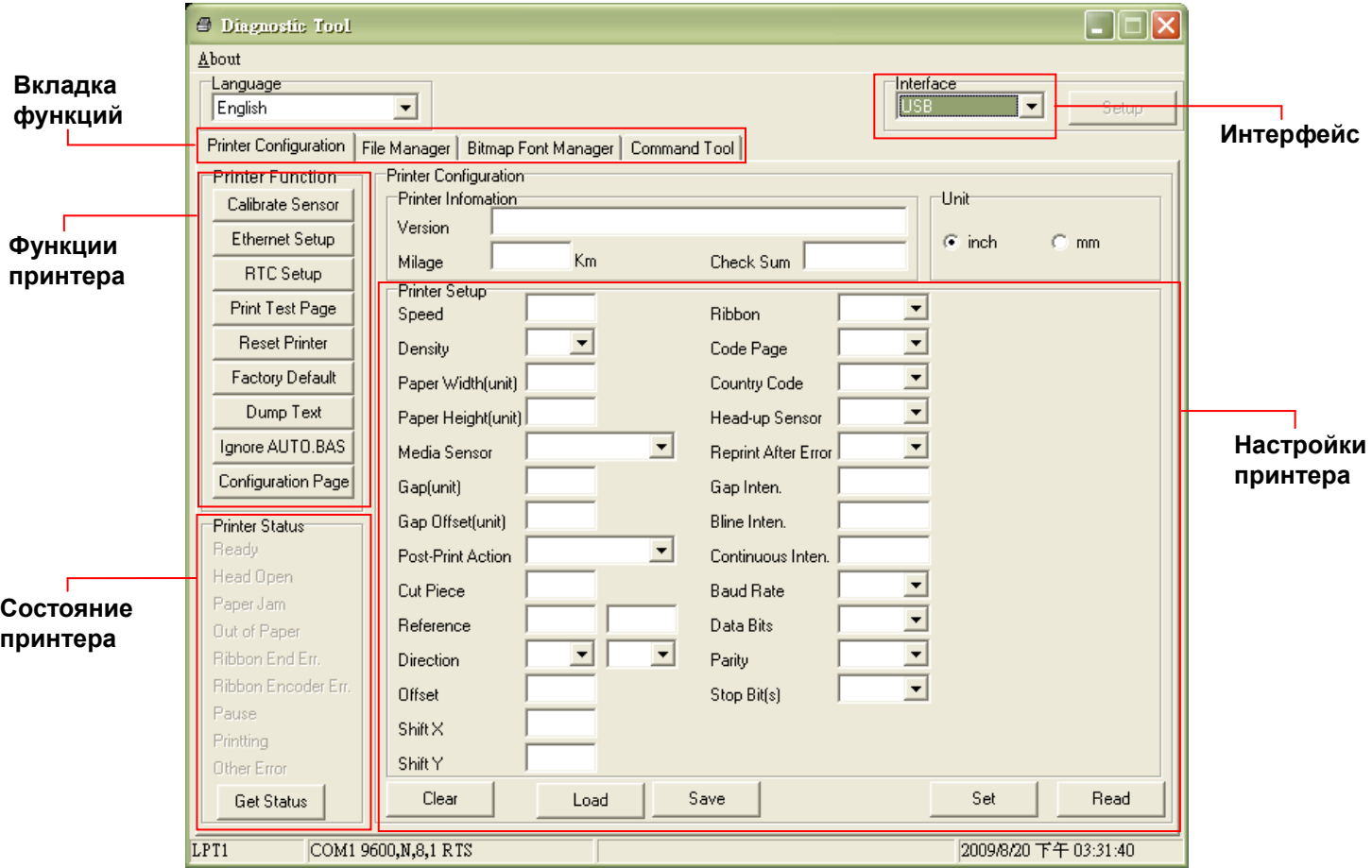

## **4.2 Эксплуатация принтера (регулировка датчика, настройка Ethernet,**

### **настройка таймера реального времени и т. д.)**

- 1. Выберите интерфейс, подключенный к принтеру штрихкодов.
- 2. Для настройки нажмите кнопку "Function" (Функция).
- 3. Ниже приводится подробный список функций группы Printer Function.

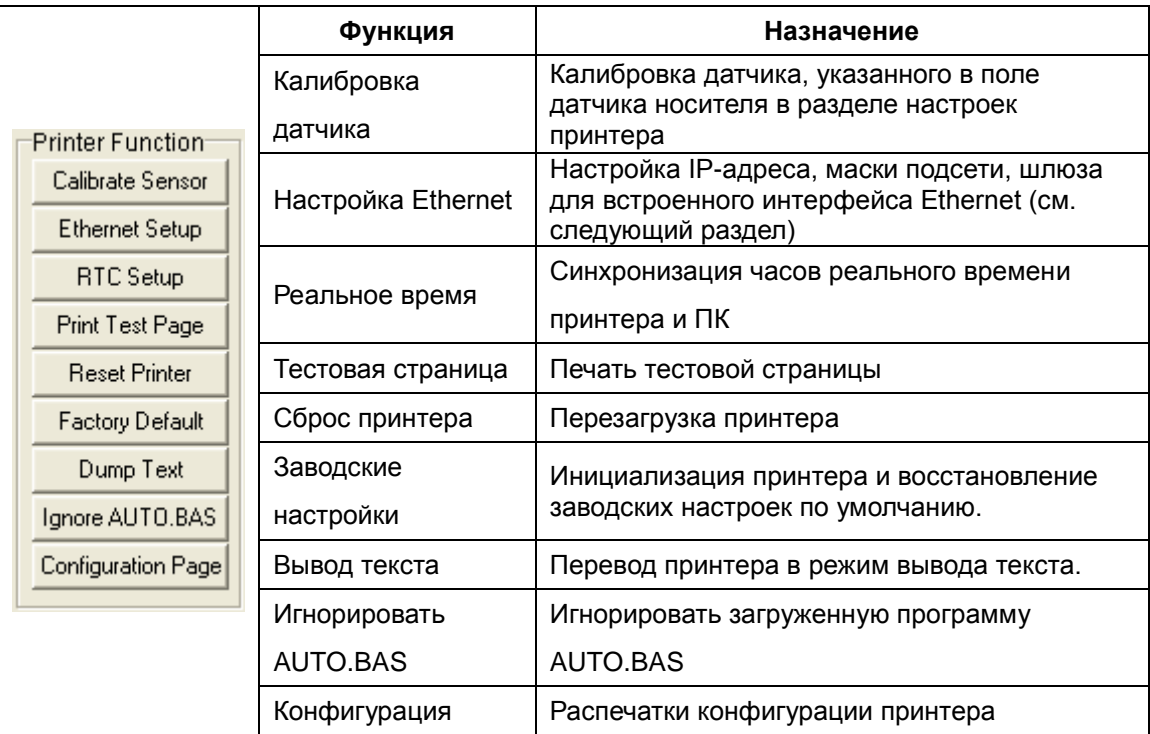

#### **Примечание:**

**Для получения дополнительных сведений о средствах диагностики смотрите краткое руководство по работе с программой диагностики на компакт-диске в папке Utilities.**

# **5 Настройка Ethernet с помощью системы**

## **диагностики (опция для моделей TTP-246M Pro/TTP-344M Pro)**

Программа диагностики записана на компакт-диск в папке Utilities. Для настройки сети Ethernet по интерфейсам RS-232, USB и Ethernet можно использовать средства диагностики. Далее приводятся указания по конфигурации сети Ethernet с использованием этих трех интерфейсов.

## **5.1 Настройка интерфейса Ethernet с помощью интерфейса**

## **USB**

- 1. Соедините принтер с компьютером с помощью шнура USB.
- 2. Включите принтер.
- 3. Запустите программу диагностики, дважды щелкнув значок  $\blacksquare$  DiagToolexe.

#### *Примечание: Данная программа работает на принтерах со встроенным ПО версий V6.00 и выше.*

4. Стандартный интерфейс программы диагностики – USB. При подключении к принтеру интерфейса USB в поле интерфейса не нужно менять никакие настройки.

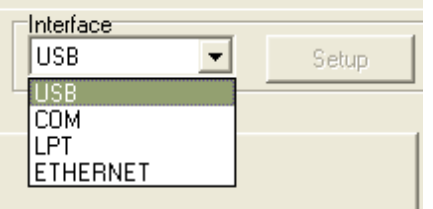

5. Нажмите кнопку "Ethernet Setup" (Настройка Ethernet) в группе "Printer Function" (Работа принтера) во вкладке Printer Configuration (Конфигурация принтера), чтобы настроить IP-адрес, маску подсети и шлюз для встроенного порта Ethernet.

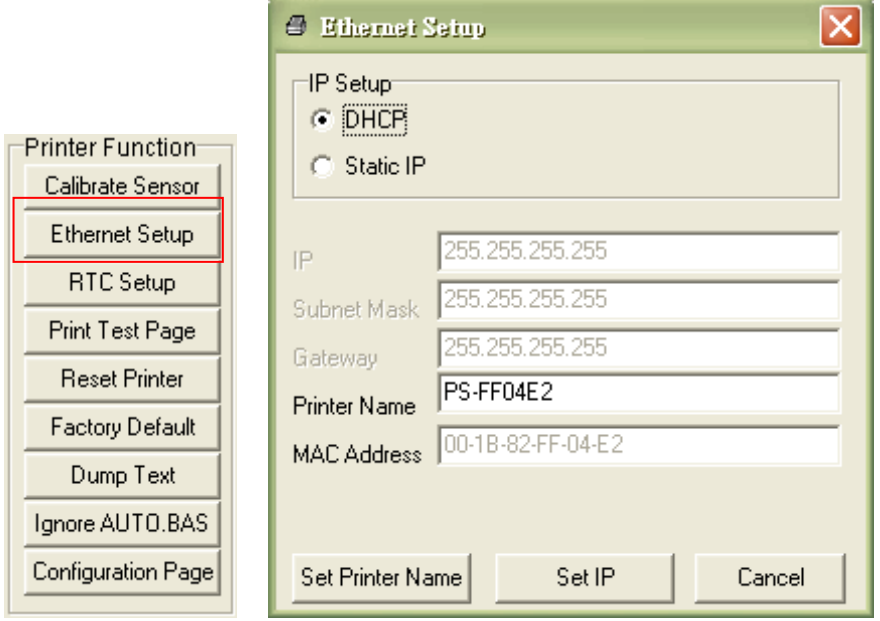

# **5.2 Настройка интерфейса Ethernet с помощью интерфейса**

# **RS-232**

- 1. Соедините принтер с компьютером с помощью комплектного шнура RS-232.
- 2. Включите принтер.
- 3. Запустите программу диагностики, дважды щелкнув значок **A** Diagloolexe. *Примечание. Данная программа работает на принтерах со встроенным ПО версий V6.00 и выше.*
- 4. Выберите интерфейс "COM" и нажмите кнопку "Setup" (Настройка), чтобы настроить скорость обмена, контроль четности, количество разрядов данных, стоповых бит и параметры управления обменом.

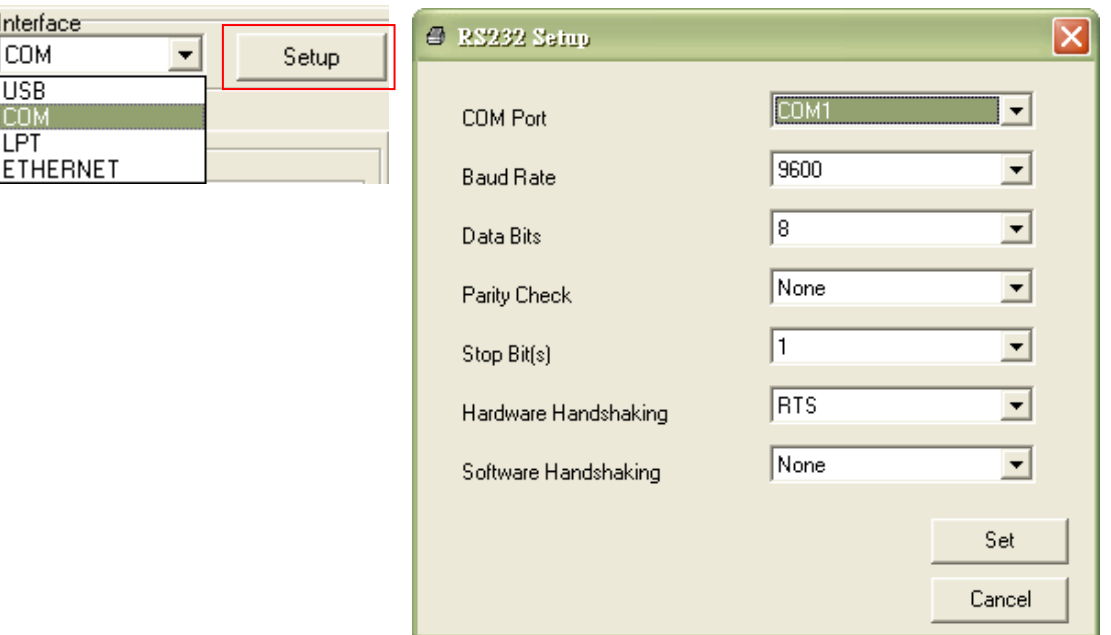

5. Нажмите кнопку "Ethernet Setup" (Настройка Ethernet) во вкладке Printer Configuration (Конфигурация принтера), чтобы настроить IP-адрес, маску подсети и шлюз для встроенного порта Ethernet.

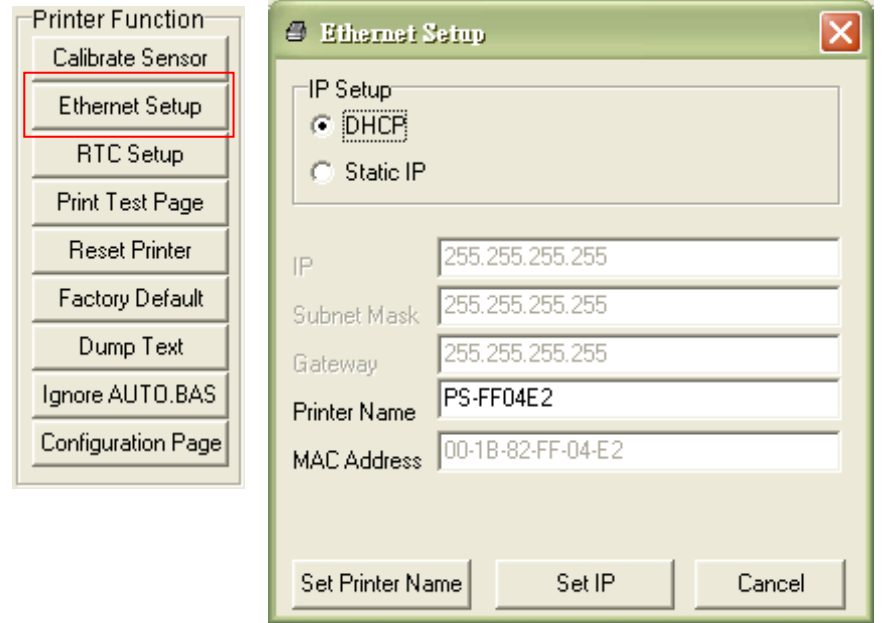

## **5.3 Настройка интерфейса Ethernet с помощью интерфейса**

## **Ethernet**

- 1. Подключите компьютер и принтер к локальной сети.
- 2. Включите принтер.
- 3. Запустите программу диагностики, дважды щелкнув значок  $\blacksquare$  DiagToolexe.

#### *Примечание. Данная программа работает на принтерах со встроенным ПО версий V6.00 и выше.*

4. Выберите интерфейс Ethernet и нажмите кнопку "Setup" (Настройка), чтобы настроить IP-адрес, маску подсети и шлюз для встроенного порта Ethernet.

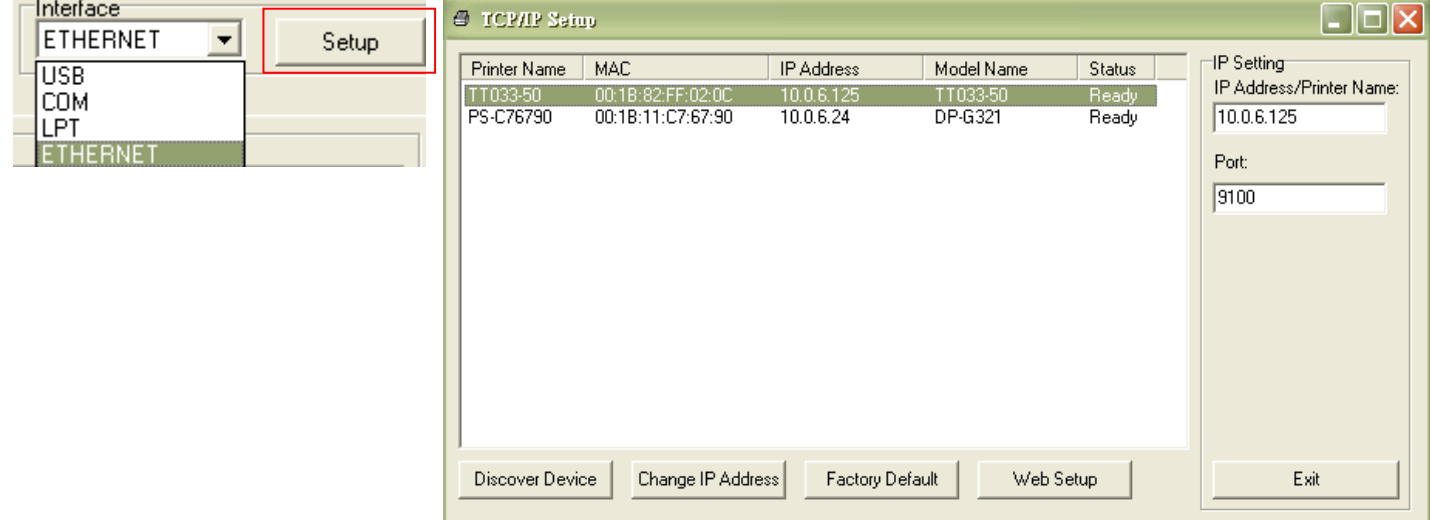

- 5. Нажмите кнопку "Discover Device" (Найти устройство), чтобы найти принтеры, подключенные к сети.
- 6. Выберите принтер из приведенного слева списка принтеров. Справа в поле "IP address/Printer Name" (IP-адрес/Имя принтера) будет показан соответствующий IP-адрес.
- 7. Нажмите кнопку "Change IP Address" (Изменить IP-адрес), чтобы настроить IP-адрес, полученный через DHCP, или статический IP-адрес.

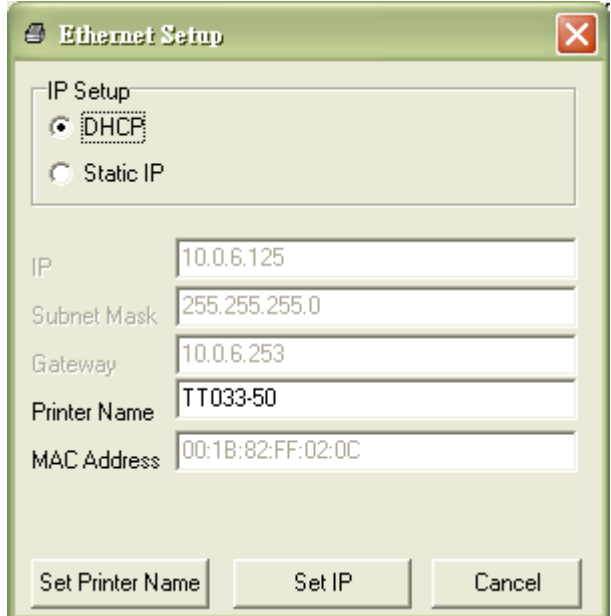

По умолчанию, IP-адрес назначается с помощью DHCP. Чтобы сменить настройку на статический IP-адрес, установите селектор "Static IP" (Статический IP-адрес) и введите IP-адрес, маску подсети и шлюз. Нажмите кнопку "Set IP" (Назначить IP-адрес), чтобы настройки вступили в силу.

В этих полях пользователи могут также изменить "Printer Name" (Имя принтера) на название другой модели, а затем нажать кнопку "Set Printer Name" (Задать имя принтера), чтобы настройки вступили в силу.

## *Примечание: При нажатии кнопок "Set Printer Name" (Задать имя принтера) или "Set IP" (Задать IP-адрес) произойдет сброс принтера, чтобы настройки вступили в силу.*

8. Нажмите кнопку "Exit" (Выход), чтобы выйти из настройки интерфейса Ethernet и вернуться на главный экран программы диагностики.

Кнопка Factory Default (Заводские настройки)

Эта функция выполняет сброс IP-адреса, маски подсети и параметров шлюза, полученного по DHCP, и сброс имени принтера.

Кнопка Web setup (Настройка Интернета)

Кроме настройки принтера, программа диагностики позволяет анализировать и изменять настройки и состояние принтера или обновлять встроенное ПО с помощью интернет-браузера Internet Explorer или Firefox. Эта функция имеет удобный интерфейс и позволяет управлять принтером в дистанционном режиме посредством сети.

# **6. Поиск и устранение неисправностей**

## **6.1 Наиболее частые неисправности**

В данном разделе приводятся наиболее частые неисправности, которые могут происходить при эксплуатации принтера штрихкодов. Если после выполнения рекомендуемых действий принтер все равно не работает, обратитесь в отдел обслуживания потребителей продавца или дистрибутора, у которого было приобретено изделие.

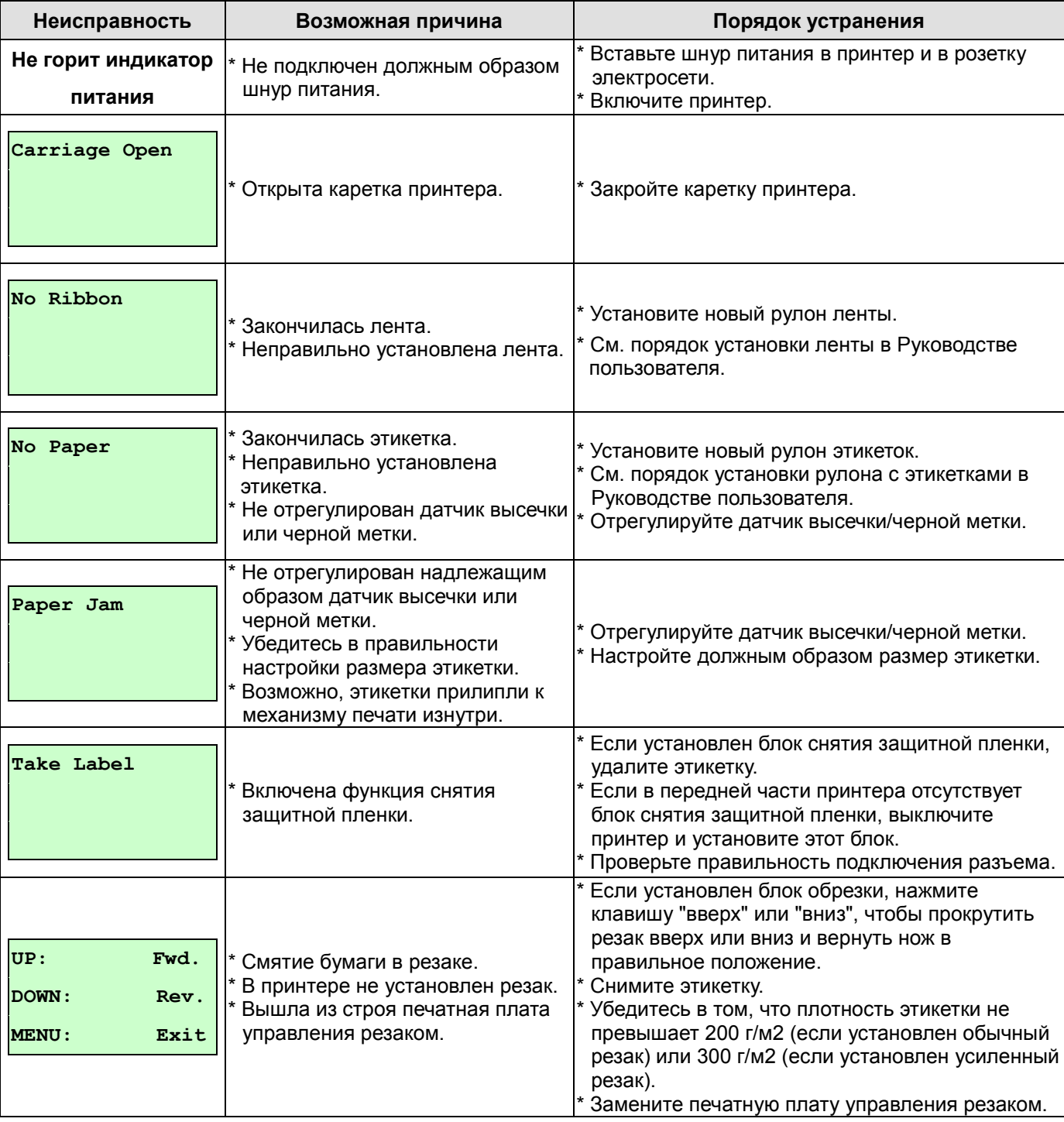

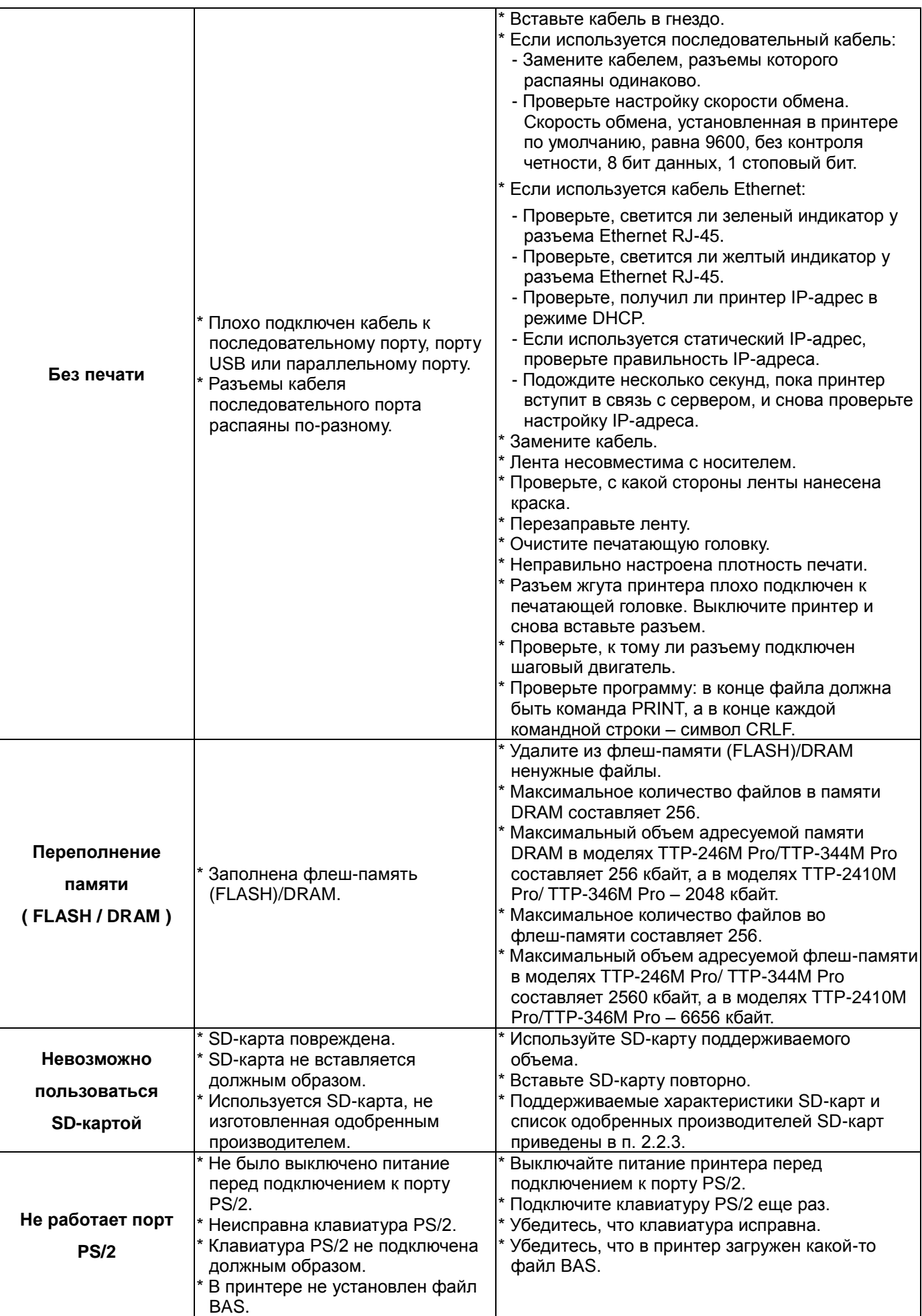

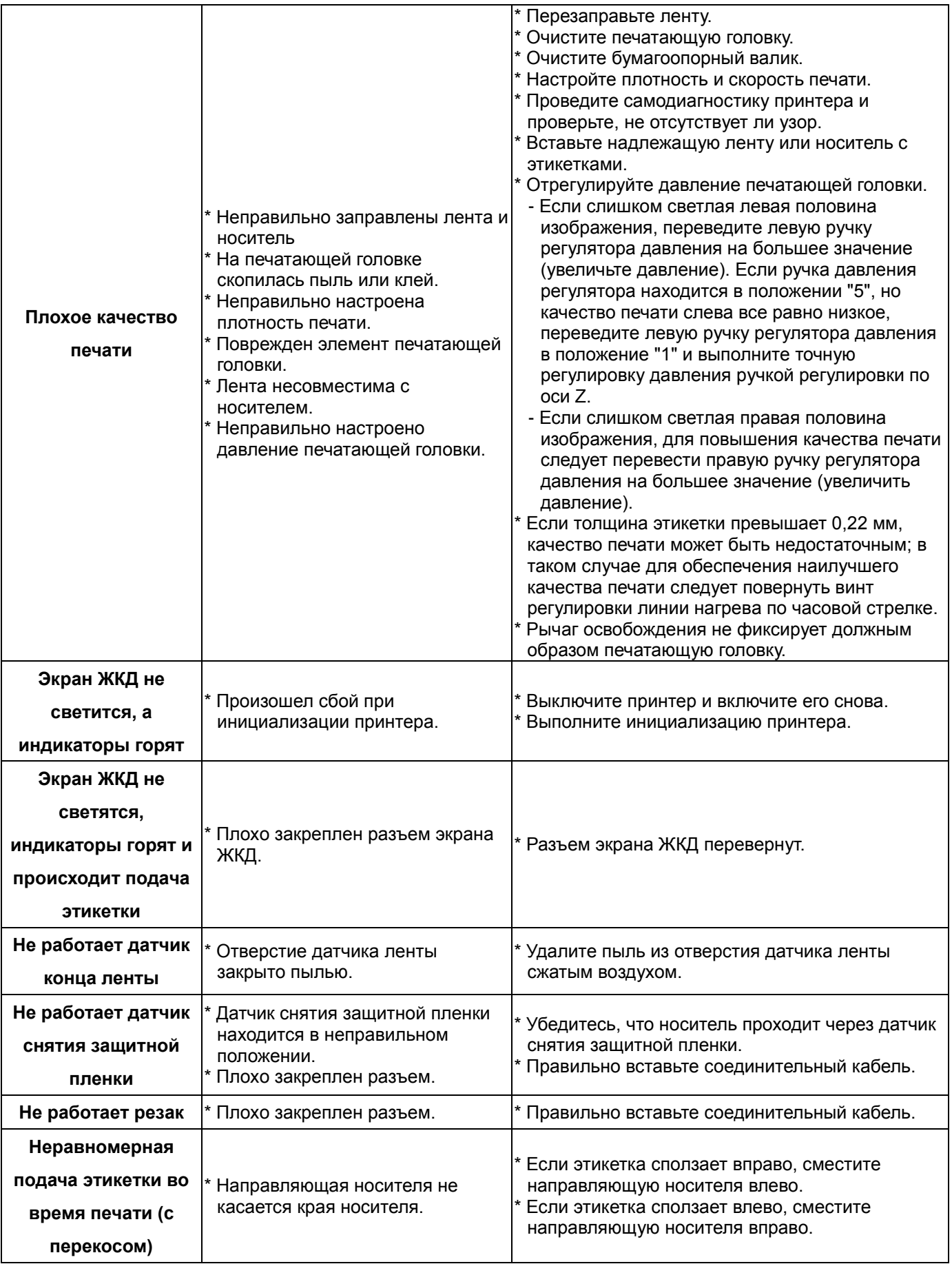

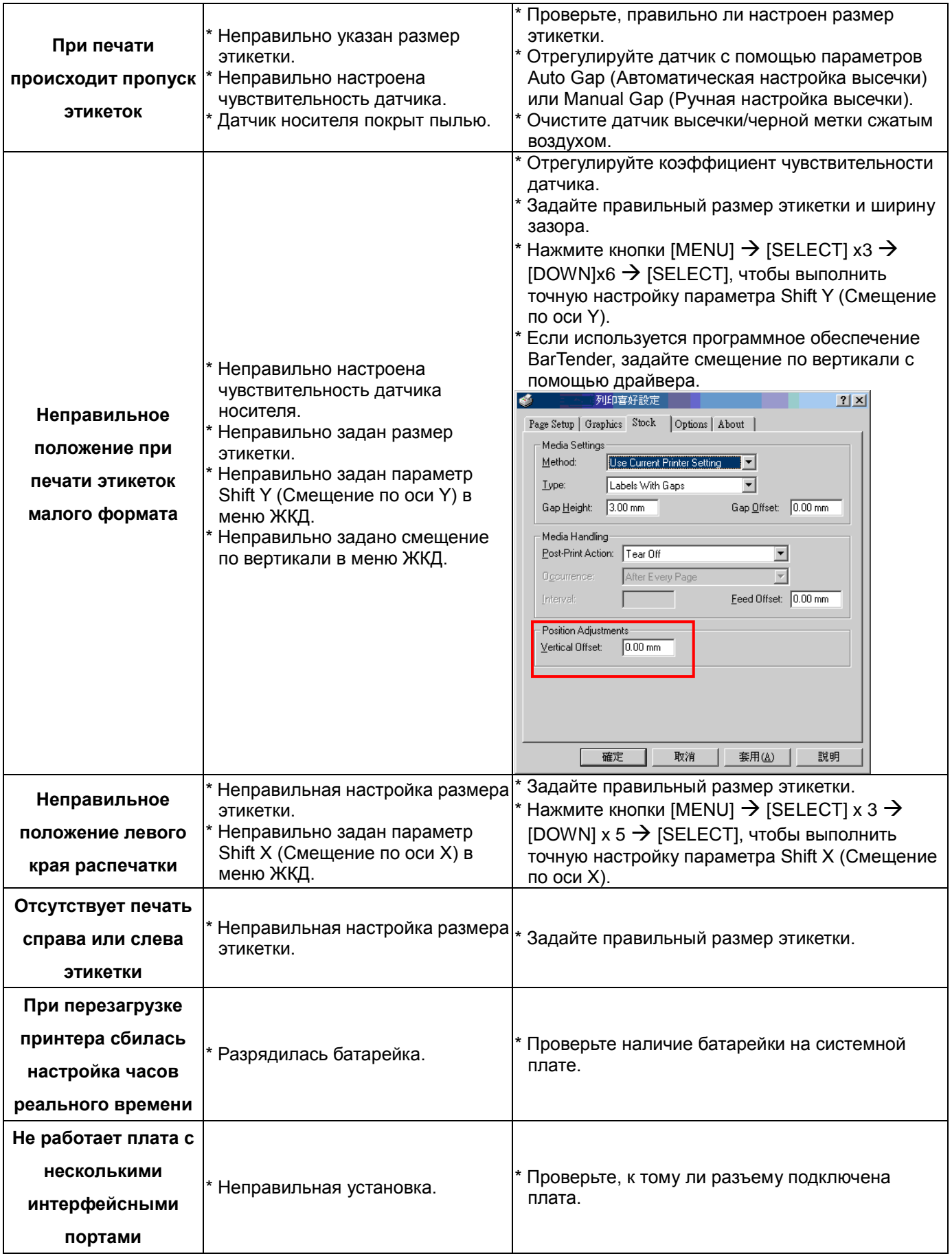

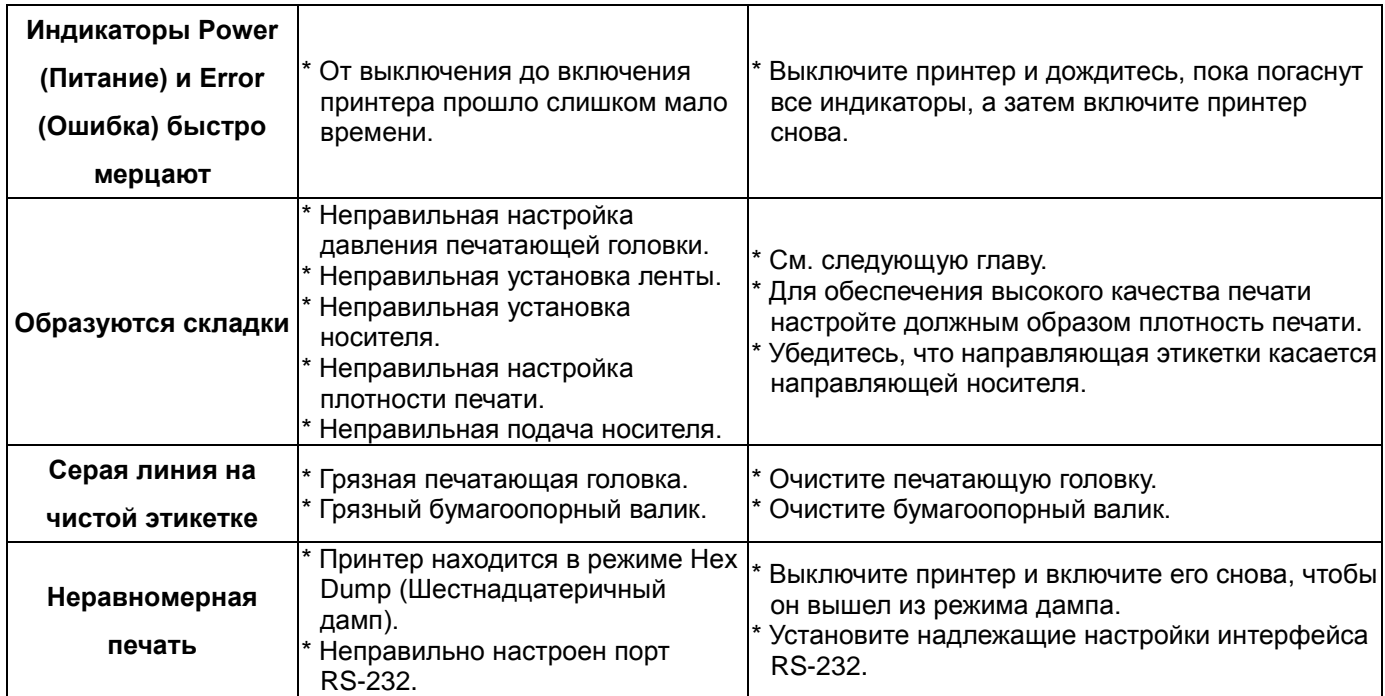

## **6.2 Точная регулировка механизма для устранения складок**

## **ленты**

Данный принтер перед отгрузкой прошел полные испытания. При работе с носителем общего назначения не должны появляться складки ленты. Появление складок ленты связано с толщиной носителя, равномерностью давления печатающей головки, характеристиками пленки ленты, настройкой степени черноты ленты и другими факторами. Если появятся складки ленты, отрегулируйте детали принтера, выполнив следующие указания.

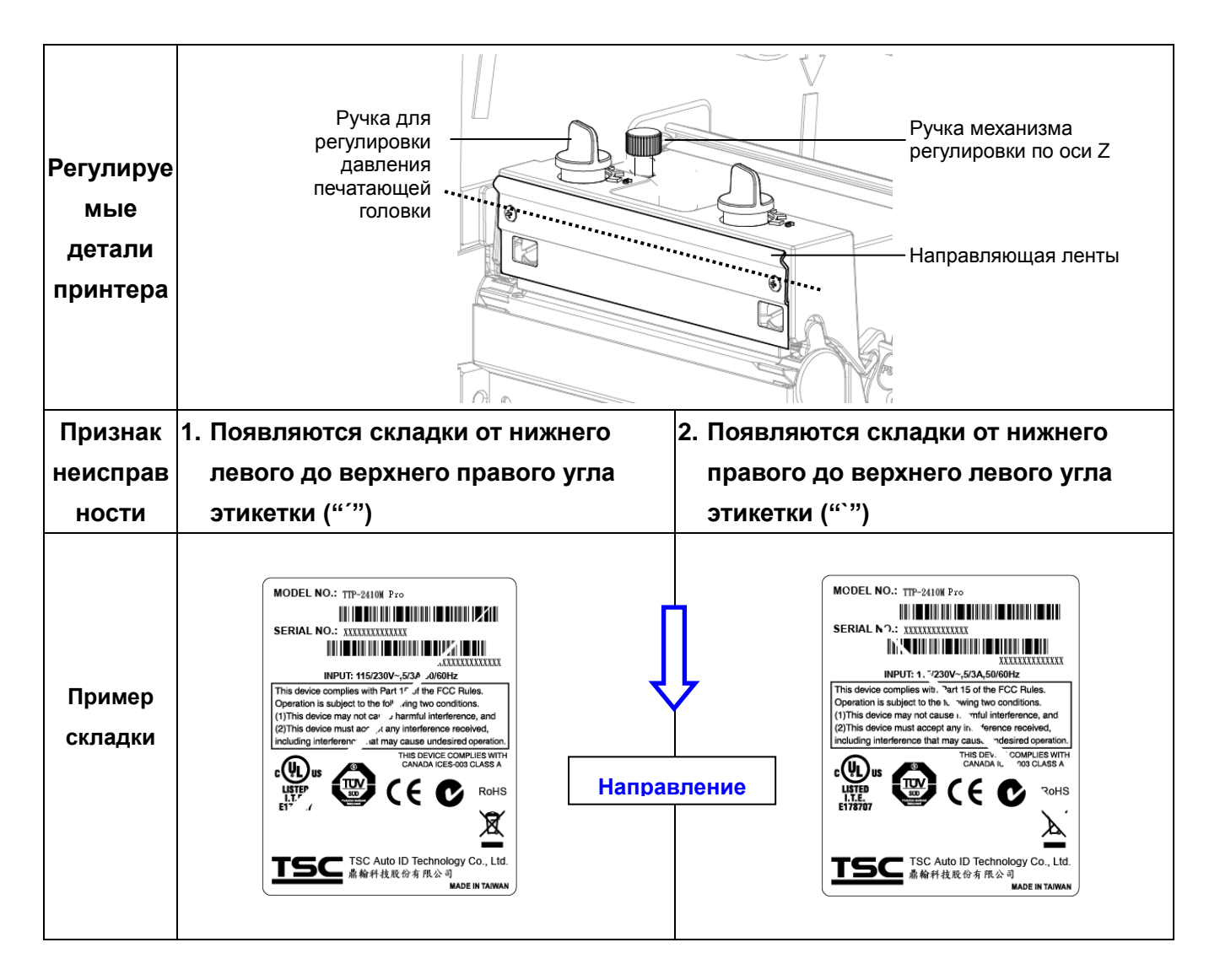

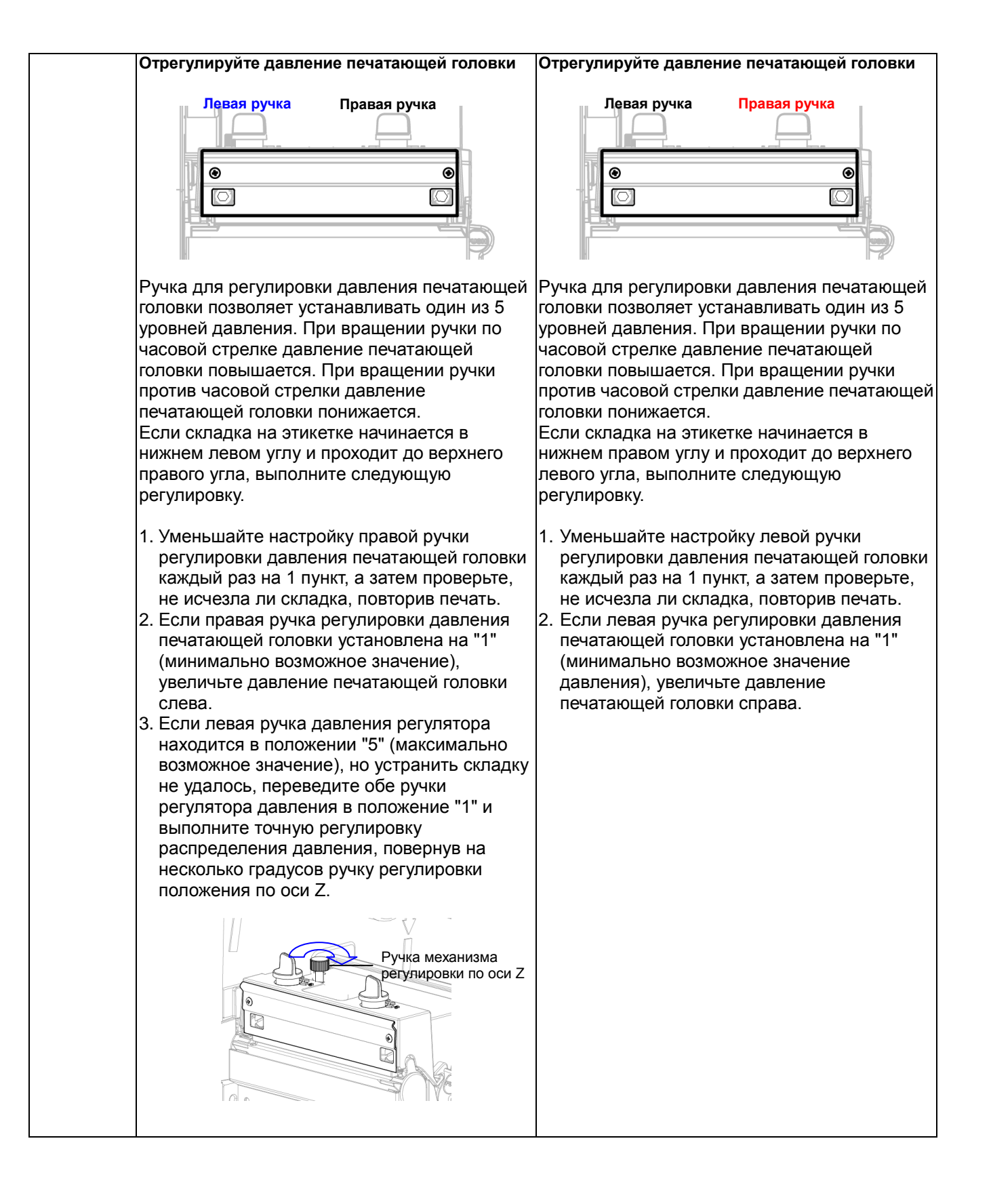

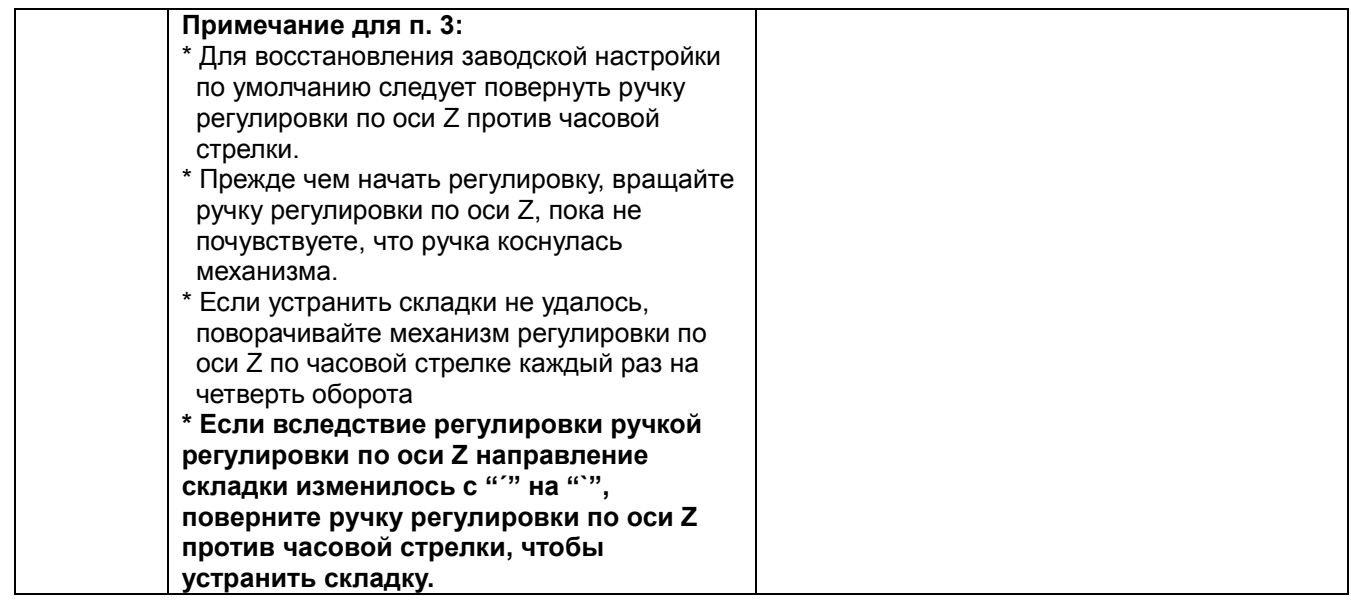

# **7. Техническое обслуживание**

В данном разделе описаны инструменты очистки и методы технического обслуживания принтера.

- **1.** Для очистки принтера пользуйтесь одним из следующих материалов.
- Ватный тампон (ручка для очистки головки)
- Безворсовая ткань
- Щетка с подключением вакуума или сжатого воздуха
- Этиловый спирт 100%
- **2.** Очистку следует выполнять следующим образом

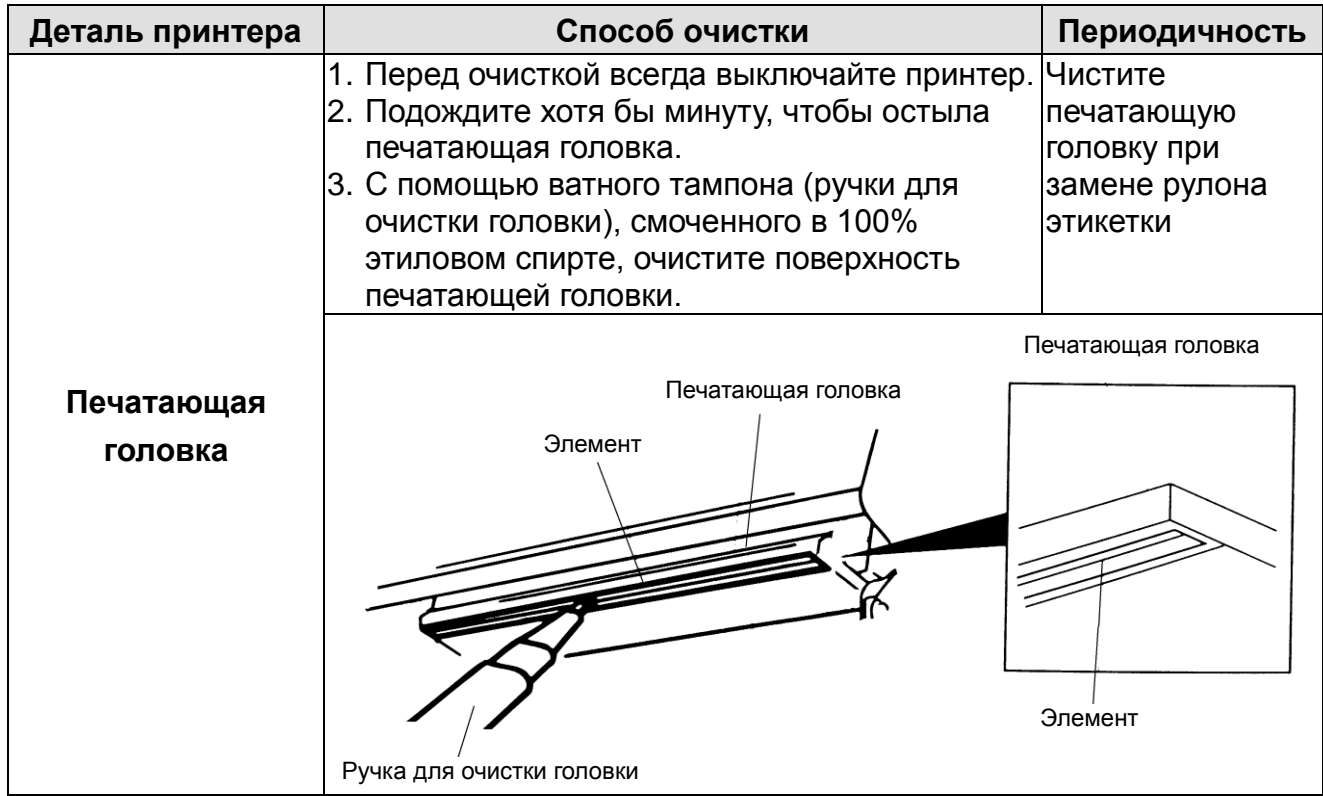

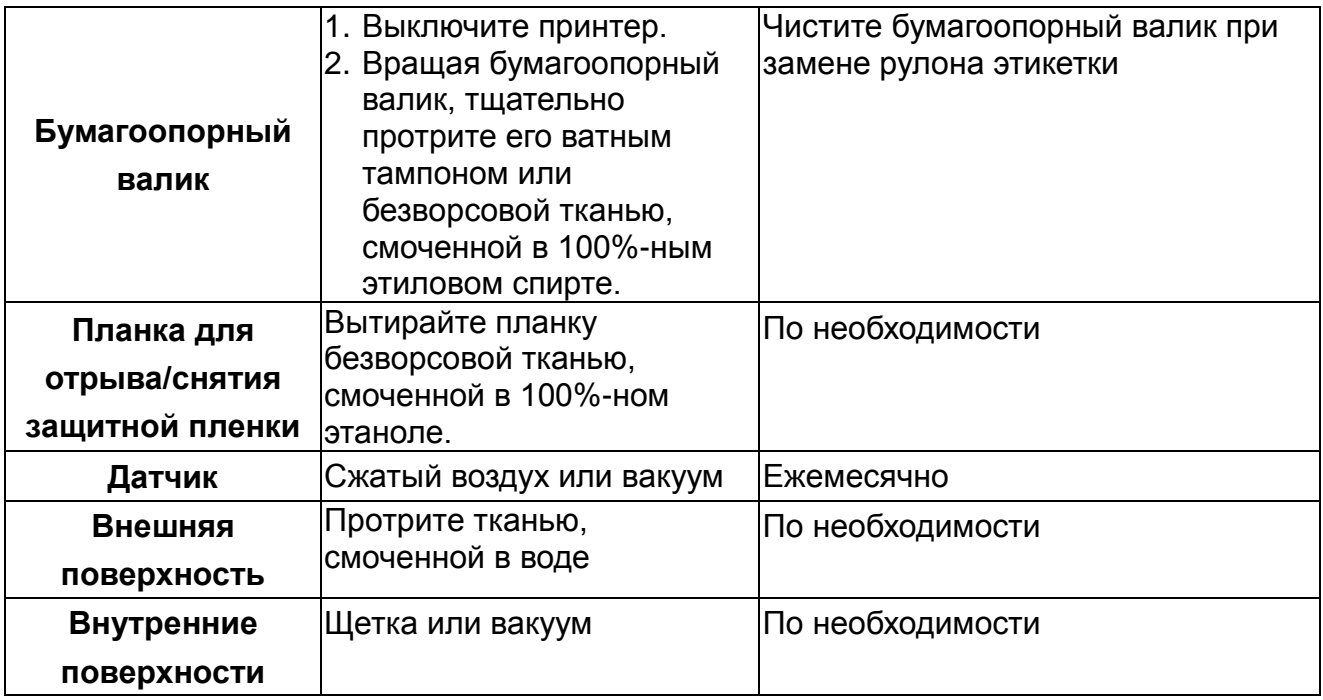

#### **Примечание:**

- Не прикасайтесь руками к головке принтера. Если все же нечаянно прикоснулись к ней, протрите ее этиловым спиртом.
- Пользуйтесь только 100%-ный этиловый спирт. НЕ пользуйтесь медицинским спиртом – он может вызвать повреждение печатающей головки.
- Чтобы сохранить рабочие характеристики принтера и продолжить его срок службы, регулярно чистите печатающую головку и датчики подачи при установке новой ленты.

# **История изменений**

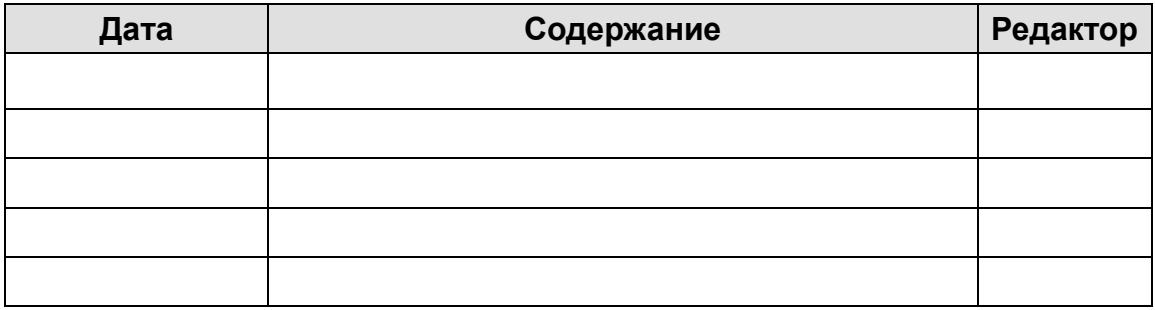

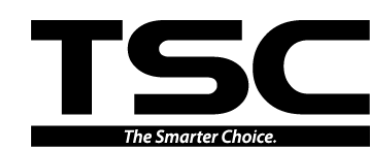

Головное управление компании **Завод Li Ze** 9F., No.95, Minquan Rd., Xindian Dist., New Taipei City 23141, Тайвань (Китайская Республика) Тел.: +886-2-2218-6789<br>Факс: +886-2-2218-5678 Факс: +886-3-990-5577 Факс: +886-2-2218-5678 Факс: +886-3-990-5577 Веб-сайт: www.tscprinters.com TSC Auto ID Technology Co., Ltd. Эл.почта: printer\_sales@tscprinters.com<br>tech\_support@tscprinters.com

No.35, Sec. 2, Ligong 1st Rd., Wujie Township, Yilan County 26841, Тайвань (Китайская Республика)<br>Тел.: +886-3-990-6677